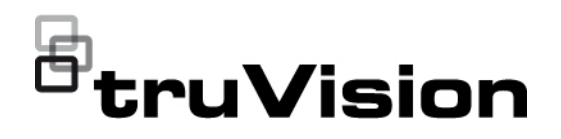

# Manuel de configuration de la caméra 360° 6 MPx et 12 MPx TruVision

P/N 1073657-FR • REV B • ISS 07DEC22

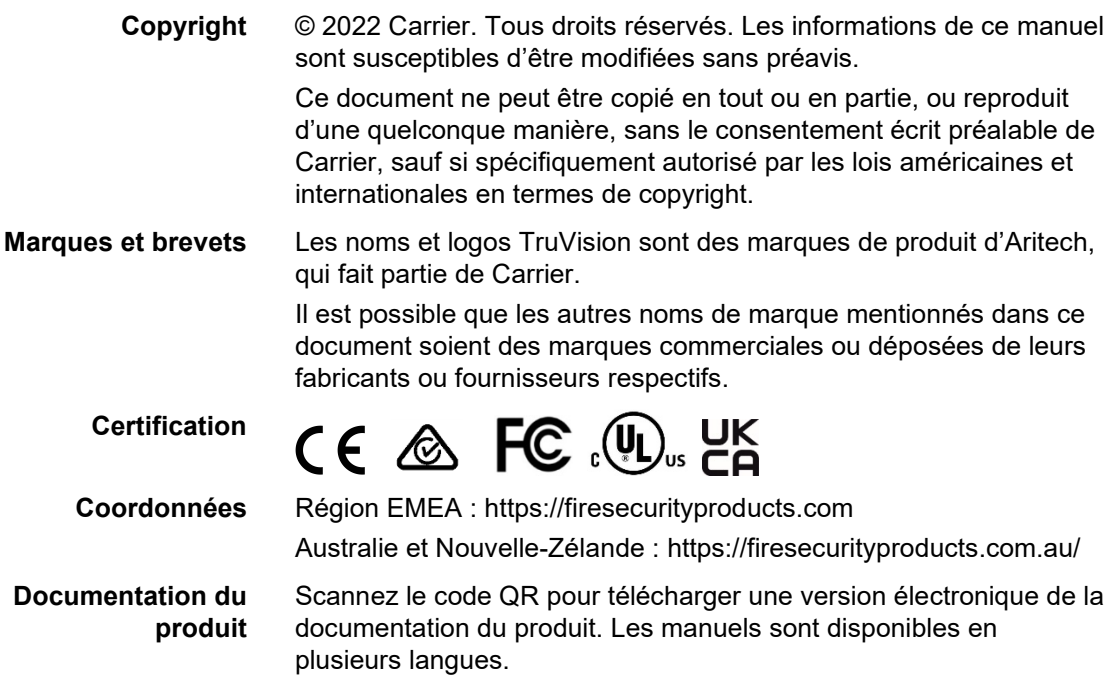

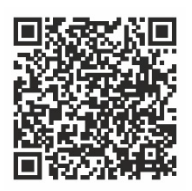

## **Sommaire**

**Introduction 3**

**Accès réseau 4** Vérification du niveau de sécurité de votre navigateur Web 4 Activation de la caméra 5 Présentation du navigateur Web de la caméra 8

**Configuration de la caméra 12** Configuration en local 12 Configuration 13 Définition de l'heure système 15 Définition des paramètres RS-485 16 Maintenance 17 Configuration des paramètres réseau 19 Paramètres d'enregistrement 27 Image vidéo 30 OSD 35 Masquages 36 Superposition d'image 37 Alarmes de détection de mouvement 38 Autoprotection 43 Entrées et sorties alarme 44 Alarmes d'exception 45 Détection d'exception audio 47 Détection d'intrusion 49 Détection de franchissement de ligne 51 Détection d'entrée dans une région 53 Détection de sortie d'une région 55 Détection d'objet laissé sans surveillance 56 Détection de retrait d'objet 58 Planning d'enregistrement 59 Paramètres relatifs aux photos 62 Formatage des dispositifs de stockage 64 Configuration des paramètres NAS 65 Comptage de personnes 66 Carte thermique 69 Analyse des intersections 72

#### **Application 74**

Statistiques liées au comptage des personnes 74 Statistiques applicables à la carte thermique 76 Statistiques liées à l'analyse des intersections 78

**Gestion des caméras 81** Gestion des utilisateurs 81 Authentification RTSP 85 Filtre d'adresse IP 85 Définition du service de sécurité 86 Restauration des paramètres par défaut 87 Importation/exportation d'un fichier de configuration 88 Mise à niveau du microprogramme 88 Redémarrage de la caméra 90

**Fonctionnement de la caméra 91** Connexion et déconnexion 91 Mode d'affichage en direct 91 Lecture d'une vidéo enregistrée 91 Photos 94 Recherche de journaux d'événements 95 Fonctionnement des boutons de contrôle PTZ 97

**Index 101**

## **Introduction**

Ce manuel de configuration s'applique aux modèles de caméra IP TruVision suivants :

- TVF-5201 (caméra IP dôme 360° 6 MPx TruVision, intérieur, 1,29 mm)
- TVF-5202 (caméra IP dôme 360° 12 MPx TruVision, intérieur, 1,29 mm)
- TVF-5203 (caméra IP dôme 360° 6 MPx TruVision, extérieur, 1,29 mm)
- TVF-5204 (caméra IP dôme 360° 12 MPx TruVision, extérieur, 1,29 mm)

## **Accès réseau**

Ce guide indique comment configurer la caméra sur le réseau, à l'aide d'un navigateur Web.

Les caméras IP TruVision peuvent être configurées et contrôlées par le biais de Microsoft Internet Explorer (IE) et d'autres navigateurs. Les procédures décrites cidessous s'appliquent au navigateur Web Microsoft Internet Explorer (IE).

## **Vérification du niveau de sécurité de votre navigateur Web**

Lorsque vous utilisez le navigateur Web, vous pouvez installer des contrôles ActiveX afin de vous connecter et de visionner des vidéos à l'aide d'Internet Explorer (la caméra n'est pas compatible avec Microsoft Edge). Cependant, pour des raisons de sécurité, vous ne pouvez pas télécharger de données, comme des vidéos ou des images. Vous devez donc vérifier le niveau de sécurité de votre ordinateur afin de pouvoir interagir avec les caméras sur le Web et, au besoin, modifier les paramètres ActiveX.

#### **Configuration des contrôles ActiveX dans Internet Explorer**

Il est nécessaire de vérifier les paramètres ActiveX de votre navigateur Web.

#### **Pour modifier le niveau de sécurité du navigateur Web :**

- 1. Dans Internet Explorer, cliquez sur **Internet Options** (Options Internet) à partir du menu **Tools** (Outils).
- 2. Dans l'onglet Security (Sécurité), cliquez sur la zone à laquelle vous souhaitez attribuer un site Web sous « Select a web content zone to specify its security settings » (Cliquez sur une zone pour afficher ou modifier les paramètres de sécurité).
- 3. Cliquez sur **Custom Level** (Personnaliser le niveau).
- 4. Définissez les options **ActiveX controls and plug-ins** (Contrôles ActiveX et plugins) marquées comme étant fiables sur **Enable** (Activer). Définissez les options **ActiveX controls and plug-ins** (Contrôles ActiveX et plug-ins) non marquées sur **Prompt** (Demander) ou **Disable** (Désactivé). Cliquez sur **OK**.

- Ou -

Sous **Reset Custom Settings** (Rétablir les paramètres personnalisés), cliquez sur le niveau de sécurité correspondant à toute la zone dans la fenêtre Reset To (Réinitialiser vers) et sélectionnez **Medium** (Moyen). Cliquez sur **Reset** (Réinitialiser).

Cliquez ensuite sur **OK** dans l'onglet Security (Sécurité) de la fenêtre Internet Options (Options Internet).

5. Cliquez sur **Apply** (Appliquer) dans l'onglet Security (Sécurité) de la fenêtre **Internet Options** (Options Internet).

#### **Utilisateurs de Windows**

Les mesures de sécurité d'Internet Explorer ont été renforcées afin de protéger votre PC contre les logiciels malveillants.

Pour tirer au mieux parti de l'interface Web avec Windows 7, Windows 8 et Windows 10, procédez comme suit :

- Exécutez l'interface Web en tant qu'administrateur sur votre poste de travail.
- Ajoutez l'adresse IP de la caméra à la liste de sites de confiance de votre navigateur.

#### **Pour ajouter l'adresse IP de la caméra à la liste des sites de confiance d'Internet Explorer :**

- 1. Ouvrez Internet Explorer.
- 2. Cliquez sur **Tools** (Outils), puis sur **Internet Options** (Options Internet).
- 3. Cliquez sur l'onglet **Security** (Sécurité), puis sur l'icône **Trusted Sites** (Sites de confiance).
- 4. Cliquez sur le bouton **Sites**.
- 5. Décochez la case correspondant à l'option « Require server verification (https:) for all sites in this zone » (Exiger un serveur sécurisé (https:) pour tous les sites présents dans cette zone).
- 6. Saisissez l'adresse IP dans le champ « Add this website to the zone » (Ajouter ce site Web à la zone).
- 7. Cliquez sur **Add** (Ajouter), puis sur **Close** (Fermer).
- 8. Cliquez sur **OK** dans la fenêtre Internet Options (Options Internet).
- 9. Connectez-vous à la caméra pour accéder à l'ensemble des fonctions de l'interface Web.

## **Activation de la caméra**

Lorsque vous démarrez la caméra pour la première fois, la fenêtre Activation s'affiche. Vous devez définir un mot de passe administrateur sécurisé avant de pouvoir accéder à la première. Aucun mot de passe par défaut n'est fourni.

Vous pouvez activer un mot de passe via un navigateur Web, ou via l'outil TruVision Device Manager.

**Avertissement :** lorsque la caméra 360° est en marche, la surface du boîtier est chaude. Cela est dû à la puissance de traitement nécessaire au fonctionnement de la caméra.

#### **Activation via le navigateur Web :**

1. Allumez la caméra et connectez-la au réseau.

2. Indiquez l'adresse IP dans la barre dédiée du navigateur Web, puis cliquez sur **Enter** (Accéder) pour accéder à l'interface d'activation.

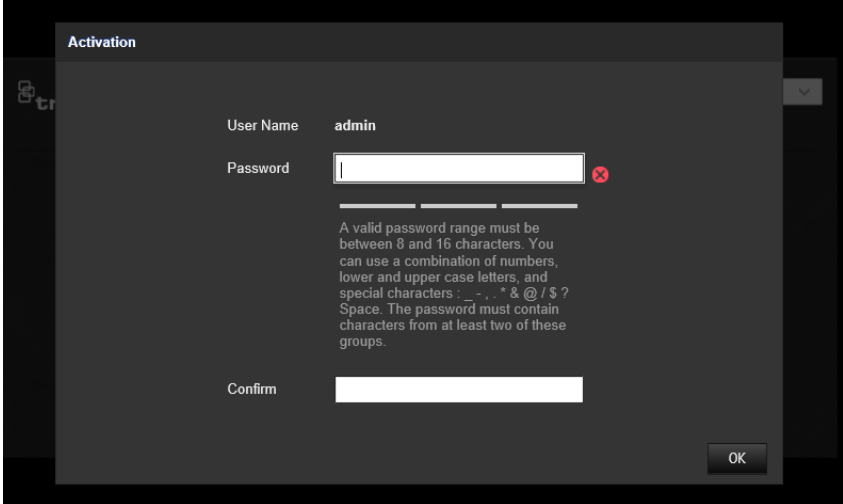

#### **Remarque** :

- L'adresse IP par défaut de la caméra est 192.168.1.70.
- Afin que la caméra emploie le protocole DHCP par défaut, vous devez activer la première via TruVision Device Manager. Reportez-vous à la section « Activation via TruVision Device Manager » ci-dessous.
- 3. Saisissez le mot de passe dans le champ ad hoc.

**Remarque :** un mot de passe valide doit comprendre entre 8 et 16 caractères. Vous pouvez utiliser une combinaison constituée de chiffres, de lettres en minuscule/en majuscule et de caractères spéciaux  $-$ ,  $*$  &  $@$  /  $\$$ ? et d'espaces. Il doit comporter des caractères d'au moins deux de ces catégories. Nous vous recommandons également de le réinitialiser régulièrement, en particulier si vous disposez d'un système hautement sécurisé. Dans une telle situation, effectuez cette opération chaque mois, voire chaque semaine, afin de profiter d'une protection optimale.

- 4. Confirmez le mot de passe.
- 5. Cliquez sur **OK** pour enregistrer le mot de passe et accéder à l'interface d'affichage en direct.

#### **Activation via** *TruVision Device Manager* **:**

- 1. Exécutez *TruVision Device Manager* pour détecter les périphériques en ligne.
- 2. Vérifiez l'état des périphériques dans la liste, puis sélectionnez celui inactif.

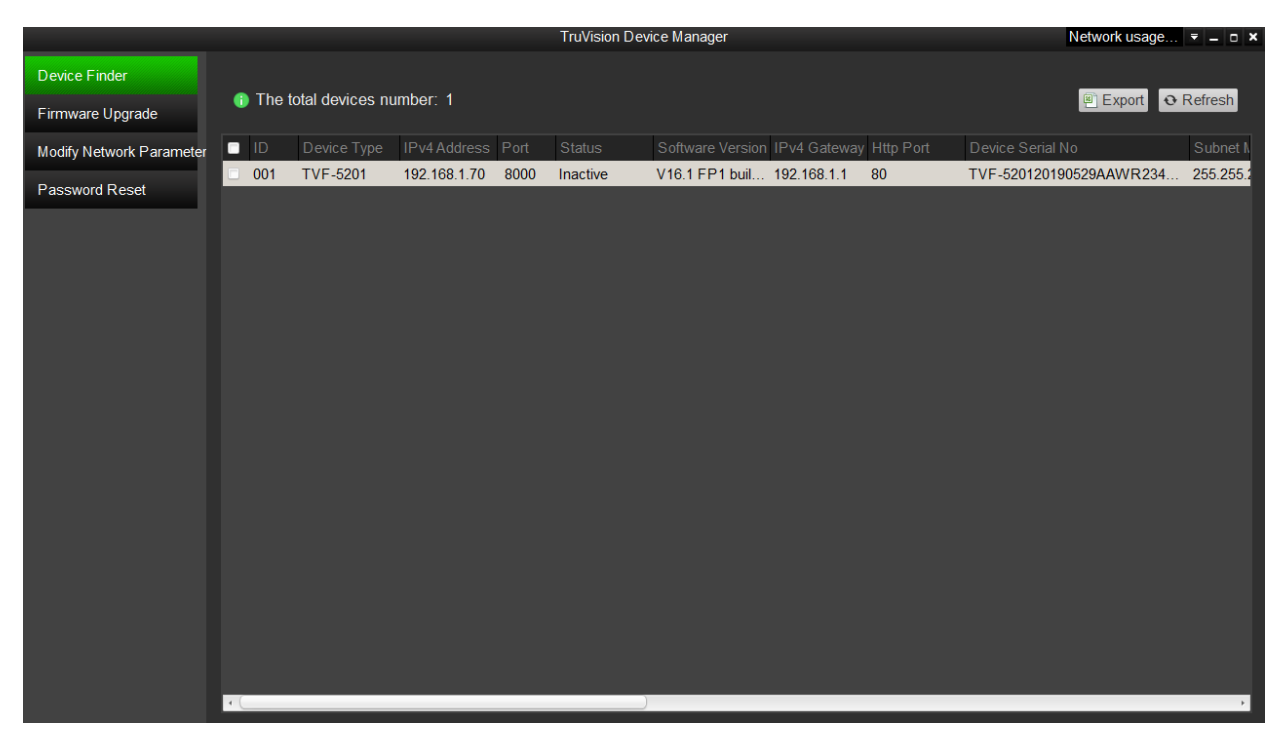

3. Saisissez le mot de passe dans le champ ad hoc, puis confirmez-le.

**Remarque :** un mot de passe valide doit comprendre entre 8 et 16 caractères. Vous pouvez utiliser une combinaison constituée de chiffres, de lettres en minuscule/en majuscule et de caractères spéciaux  $-$ ,  $*$  &  $@$  / \$? et d'espaces. Il doit comporter des caractères d'au moins deux de ces catégories. Nous vous recommandons également de le réinitialiser régulièrement, en particulier si vous disposez d'un système hautement sécurisé. Dans une telle situation, effectuez cette opération chaque mois, voire chaque semaine, afin de profiter d'une protection optimale.

4. Cliquez sur **OK** pour enregistrer le mot de passe.

Une fenêtre s'affiche pour confirmer l'activation. Si cette dernière échoue, vérifiez que le mot de passe est conforme, puis réessayez.

5. Modifiez l'adresse IP du périphérique afin qu'elle corresponde au même sousréseau que celui de votre ordinateur, soit en effectuant cette opération manuellement, soit en cochant la case Enable DHCP (Activer DHCP).

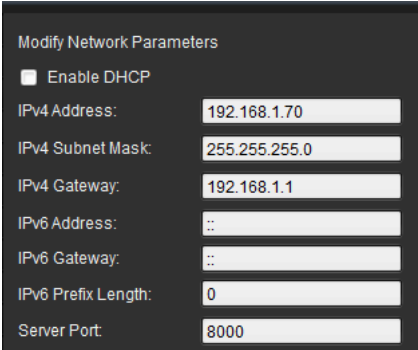

6. Saisissez le mot de passe, puis cliquez sur le bouton **Save** (Enregistrer) pour modifier votre adresse IP.

## **Présentation du navigateur Web de la caméra**

L'interface Web de la caméra vous permet d'afficher, d'enregistrer et de visionner des vidéos, ainsi que de gérer la caméra à partir de n'importe quel ordinateur connecté au même réseau que cette dernière. Les commandes intuitives vous offrent un accès rapide à toutes les fonctions de la caméra.

Si plusieurs caméras sont connectées au réseau, ouvrez une fenêtre de navigation distincte pour chacune d'elles.

**Remarque :** pour une analyse précise, l'option *Montage au plafond* doit être sélectionnée lors de la configuration de la caméra. Consultez la section Contrôle de l'affichage, à la page 9. Si l'option *Montage au plafond* n'est pas sélectionnée, l'onglet *Application* ne sera pas visible lors de l'installation.

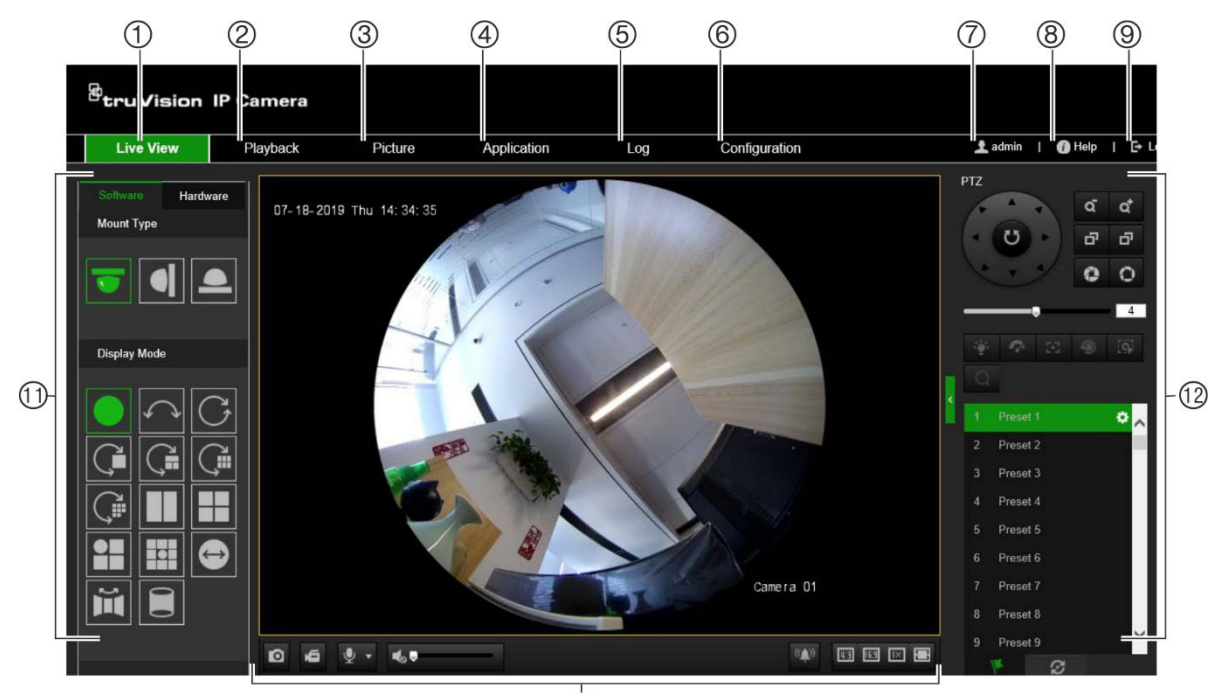

**Figure 1 : Interface du navigateur (mode Affichage en direct)**

 $\overline{0}$ 

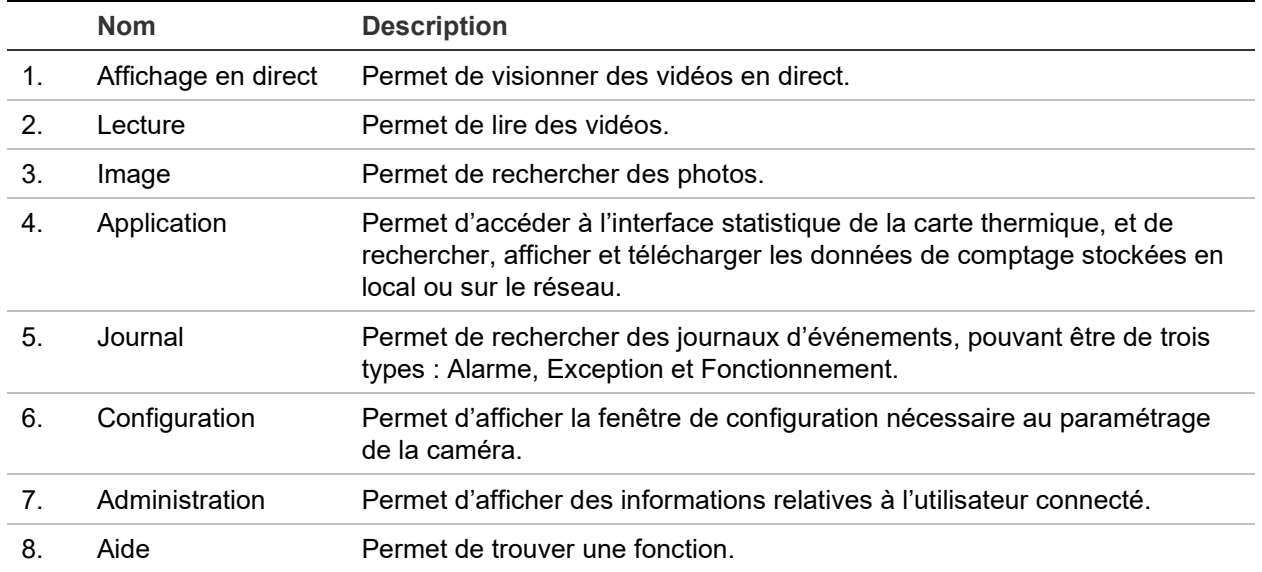

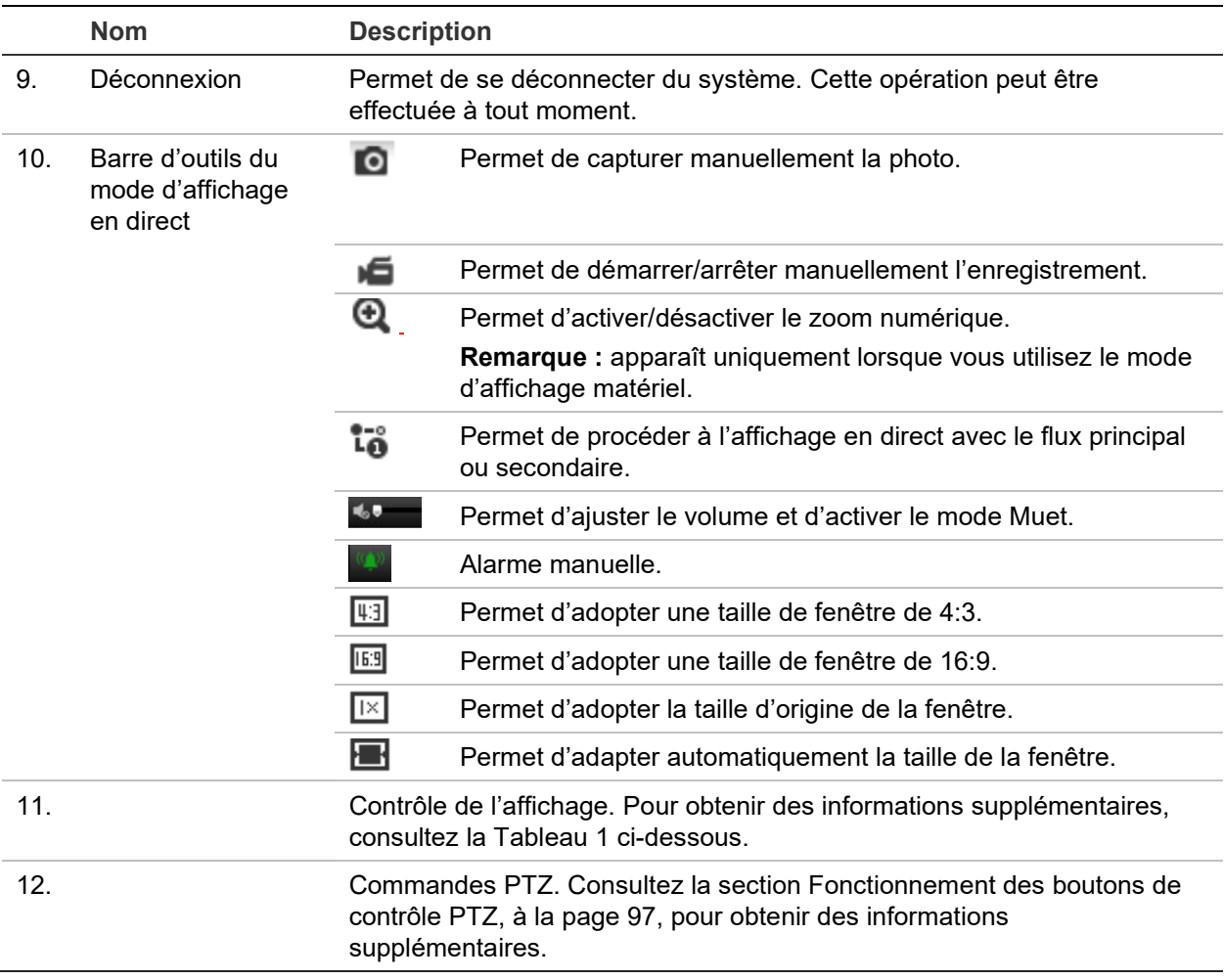

#### **Contrôle de l'affichage**

Vous pouvez sélectionner un mode d'affichage pour la disposition de la fenêtre d'affichage en direct. La description de chaque mode d'affichage est fournie dans le tableau ci-dessous.

**Vue à 360° :** dans le mode *Vue à 360°*, la vue grand angle complète de la caméra 360° est affichée.

**Vue panoramique :** dans le mode *Vue panoramique*, l'image ronde à 360° est transformée en une image rectangulaire à 180°.

**Vue PTZ :** le mode *Vue PTZ* correspond à la vue rapprochée d'une zone définie dans la vue à 360° ou panoramique.

| <b>Nom</b>                | <b>Description</b> |                         |
|---------------------------|--------------------|-------------------------|
| Type de montage           |                    | Montage au plafond.     |
|                           |                    | Montage mural.          |
|                           |                    | Montage sur table.      |
| Mode d'affichage logiciel |                    | Vue à 360°.             |
|                           |                    | Vue panoramique à 180°. |

**Tableau 1 : Description du panneau de contrôle**

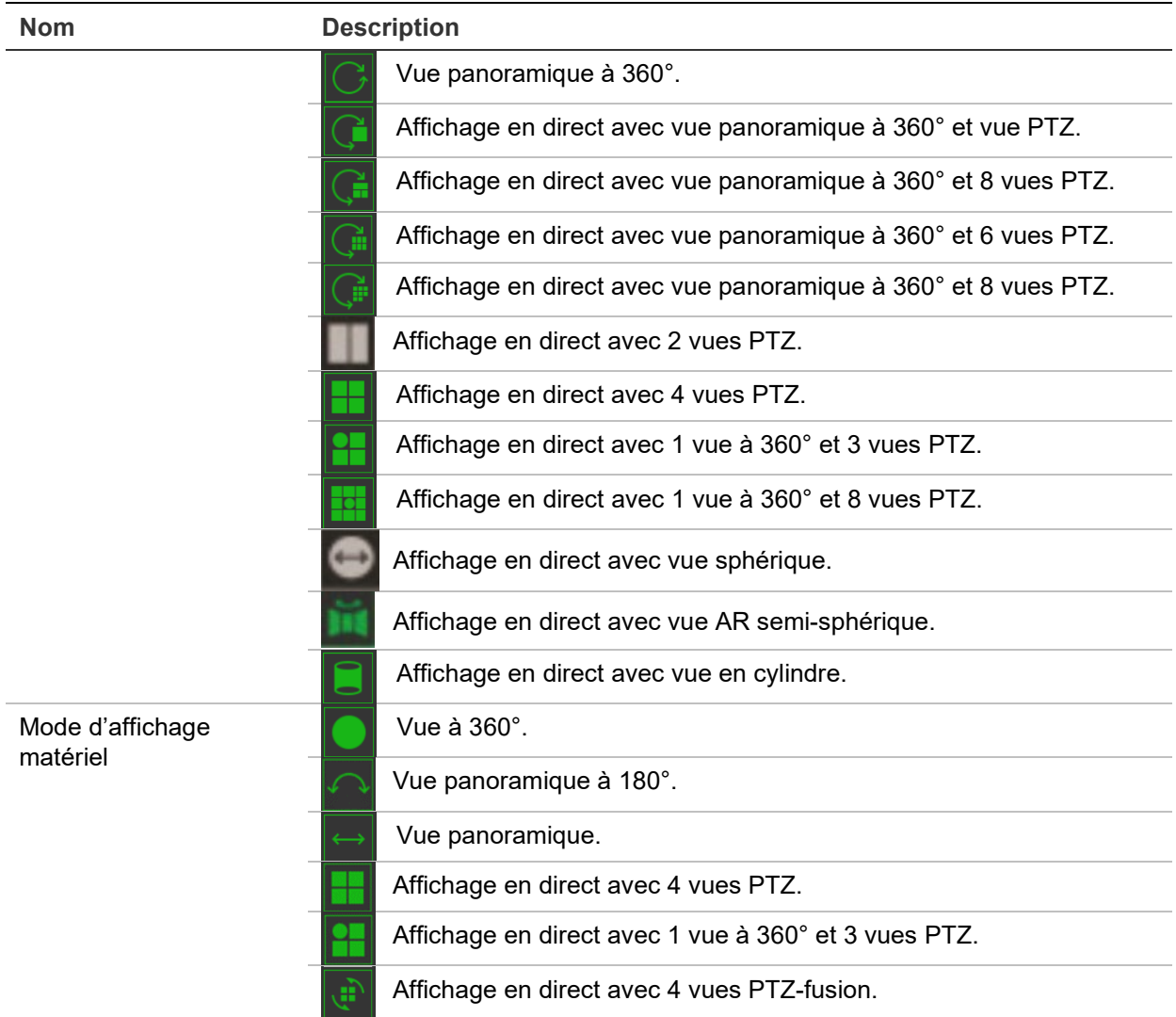

En mode d'affichage, **Affichage logiciel** signifie que la vidéo en direct obtenue est décodée à l'aide du PC exécutant le navigateur Web. Les performances de l'affichage en direct dépendent de la capacité de décodage de votre PC. **Affichage matériel** signifie que la vidéo en direct obtenue est décodée par la caméra elle-même.

**Remarque :** lorsque le type de montage sélectionné est **Table** et que le mode d'affichage matériel est **Affichage en direct avec 4 vues PTZ** ou **Affichage en direct avec 1 vue à 360° et 3 vues PTZ**, le mouvement horizontal est inversé. Lorsqu'il devrait entraîner un déplacement vers la gauche, la caméra pivote vers la droite. Lorsqu'il devrait entraîner un déplacement vers la droite, la caméra pivote vers la gauche.

Quelques exemples des différents modes d'affichage logiciel :

Vue panoramique à 180° Vue panoramique à 360°

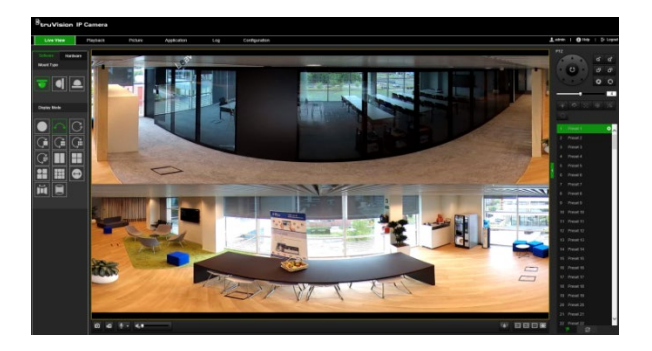

Affichage en direct avec 1 vue à 360° et 8 vues PTZ

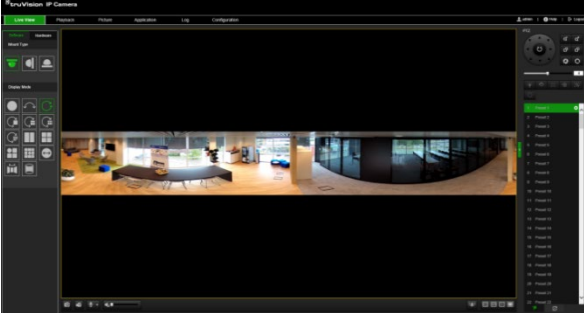

Affichage en direct avec vue AR semi-sphérique

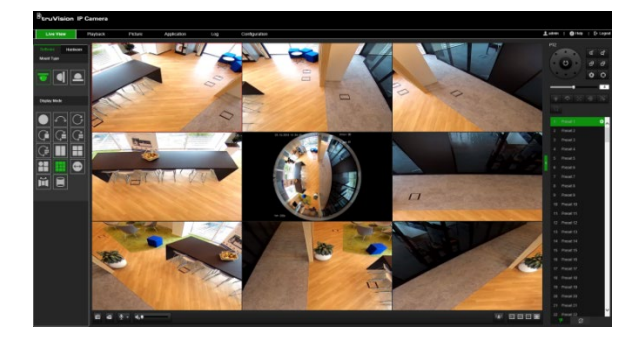

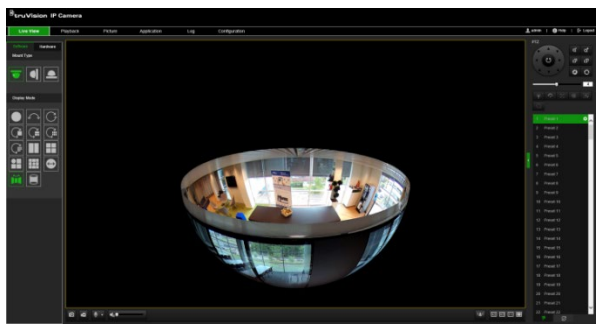

Affichage en direct avec vue en cylindre Affichage en direct avec 1 vue à 360° et 3 vues PTZ

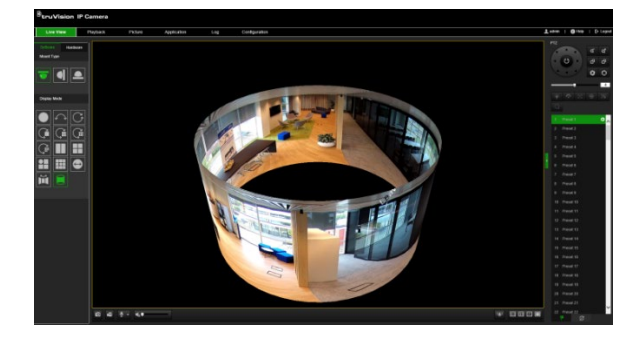

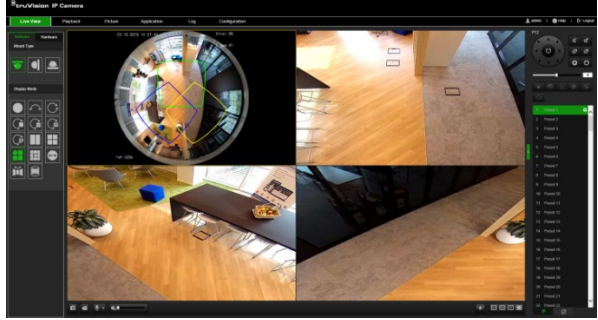

## **Configuration de la caméra**

Ce chapitre explique comment configurer les caméras au moyen d'un navigateur Web.

Une fois la caméra installée, configurez ses paramètres par l'intermédiaire du navigateur Web. Vous devez disposer de droits d'administrateur pour configurer les caméras sur Internet.

Le navigateur Web de la caméra vous permet de la configurer à distance à partir de votre PC. Les options proposées peuvent varier en fonction du modèle de la caméra.

Le panneau Configuration comporte deux dossiers principaux :

- Configuration en local
- Configuration

## **Configuration en local**

Le menu Configuration en local vous permet de gérer le type de protocole, l'affichage en direct et les chemins d'accès applicables au stockage local. Dans le panneau Configuration, cliquez sur **Configuration en local** pour afficher la fenêtre ad hoc. Pour en savoir plus sur les différents paramètres du menu, consultez la Figure 2 ci-dessous.

#### **Figure 2 : Fenêtre Configuration en local**

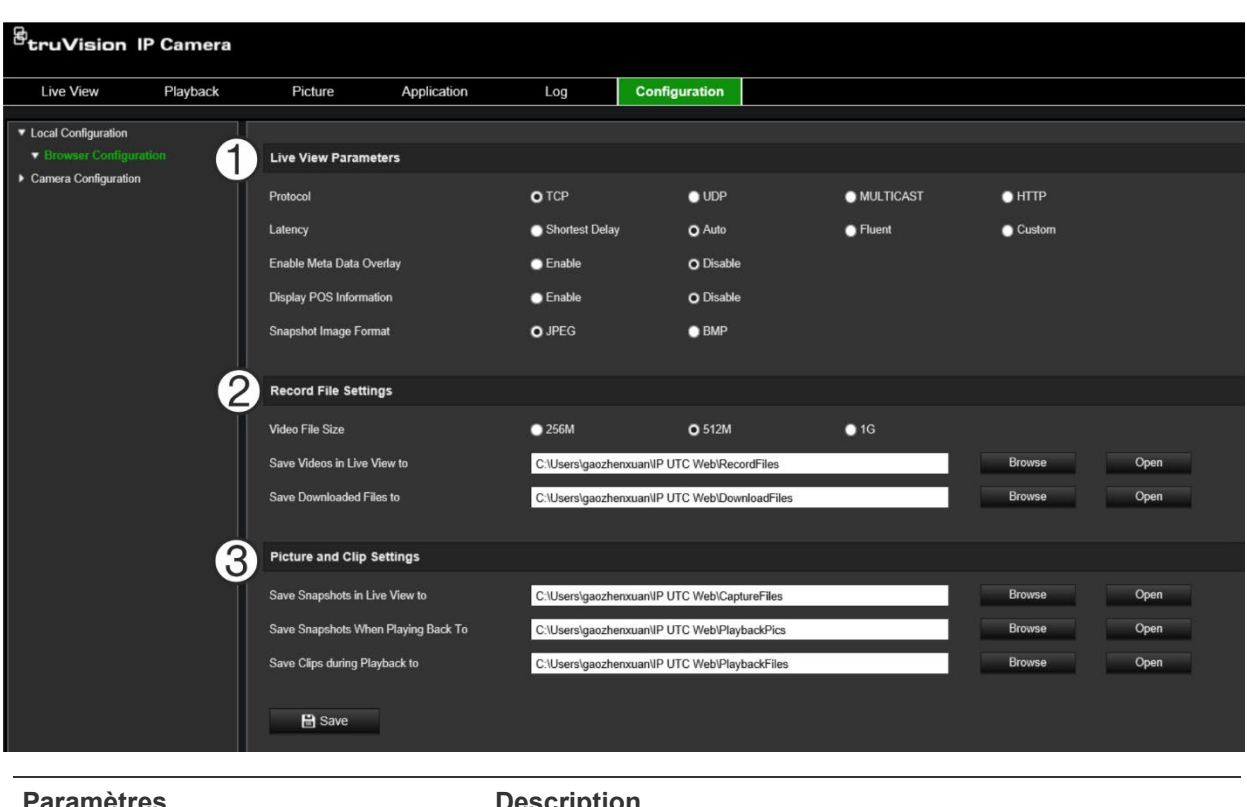

**Description** 

**1. Paramètres d'affichage en direct**

Protocole Permet d'indiquer le protocole réseau utilisé.

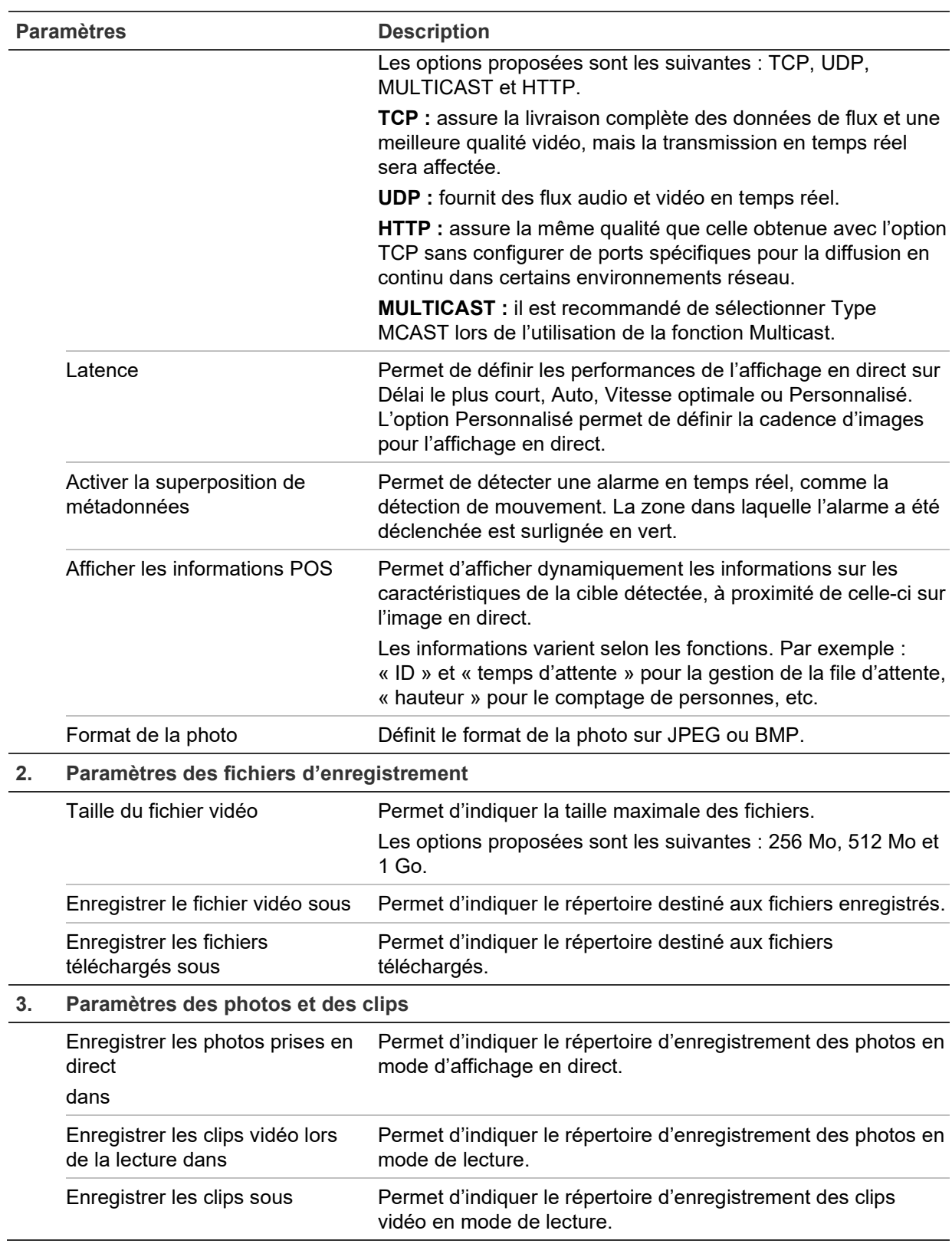

## **Configuration**

La fenêtre **Configuration** vous permet de configurer la caméra, le réseau, les paramètres audio/vidéo, les alarmes, les utilisateurs, les opérations et d'autres paramètres tels que la mise à niveau du microprogramme. Pour en savoir plus sur les différents dossiers de configuration, reportez-vous à la Figure 3, à la page 14.

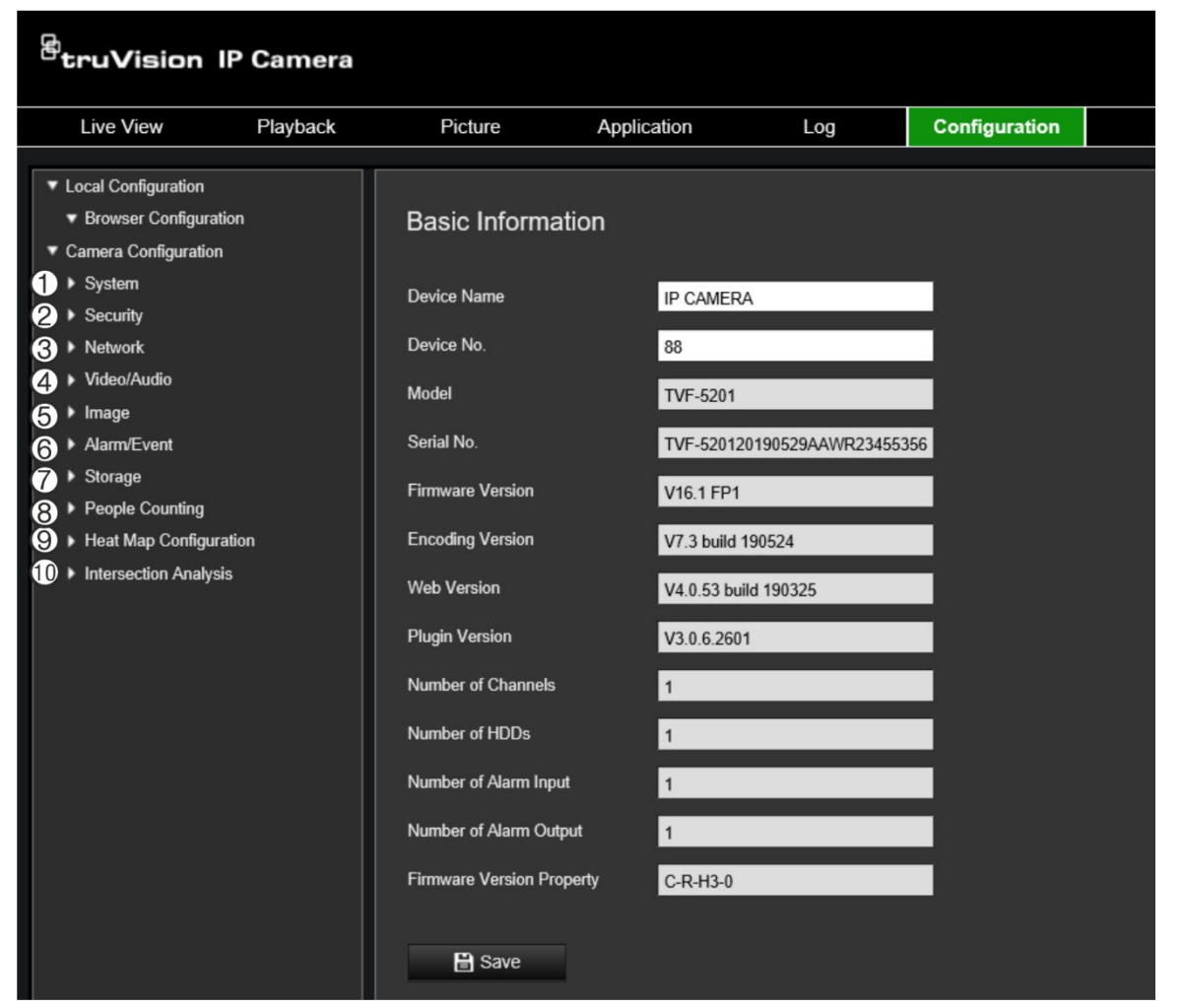

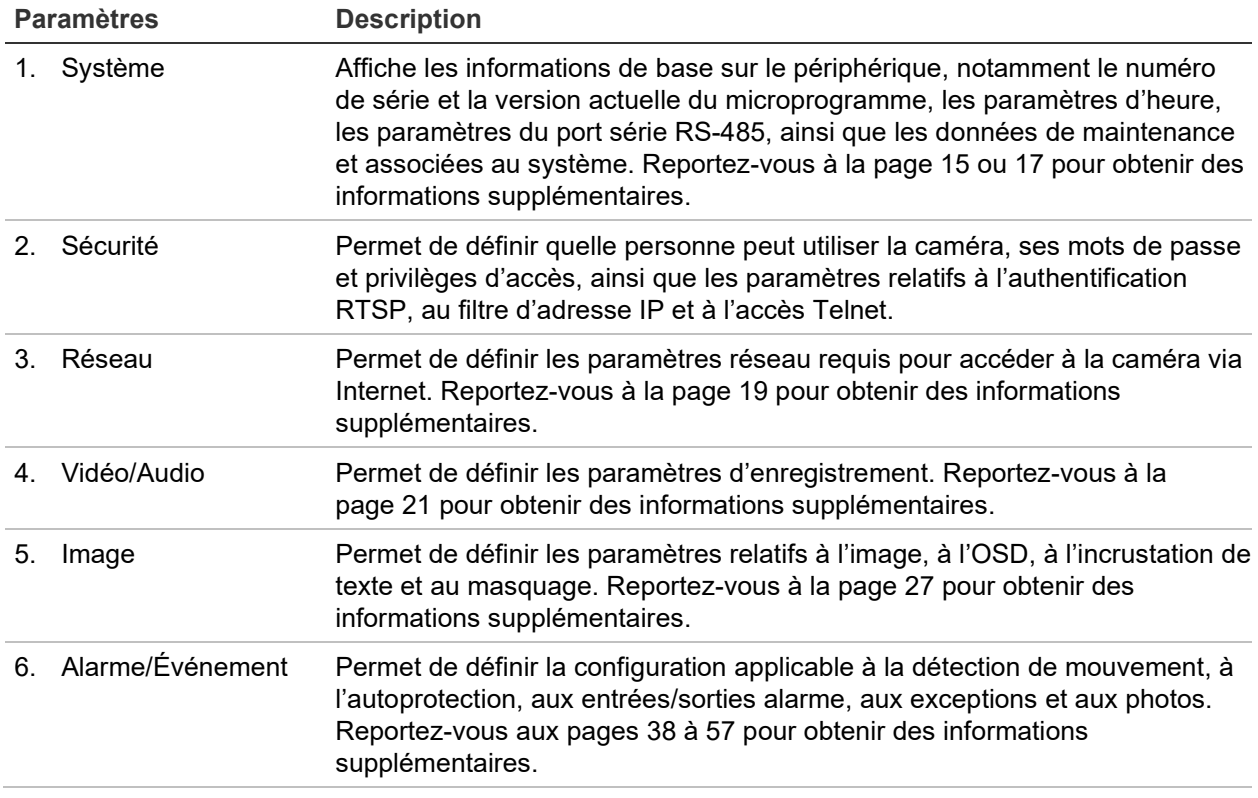

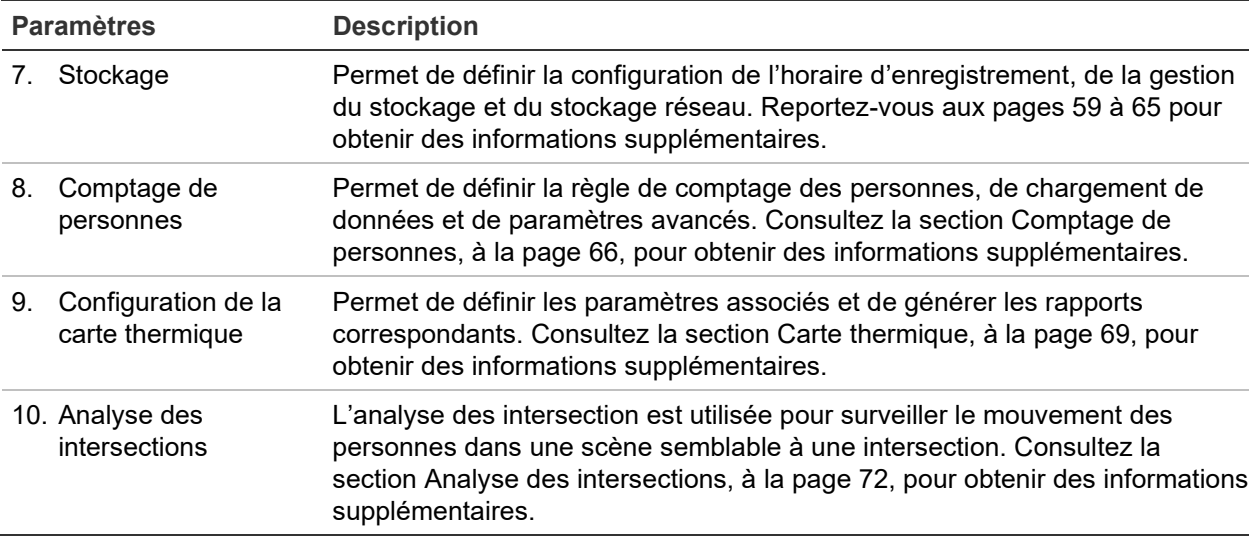

## **Définition de l'heure système**

Le protocole NTP (Network Time Protocol) permet de synchroniser les horloges des périphériques réseau, comme les caméras IP et les ordinateurs. Le fait de connecter des périphériques réseau à un serveur de temps NTP garantit leur synchronisation.

**Pour définir l'heure du système :**

1. Cliquez sur **Configuration** > **System** (Système) > **Time Settings** (Paramètres d'heure).

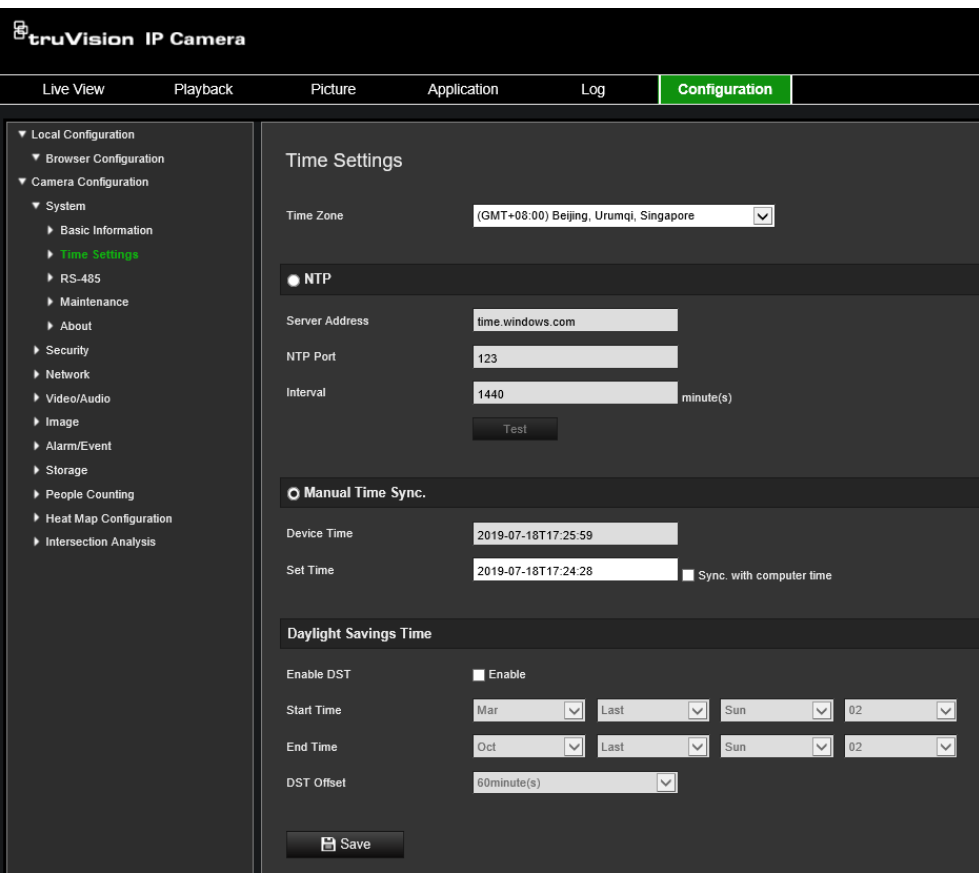

- 2. Dans le menu déroulant **Time Zone** (Fuseau horaire), sélectionnez le fuseau horaire correspondant le mieux à l'emplacement de la caméra.
- 3. Sous **Time Sync** (Synchroniser heure), sélectionnez l'une des options de configuration :

Synchronisation avec un serveur NTP : sélectionnez la case **NTP** et saisissez l'adresse NTP du serveur. L'intervalle de temps défini peut représenter une durée comprise entre 1 et 10 080 minutes.

- Ou -

Réglage manuel : activez la fonction **Manual Time Sync** (Synchronisation manuelle de l'heure), puis cliquez sur l'icône **ansieuse de la contratat de la contratat de l'heure** dans le calendrier contextuel.

**Remarque :** vous pouvez également activer l'option **Sync with computer time** (Synchroniser avec l'heure de l'ordinateur) pour synchroniser l'heure de la caméra avec celle de votre ordinateur.

- 4. Sélectionnez l'option **Enable DST** (Activer l'heure d'été) pour régler la date en fonction de l'heure d'été.
- 5. Cliquez sur **Save** (Enregistrer) pour enregistrer les modifications.

## **Définition des paramètres RS-485**

Le port série RS-485 permet de contrôler des périphériques supplémentaires prenant en charge le protocole 485 (Pelco D ou Pelco P), tels que des périphériques PTZ, des dispositifs d'éclairage ou d'autres appareils. Vous pouvez également le connecter à une caméra PTZ analogique, en utilisant une caméra à 360° pour contrôler le mouvement PTZ.

Vous devez configurer les paramètres applicables avant de connecter la caméra à tout périphérique.

#### **Pour configurer les paramètres RS-485 :**

1. Cliquez sur **Configuration** > **System** (Système) > **RS485**.

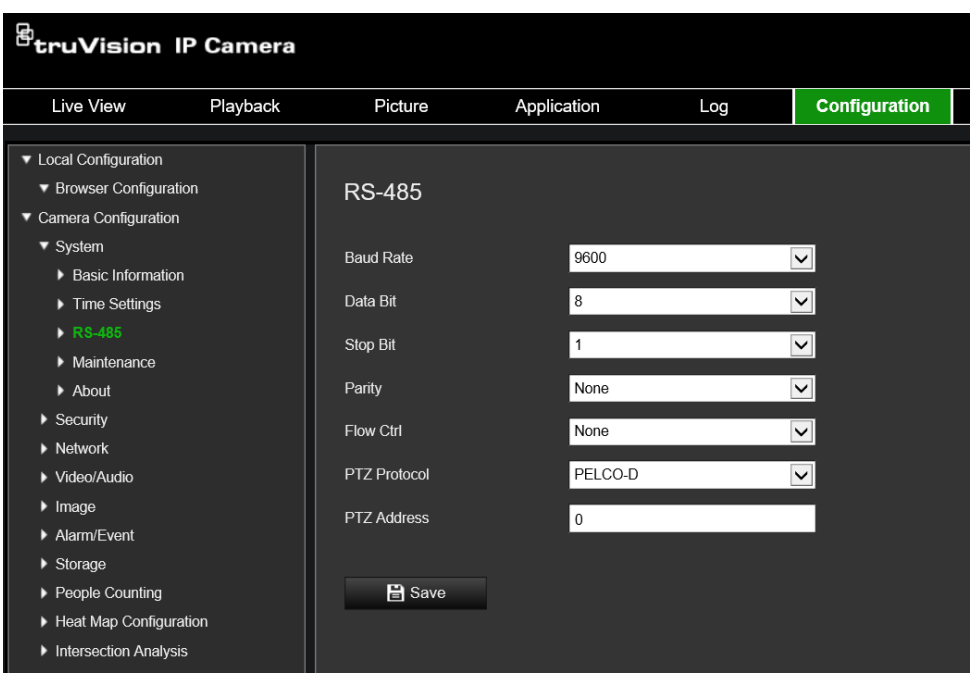

2. Sélectionnez les paramètres applicables au port RS-485.

Remarque : le débit en bauds, le protocole PTZ et l'adresse PTZ doivent être identiques à ceux associés à la caméra PTZ.

3. Cliquez sur Save (Enregistrer) pour enregistrer les modifications.

### **Maintenance**

L'interface de mise à niveau et de maintenance vous permet de traiter les opérations, notamment le redémarrage, la restauration partielle, la restauration par défaut, l'exportation/importation des fichiers de configuration et la mise à niveau du périphérique.

#### **Figure 4 : Fenêtre de maintenance**

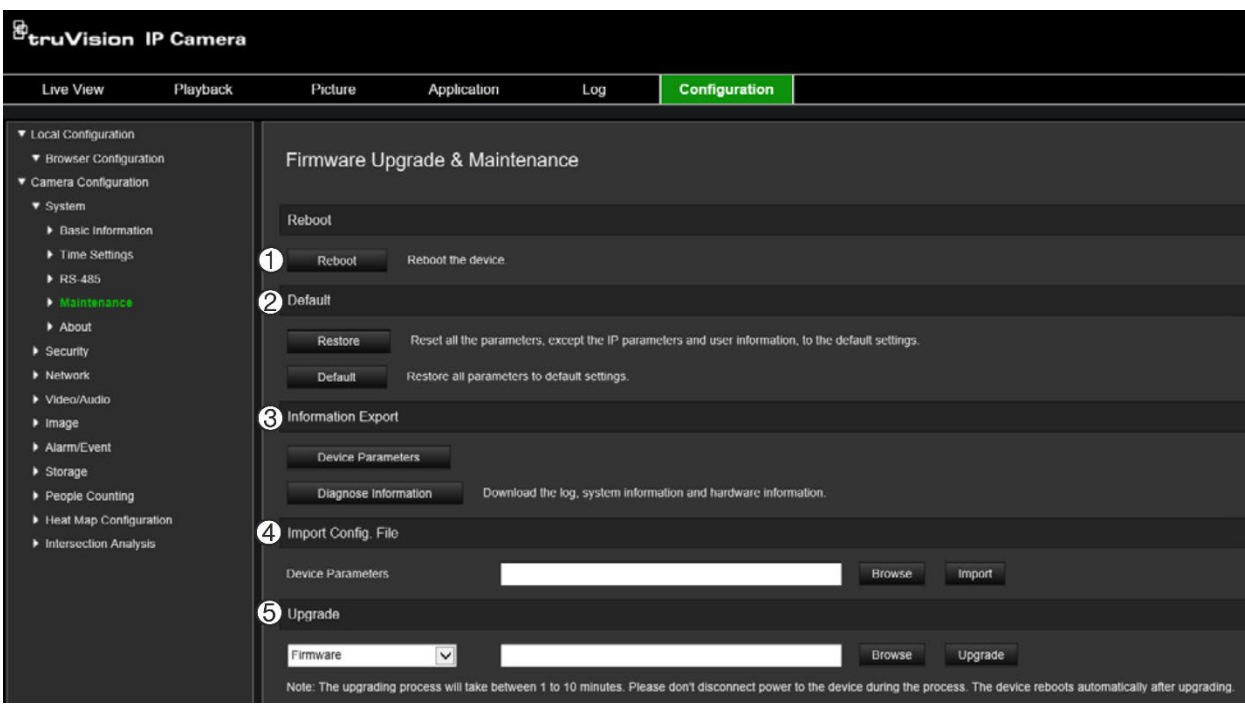

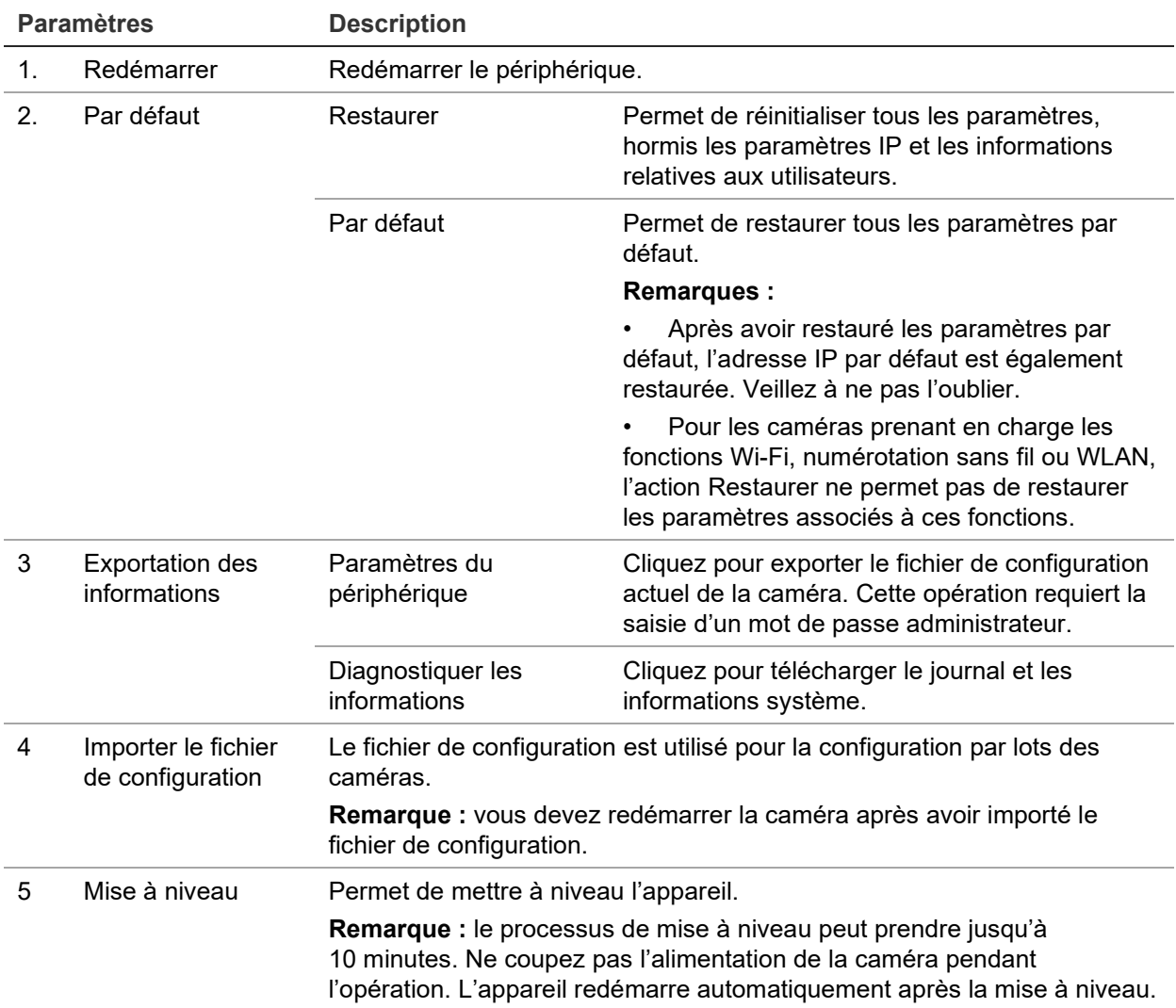

## **Configuration des paramètres réseau**

Pour accéder à la caméra par l'intermédiaire d'un réseau, vous devez définir certains paramètres. Utilisez le dossier Réseau pour définir les paramètres réseau. Pour obtenir des informations supplémentaires, consultez la Figure 5 ci-dessous.

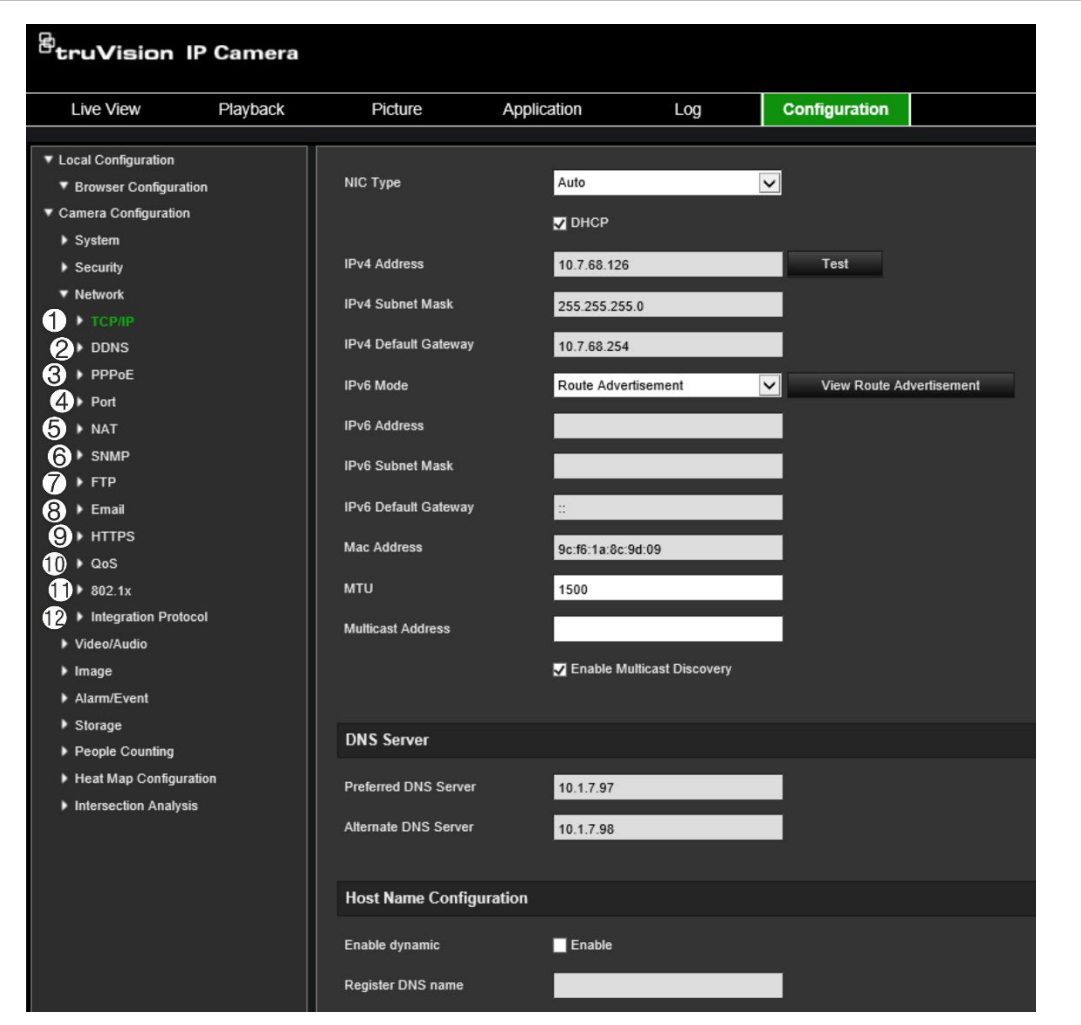

**Figure 5 : Fenêtre Réseau (fenêtre TCP/IP affichée)**

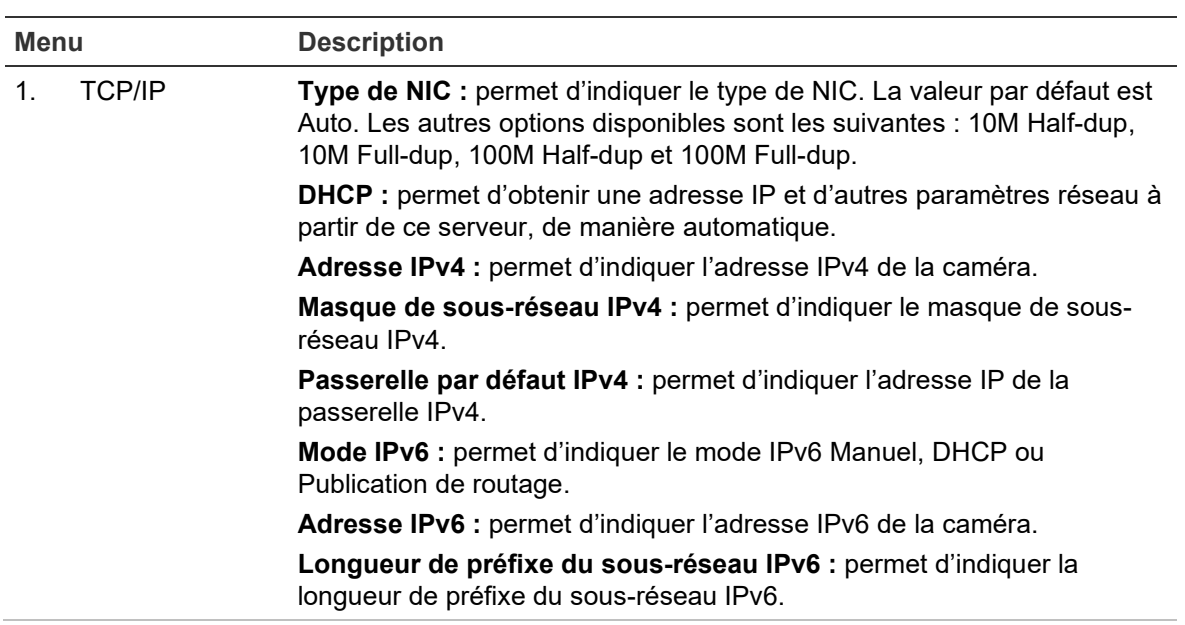

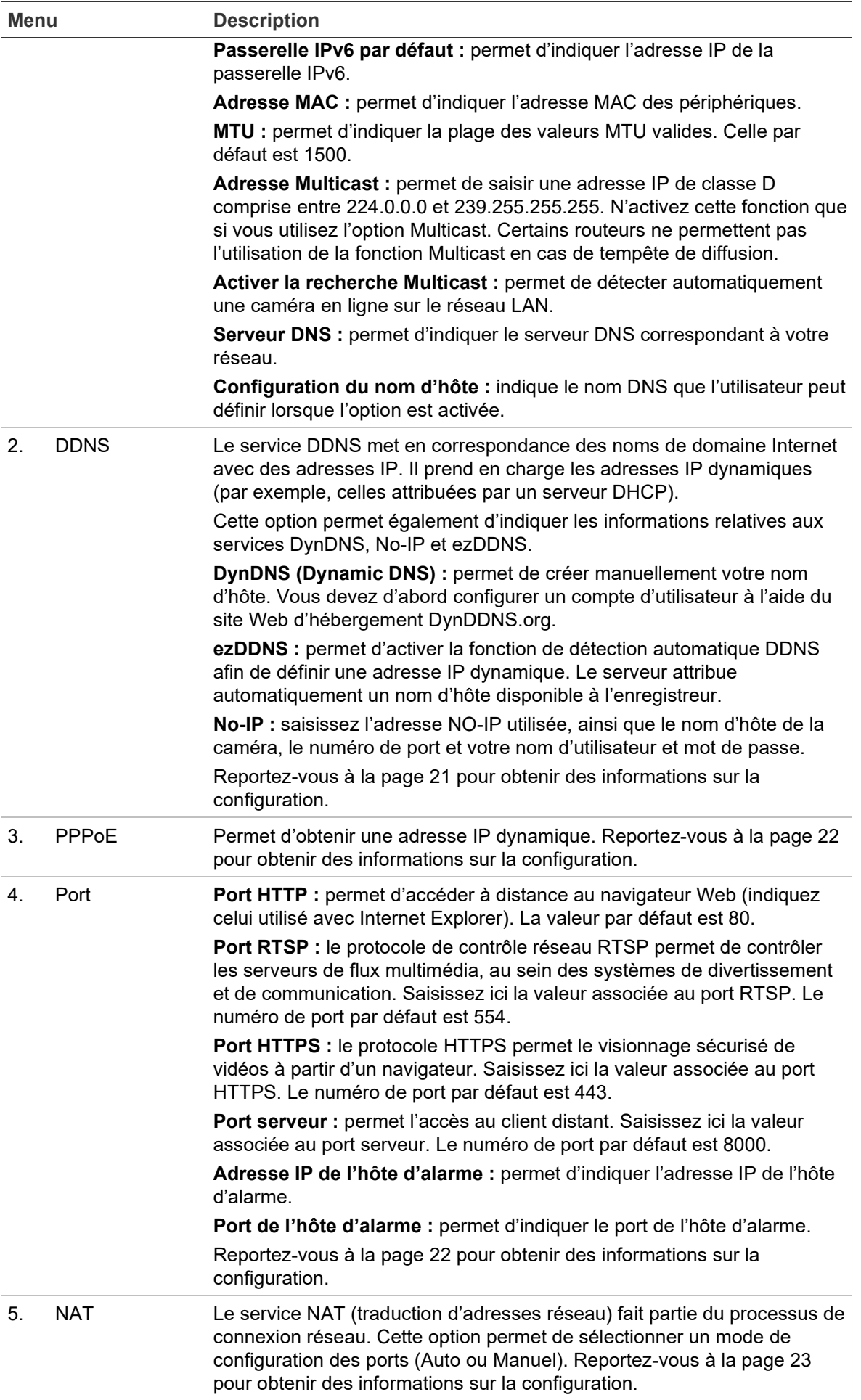

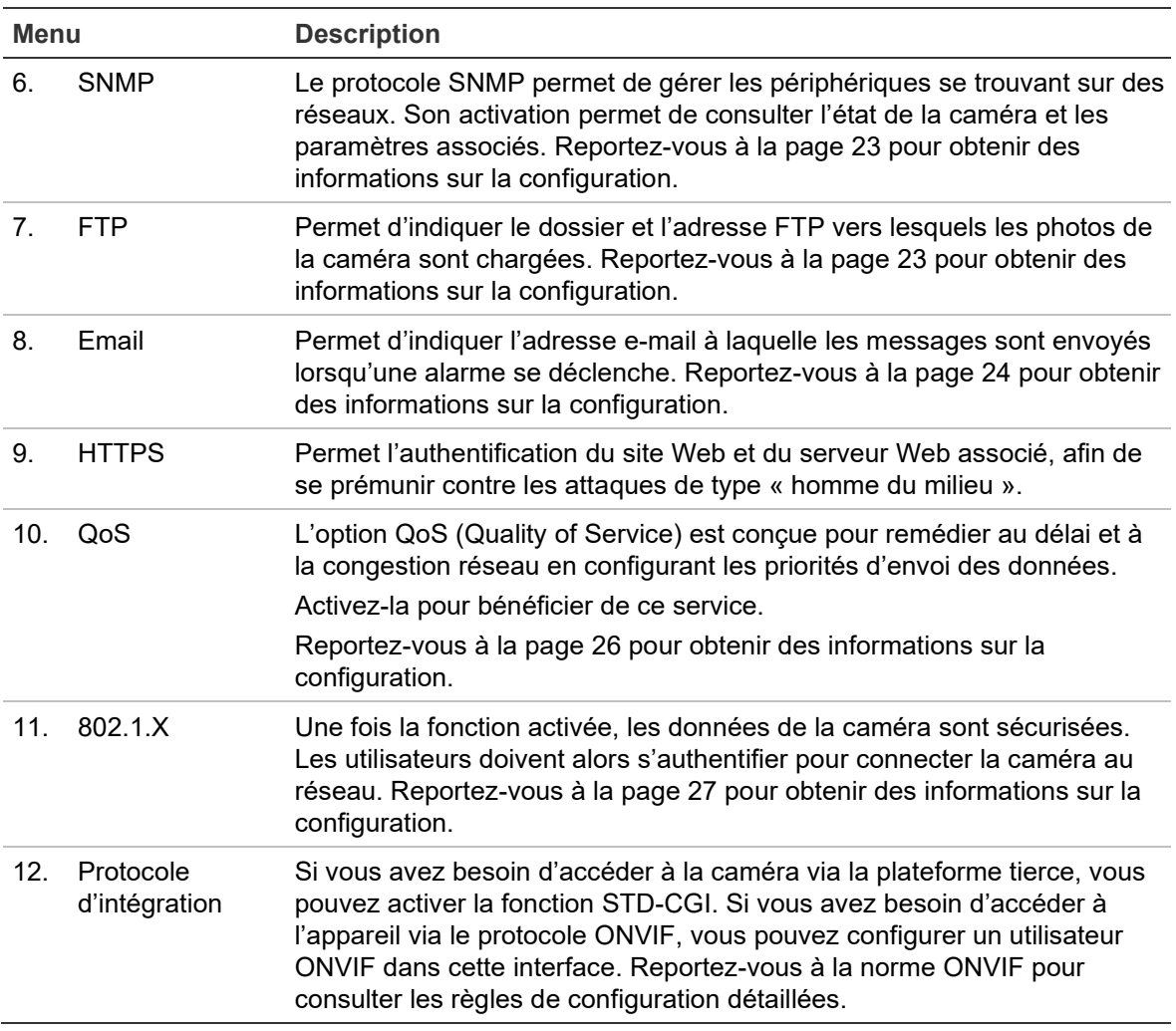

#### **Pour définir les paramètres TCP/IP :**

- 1. Dans la barre d'outils des menus, cliquez sur **Configuration** > **Network** (Réseau) > **TCP/IP**.
- 2. Configurez les paramètres NIC, notamment le type de NIC, les réglages IPv4, IPv6 et MTU, ainsi que l'adresse Multicast.
- 3. Si le serveur DHCP est disponible, activez l'option **DHCP**.
- 4. Si les paramètres du serveur DNS sont requis pour certaines applications (par exemple, lors de l'envoi d'e-mails), il est recommandé de configurer un **serveur DNS privilégié ou alternatif**.
- 5. Cliquez sur **Save** (Enregistrer) pour enregistrer les modifications.

#### **Pour définir les paramètres DDNS :**

- 1. Dans la barre d'outils des menus, cliquez sur **Configuration** > **Network** (Réseau) > **DDNS**.
- 2. Cochez la case **Enable DDNS** (Activer DDNS) pour activer cette fonctionnalité.
- 3. Sélectionnez **DDNS Type** (Type DDNS). Trois options sont disponibles : DynDNS, ezDDNS et NO-IP.
	- **DynDNS :** saisissez l'adresse du serveur DDNS utilisé pour alerter ce même service d'une modification de votre adresse IP (members.ddns.org), ainsi que les informations suivantes : nom d'hôte de la caméra, numéro de port (443 ; HTTPS) et les nom d'utilisateur et mot de passe permettant l'accès à votre compte DDNS. Le nom de domaine affiché sous « Host Name » (Nom d'hôte) est celui que vous avez créé sur le site du service DynDNS.
	- **ezDDNS :** permet d'indiquer le nom d'hôte. Celui-ci sera automatiquement enregistré en ligne. Vous pouvez définir un nom d'hôte pour la caméra. Assurezvous que vous avez saisi un serveur DNS valide dans les paramètres réseau et que les ports nécessaires ont été redirigés vers le routeur (port HTTP, serveur, port RSTP).
	- **No-IP :** saisissez l'adresse NO-IP utilisée, ainsi que le nom d'hôte de la caméra, le numéro de port et votre nom d'utilisateur et mot de passe.
- 4. Cliquez sur **Save** (Enregistrer) pour enregistrer les modifications.

#### **Pour définir les paramètres PPPoE :**

- 1. Dans la barre d'outils des menus, cliquez sur **Configuration** > **Network** (Réseau) > **PPPoE**.
- 2. Cochez la case **Enable PPPoE** (Activer PPPoE) pour activer cette fonctionnalité.
- 3. Saisissez le nom d'utilisateur et le mot de passe, puis confirmez ce dernier pour établir un accès PPPoE.
- 4. Cliquez sur **Save** (Enregistrer) pour enregistrer les modifications.

#### **Pour définir les paramètres de port :**

- 1. Dans la barre d'outils des menus, cliquez sur **Configuration** > **Network** (Réseau) > **Port**.
- 2. Définissez les ports HTTP, RTSP, HTTPS et serveur de la caméra.

**Port HTTP :** le numéro de port par défaut est 80 ; il peut être remplacé par celui de tout port non utilisé.

**Port RTSP :** le numéro de port par défaut est 554. Il peut être remplacé par tout numéro compris entre 1 et 65535.

**Port HTTPS :** le numéro de port par défaut est 443. Il peut être remplacé par celui de tout port non utilisé.

**Port serveur :** le numéro de port par défaut est 8000. Il peut être remplacé par tout numéro compris entre 2000 et 65535.

- 3. Indiquez l'adresse IP et le port si vous souhaitez transférer les informations relatives à l'alarme à l'hôte d'alarme distant. Activez également l'option **Notify Alarm Recipient** (Avertir le destinataire d'alarme).
- 4. Cliquez sur **Save** (Enregistrer) pour enregistrer les modifications.

#### **Pour configurer les paramètres NAT :**

- 1. Cliquez sur **Configuration** > **Network** (Réseau) > **NAT**.
- 2. Cochez la case **NAT**.
- 3. Définissez l'option **Port Mapping Mode** (Mode de configuration des ports) sur Auto ou Manual (Manuel). Lorsque vous sélectionnez le mode Manual (Manuel), vous pouvez configurer les ports externes comme vous le souhaitez.
- 4. Cliquez sur **Save** (Enregistrer) pour enregistrer les modifications.

#### **Pour définir les paramètres SNMP :**

- 1. Dans la barre d'outils des menus, cliquez sur **Configuration** > **Network** (Réseau) > **SNMP**.
- 2. Sélectionnez la version SNMP correspondante : v1 ou v2c.
- 3. Configurez les paramètres SNMP. Vous devez configurer le logiciel SNMP de la manière indiquée dans cette section.
- 4. Cliquez sur **Save** (Enregistrer) pour enregistrer les modifications.

**Remarque :** avant de configurer les paramètres SNMP, vous devez télécharger le logiciel correspondant et recevoir les informations sur la caméra par l'intermédiaire du port SNMP. Le paramétrage de l'adresse trap permet à la caméra de transmettre l'alarme et les messages au centre de surveillance. Vous devez sélectionner la même version SNMP que celle du logiciel SNMP.

#### **Pour définir les paramètres FTP :**

- 1. Dans la barre d'outils des menus, cliquez sur **Configuration** > **Network** (Réseau) > **FTP**.
- 2. Configurez les paramètres FTP, et notamment le port, le nom d'utilisateur, le mot de passe, le répertoire, le type de chargement et l'adresse du serveur.

**Anonymous** (Anonyme) : permet l'accès anonyme au serveur FTP.

**Directory** (Répertoire) : dans le champ Directory Structure (Structure de répertoire), vous pouvez sélectionner le répertoire racine, le répertoire principal et le sousrépertoire. Lorsque le répertoire principal est sélectionné, vous pouvez définir le nom du périphérique, son numéro ou son adresse IP en tant que nom du répertoire. En outre, une fois le sous-répertoire sélectionné, vous pouvez faire de même avec le nom ou le numéro de la caméra.

**Upload Picture** (Charger l'image) : permet de charger les photos sur le serveur FTP.

3. Cliquez sur **Save** (Enregistrer) pour enregistrer les modifications.

#### **Pour configurer les paramètres d'e-mail :**

1. Dans **Configuration** > **Network** (Réseau), cliquez sur l'onglet **Email** (E-mail).

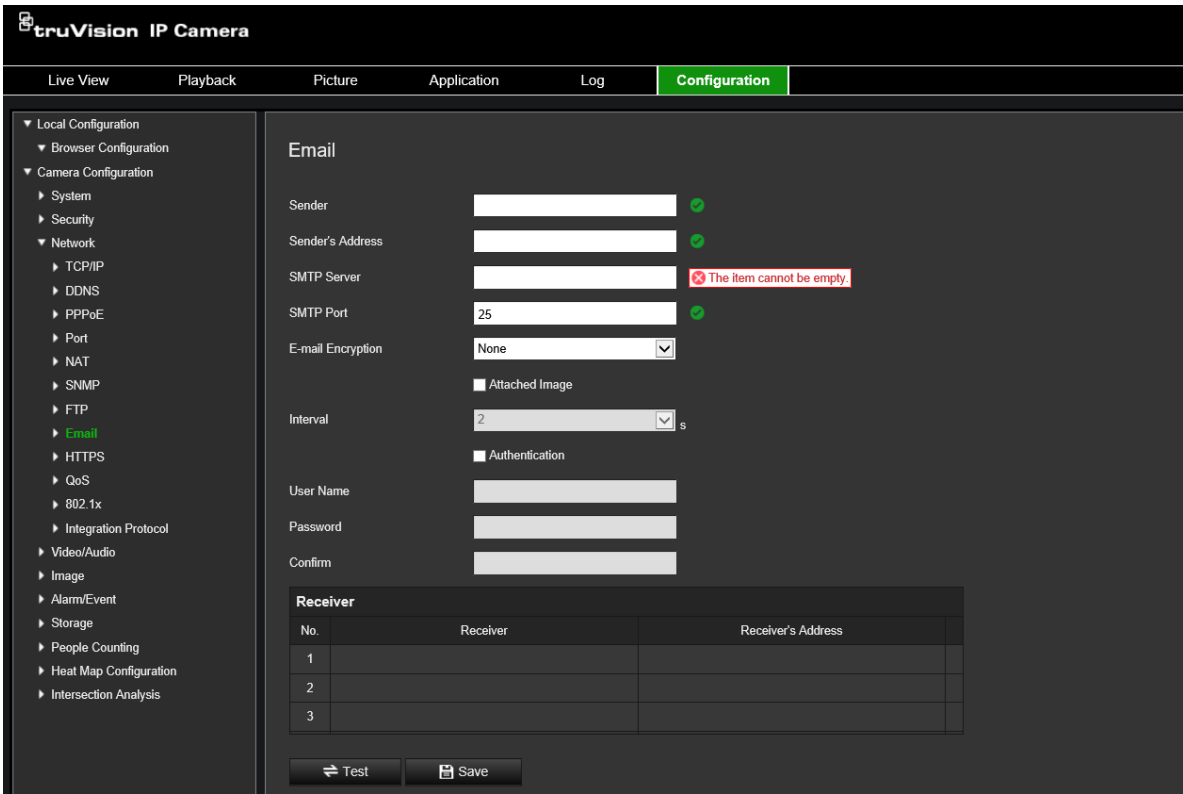

2. Configurez les paramètres suivants :

**Sender** (Expéditeur) : nom de l'expéditeur de l'e-mail.

**Sender's Address** (Adresse de l'expéditeur) : adresse e-mail de l'expéditeur.

**SMTP Server** (Serveur SMTP) : adresse IP ou nom d'hôte du serveur SMTP.

**SMTP Port** (Port SMTP) : port SMTP. La valeur par défaut est 25.

**E-mail Encryption** (Chiffrement des e-mails) : protocole utilisé pour chiffrer les emails (SSL ou TLS). Par défaut, aucun protocole n'est défini.

**Attached Snapshot** (Photo jointe) : cochez la case **Attached Snapshot** (Photo jointe) pour envoyer des e-mails accompagnés d'images.

Interval (Intervalle) : durée s'écoulant entre deux envois d'images.

**Authentication** (Authentification) **:** si vous souhaitez protéger l'accès à votre serveur de messagerie via une authentification, sélectionnez cette option. Saisissez le nom d'utilisateur et le mot de passe de connexion.

**User Name** (Nom d'utilisateur) : nom d'utilisateur permettant de se connecter au serveur sur lequel les images sont chargées.

**Password** (Mot de passe) : mot de passe de l'utilisateur.

**Confirm** (Confirmation) : confirmez le mot de passe.

**Receiver1** (Destinataire 1) : nom du premier utilisateur recevant la notification.

**Receiver's Address1** (Adresse du destinataire 1) : adresse e-mail de l'utilisateur recevant la notification.

**Receiver2** (Destinataire 2) : nom du deuxième utilisateur recevant la notification.

**Receiver's Address2** (Adresse du destinataire 2) : adresse e-mail de l'utilisateur recevant la notification.

**Receiver3** (Destinataire 3) : nom du deuxième utilisateur recevant la notification.

**Receiver's Address3** (Adresse du destinataire 3) : adresse e-mail de l'utilisateur recevant la notification.

- 3. Cliquez sur **Test** pour tester la configuration des paramètres d'e-mail.
- 4. Cliquez sur **Save** (Enregistrer) pour enregistrer les modifications.

#### **Pour configurer les paramètres HTTPS :**

1. Dans le dossier **Network** (Réseau), cliquez sur l'onglet **HTTPS** pour ouvrir la fenêtre correspondante.

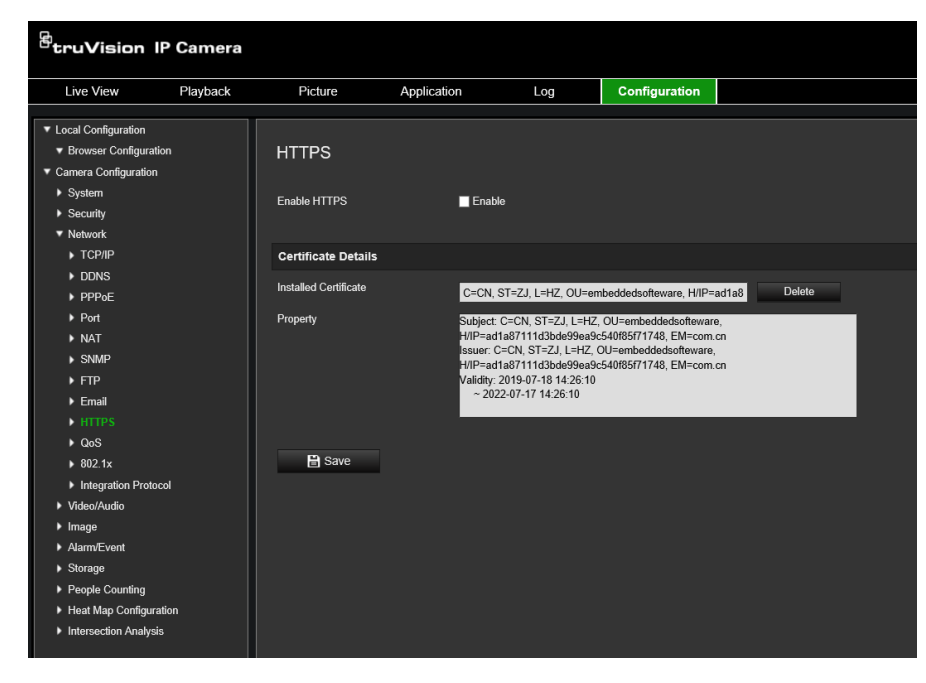

#### 2. **Pour créer un certificat autosigné** :

Cliquez sur le bouton **Create** (Créer) situé en regard de Create Self-signed Certificate (Créer un certificat autosigné). Saisissez le pays, le nom d'hôte/l'adresse IP, la durée de validité et les autres informations demandées.

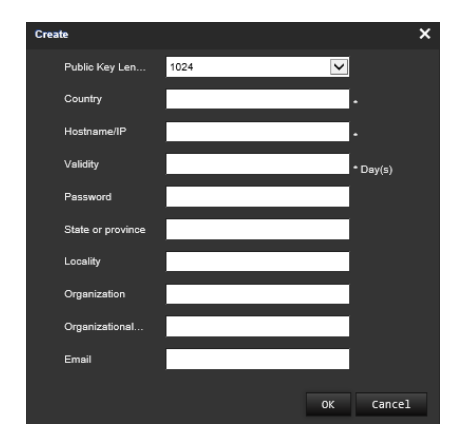

Cliquez sur **OK** pour enregistrer les paramètres.

-Ou-

#### **Pour créer une demande de certificat :**

Cliquez sur le bouton **Create** (Créer) situé en regard de Create Certificate Request (Créer une demande de certificat). Saisissez le pays, le nom d'hôte/l'adresse IP et les autres informations demandées.

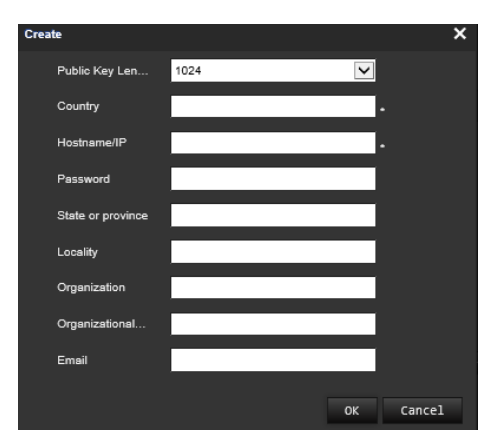

3. Cliquez sur **OK** pour enregistrer les paramètres. Téléchargez la demande de certificat et envoyez-la à l'autorité de certification applicable, comme Symantec ou RSA. Après avoir reçu le certificat valide signé, téléchargez-le sur le périphérique.

#### **Pour définir les paramètres QoS :**

- 1. Dans la barre d'outils des menus, cliquez sur **Configuration** > **Network** (Réseau) > **QoS**.
- 2. Configurez les paramètres QoS, et renseignez notamment les champs DSCP vidéo/audio, DSCP événement/alarme et DSCP d'administration. La plage des valeurs DSCP valides s'étend de 0 à 63. La priorité augmente proportionnellement à la valeur DSCP.
- 3. Cliquez sur **Save** (Enregistrer) pour enregistrer les modifications.

#### **Pour définir les paramètres 802.1X :**

- 1. Dans la barre d'outils des menus, cliquez sur **Configuration** > **Network** (Réseau) > **802.1X**.
- 2. Cochez la case **Enable IEEE 802.1X** (Activer IEEE 802.1X) pour activer cette fonctionnalité.
- 3. Configurez les paramètres 802.1X, et notamment la version EAPOL, le nom d'utilisateur et le mot de passe. La version EAPOL doit être identique à celle du routeur ou du commutateur.
- 4. Cliquez sur **Save** (Enregistrer) pour enregistrer les modifications.

**Remarque :** le commutateur ou routeur connecté à la caméra doit également prendre en charge la norme IEEE 802.1X. En outre, un serveur doit être configuré. Configurez le nom d'utilisateur et le mot de passe applicables.

## **Paramètres d'enregistrement**

Vous pouvez régler les paramètres d'enregistrement audio et vidéo afin d'obtenir la qualité d'image et la taille de fichier adaptées à vos besoins. La Figure 6 ci-dessous répertorie les options d'enregistrement audio et vidéo disponibles pour la caméra.

#### **Figure 6 : Paramètres audio/vidéo (onglet Vidéo illustré)**

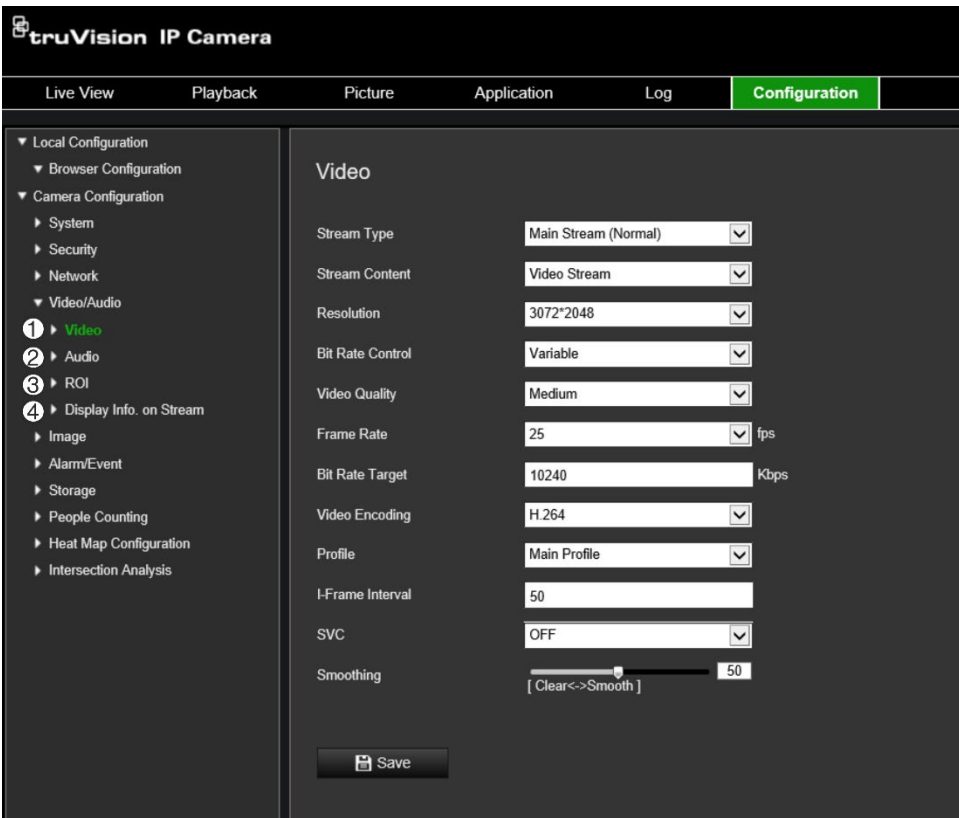

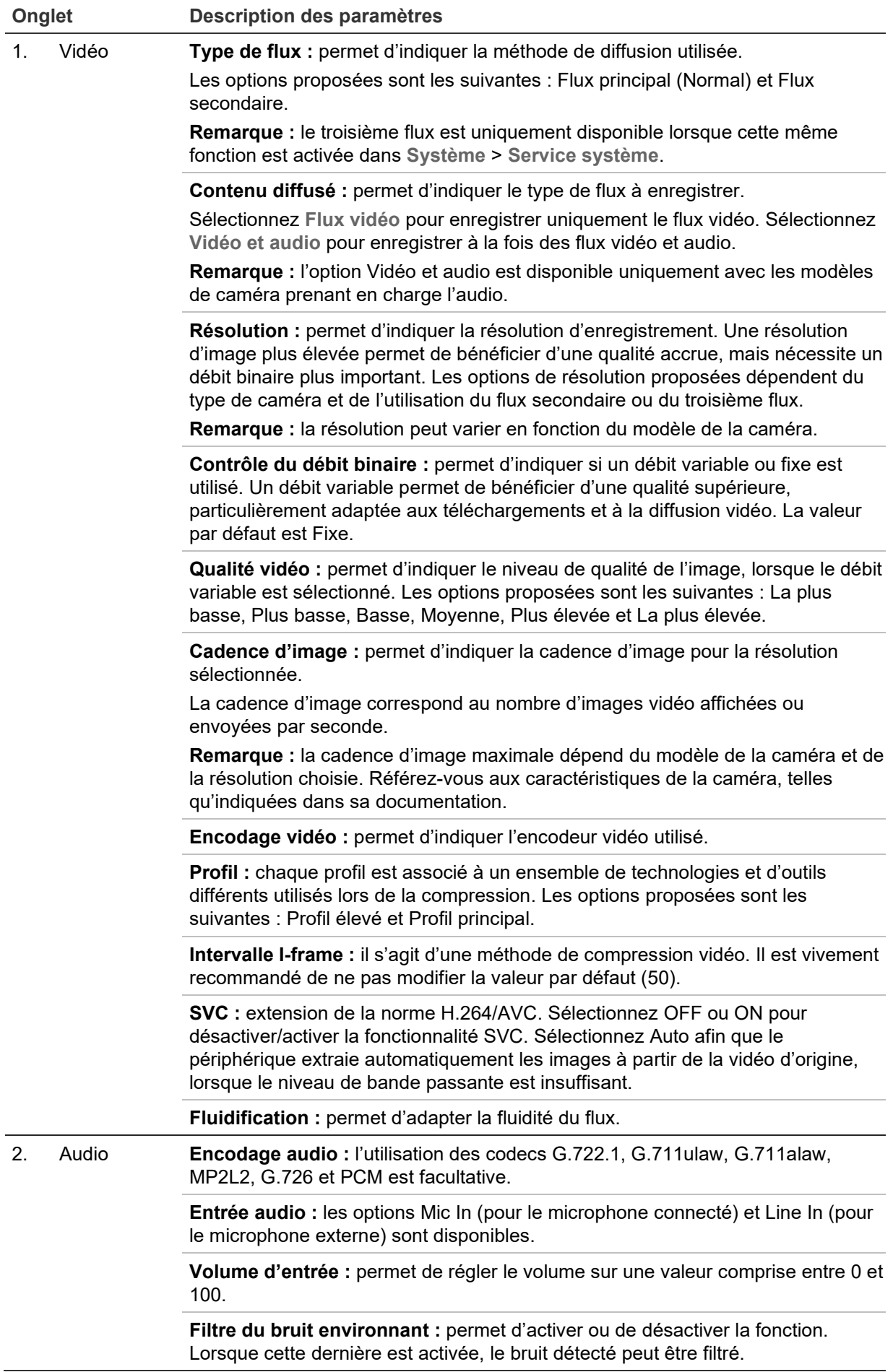

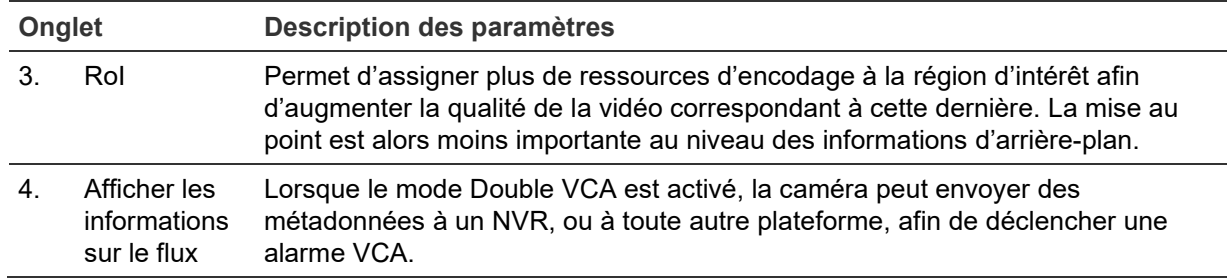

#### **Pour configurer les paramètres audio :**

Dans la barre d'outils des menus, cliquez sur **Configuration** > **Video/Audio** (Vidéo/Audio) > **RoI**.

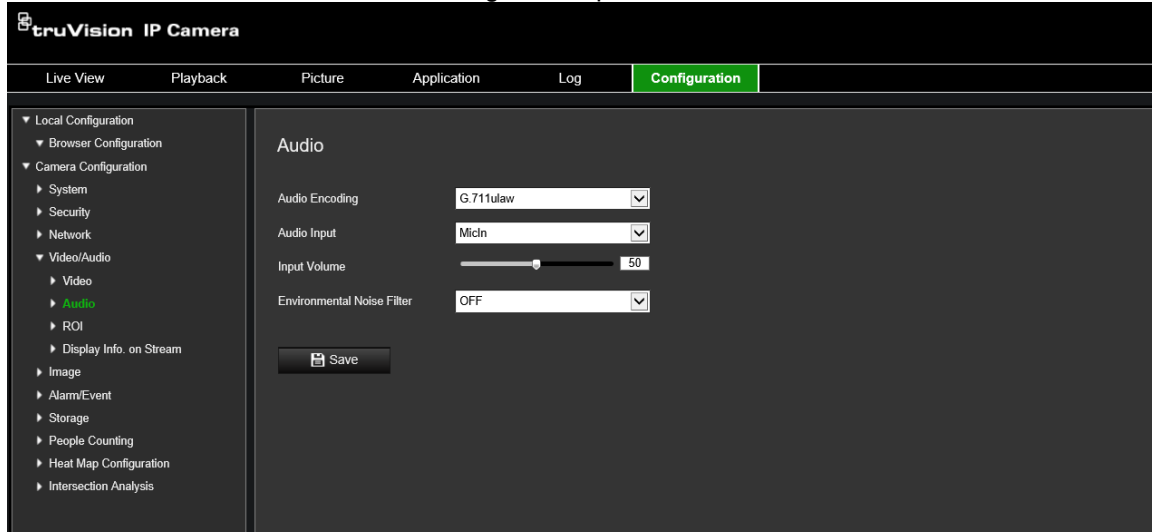

Pour configurer les paramètres RoI :

1. Dans la barre d'outils des menus, cliquez sur **Configuration** > **Video/Audio** (Vidéo/Audio) > **RoI**.

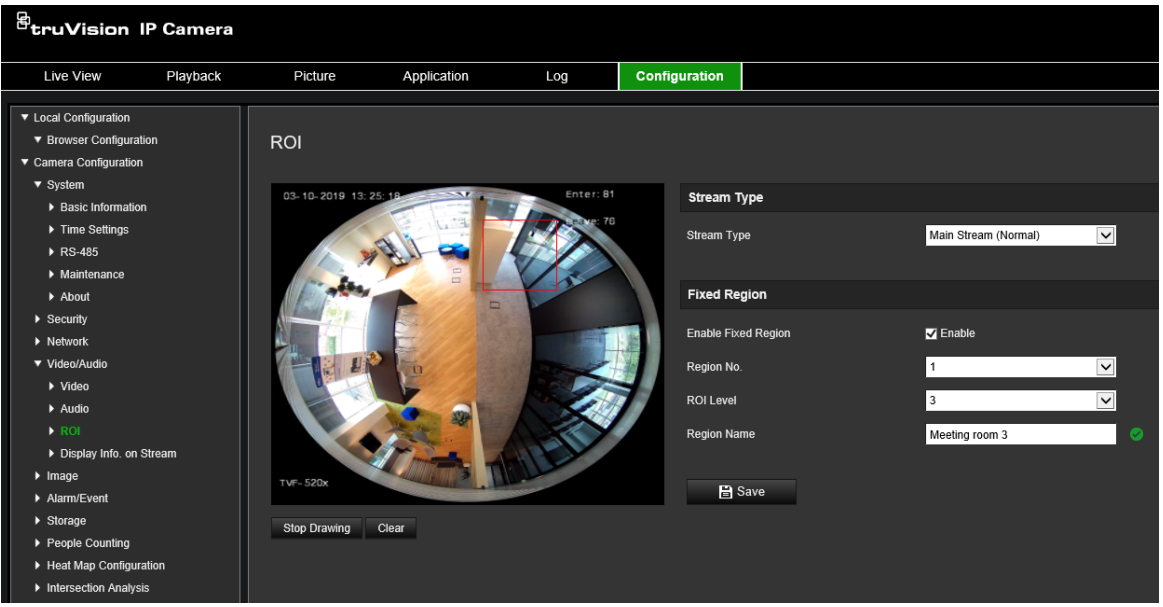

- 2. Délimitez la région d'intérêt sur l'image. Vous pouvez définir jusqu'à quatre régions.
- 3. Choisissez un type de flux.

4. Activez la fonction **Fixed Region** (Région fixe) pour configurer manuellement la zone et accéder aux options suivantes :

**Region No.** (N° de la région) : permet d'attribuer un numéro à la région.

**ROI Level** (Niveau RoI) : permet de sélectionner le niveau d'amélioration de la qualité d'image.

**Region Name** (Nom de la région) : permet de spécifier le nom de la région.

#### **Double VCA (analyse de contenu vidéo)**

Lorsque le mode Double VCA est activé, la caméra peut envoyer des métadonnées à un NVR, ou à toute autre plateforme, afin de déclencher une alarme VCA.

Par exemple, si vous possédez un NVR TruVision (reportez-vous au site Web de TruVision pour consulter la liste des modèles prenant en charge cette fonctionnalité), il est possible de tracer une ligne virtuelle dans la fenêtre de lecture du NVR, et d'identifier les individus ou objets la franchissant.

**Remarque :** le mode Double VCA est uniquement compatible avec les fonctionnalités de détection d'intrusion et de franchissement de ligne.

#### **Pour définir les paramètres liés au mode Double VCA :**

- 1. Dans le volet **Video/Audio** (Vidéo/Audio), cliquez sur l'onglet **Display Info On Stream** (Afficher les informations sur le flux).
- 2. Cochez la case permettant d'activer le mode Dual-VCA (Double VCA).
- 3. Cliquez sur **Save** (Enregistrer) pour enregistrer les modifications.

### **Image vidéo**

Il est possible que vous deviez régler l'image de la caméra en fonction du modèle ou de l'arrière-plan, afin d'obtenir une qualité optimale. Vous pouvez régler la luminosité, la saturation, le contraste, la teinte et la netteté de l'image vidéo. Voir la Figure 7 cidessous pour plus d'informations.

Vous pouvez également régler les paramètres de la caméra, notamment la durée d'exposition, le mode Diaphragme, la norme vidéo, le mode jour/nuit, le pivotement d'image, la plage WDR, la réduction numérique du bruit, la balance des blancs et le mode intérieur/extérieur.

#### **Figure 7 : Menu Paramètres de l'image de la caméra (onglet Paramètres d'affichage illustré)**

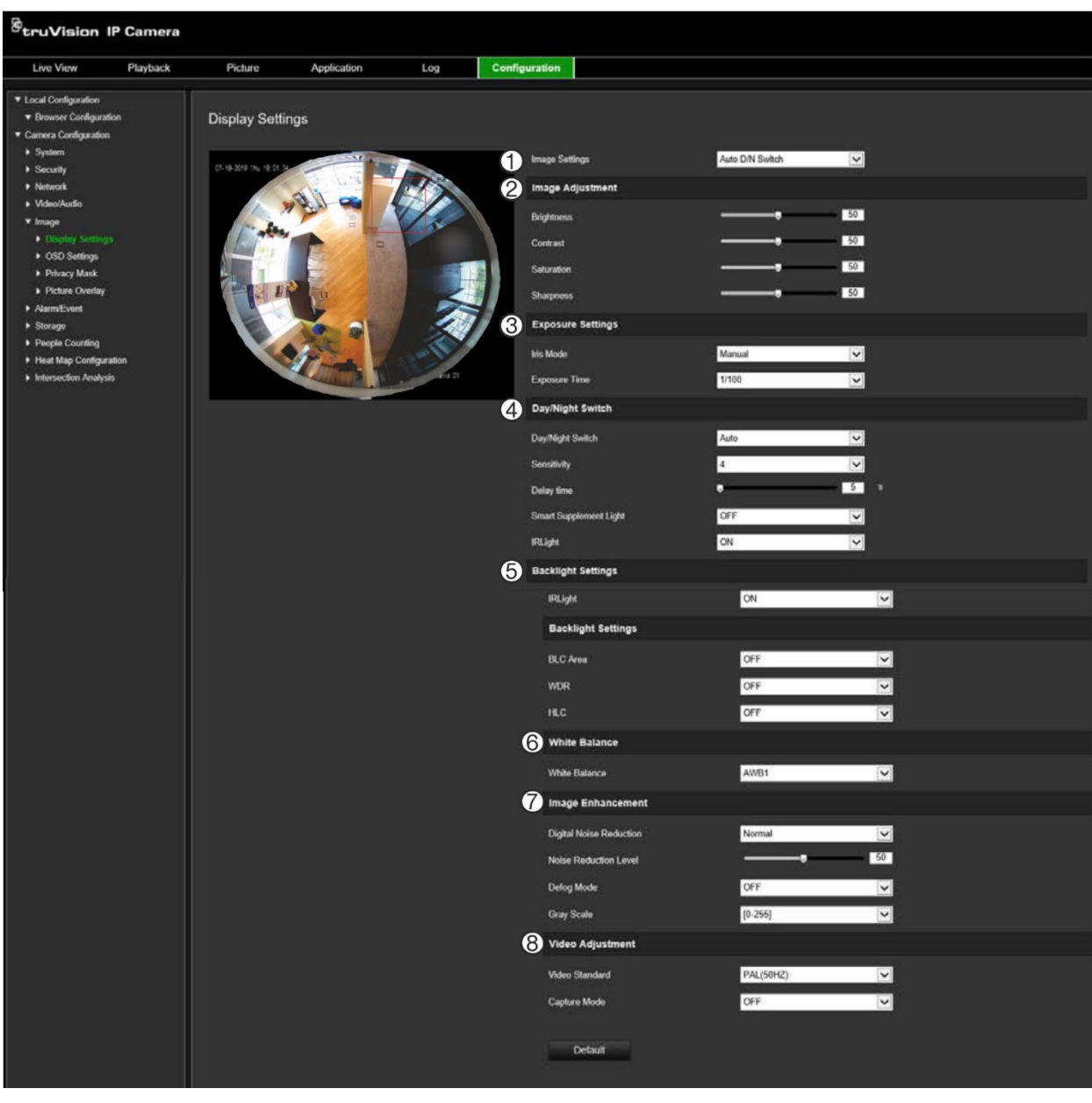

#### **Paramètre Description**

#### **1. Paramètres de l'image**

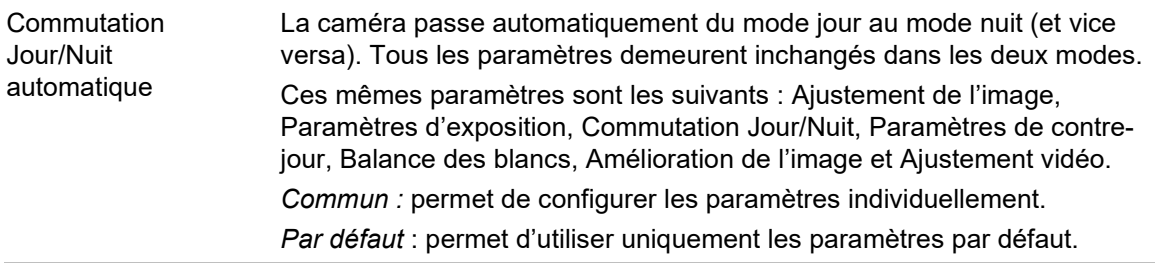

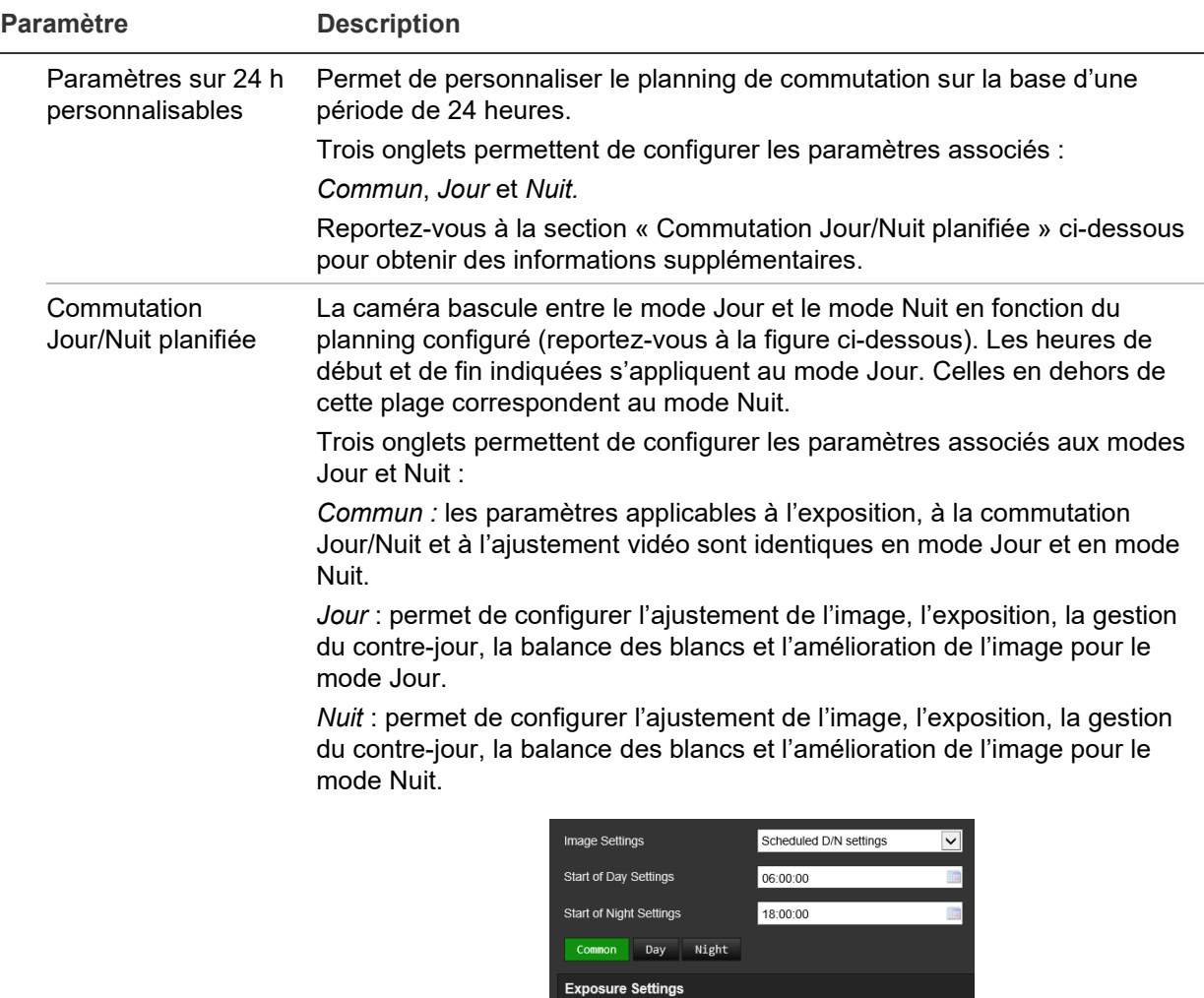

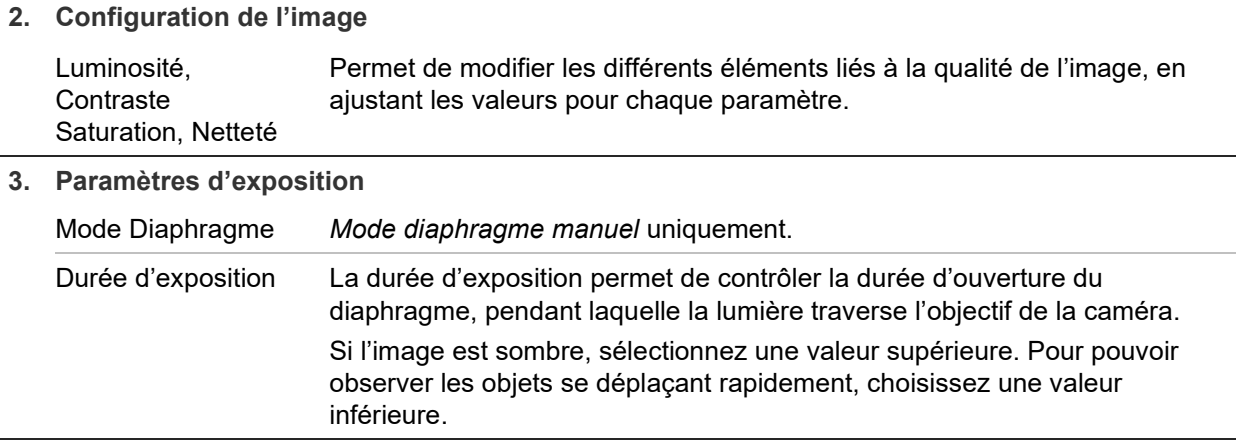

**Iris Mode** 

Day/Night Switch Day/Night Switch

Manual

Scheduled D/N settings

 $\overline{\mathsf{v}}$ 

 $\boxed{\mathbf{v}}$ 

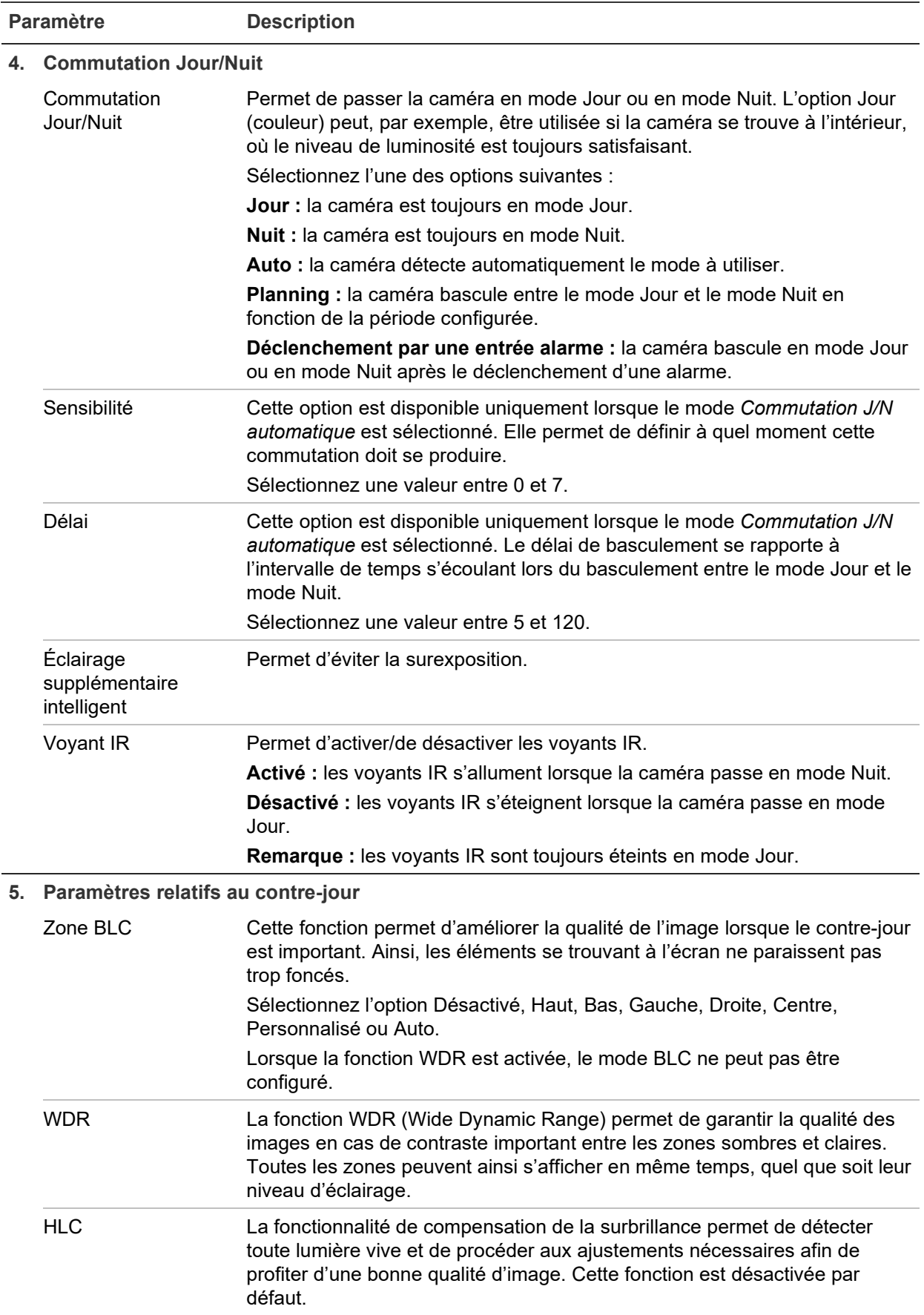

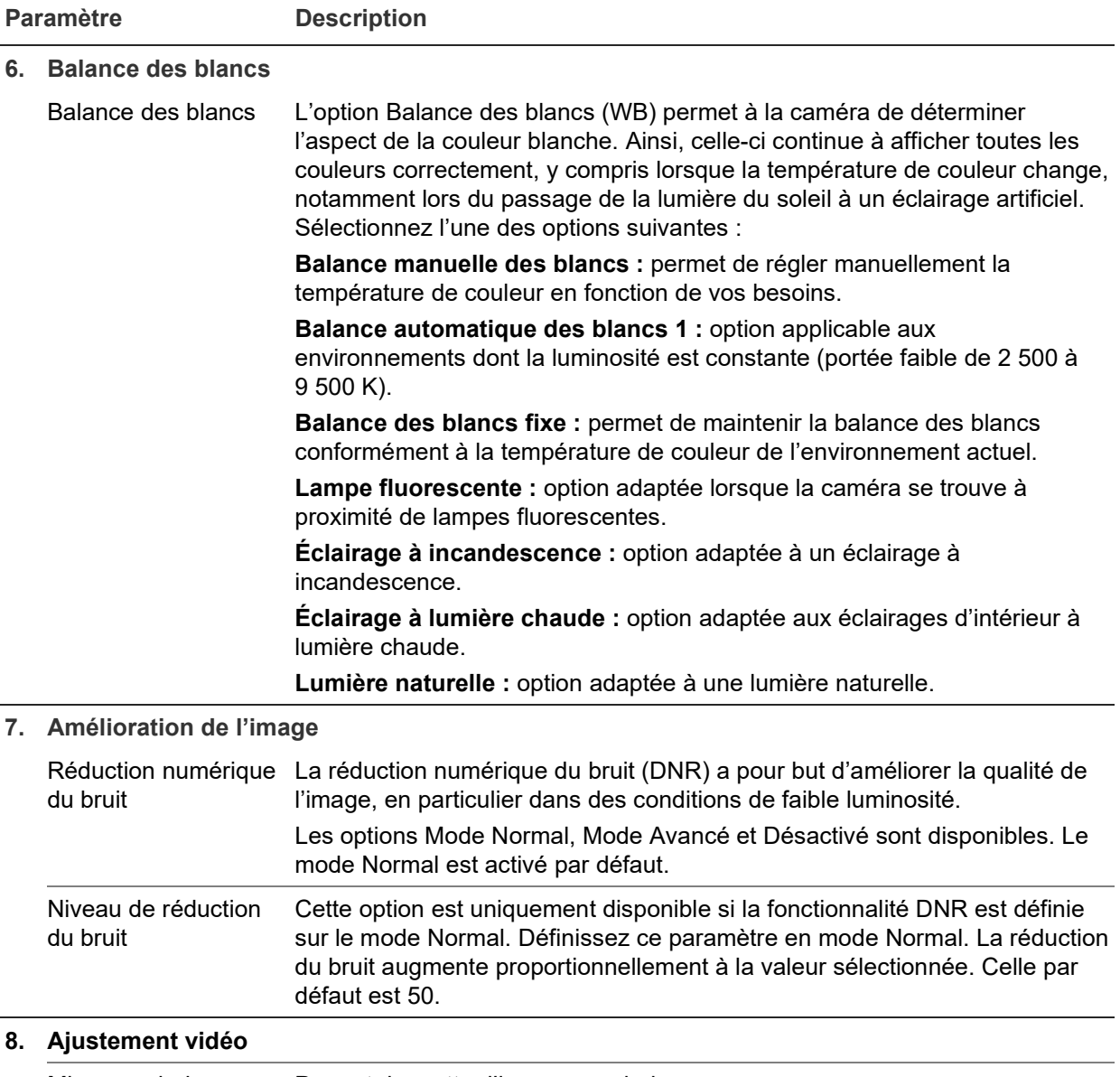

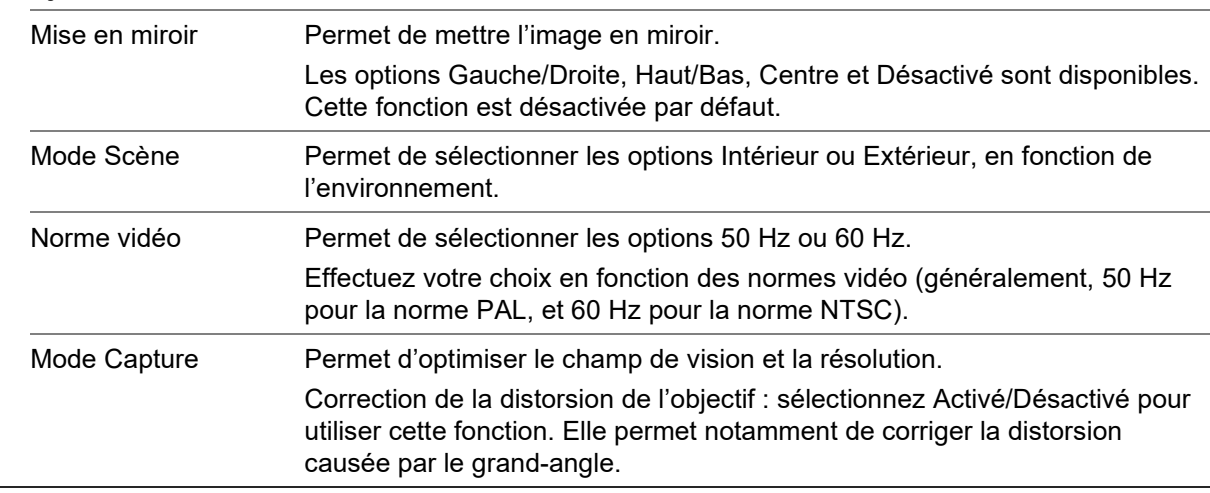

**Remarque :** cliquez sur le bouton **Par défaut** afin de rétablir les paramètres d'image par défaut.

 $\sim$
# **OSD**

En plus de son nom, la date et l'heure système applicables à la caméra s'affichent également à l'écran. En outre, vous pouvez définir la manière dont le texte apparaît.

**Pour afficher la date/l'heure et le nom à l'écran :**

1. Dans la barre d'outils des menus, cliquez sur **Configuration** > **Image** > **OSD Settings** (Paramètres OSD).

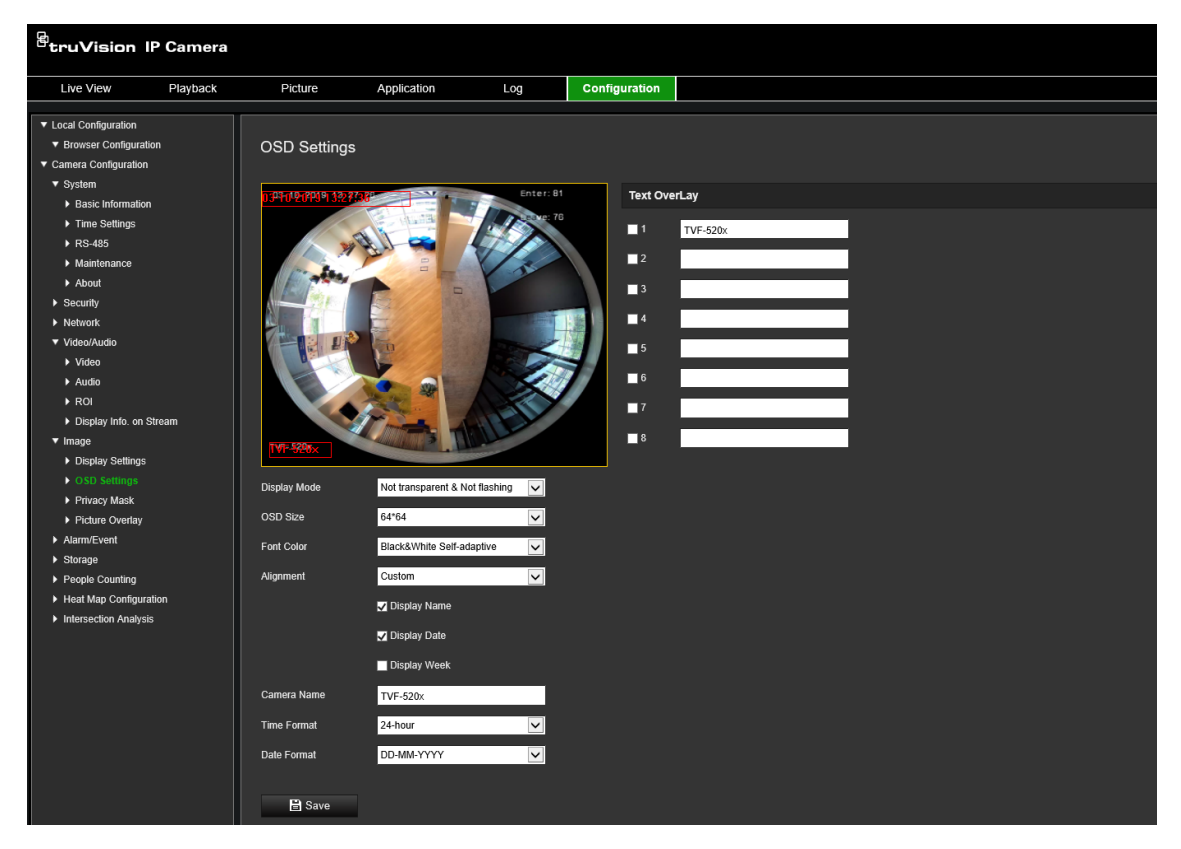

- 2. Cochez la case **Display Name** (Afficher le nom) pour afficher le nom de la caméra à l'écran. Vous pouvez modifier son nom par défaut dans la zone de texte **Camera Name** (Nom de la caméra).
- 3. Cochez la case **Display Date** (Afficher la date) pour afficher la date/l'heure à l'écran.
- 4. Cochez la case **Display Week** (Afficher le jour de la semaine) pour afficher le jour de la semaine à l'écran.
- 5. Saisissez le nom de la caméra dans le champ **Camera Name** (Nom de la caméra).
- 6. Sélectionnez les formats de date et d'heure dans les listes déroulantes **Time Format** (Format de l'heure) et **Date format** (Format de la date).
- 7. Sélectionnez un mode d'affichage dans la liste déroulante **Display Mode** (Mode d'affichage). Les modes d'affichage disponibles sont les suivants :
	- **Transparent & Not flashing** (Transparent et non clignotant) : l'image apparaît à travers le texte,
	- **Transparent & Flashing** (Transparent et clignotant) : l'image apparaît à travers le texte, qui clignote.
- **Not transparent & Not flashing** (Non transparent et non clignotant) : l'image se trouve derrière le texte, Il s'agit de l'option par défaut.
- **Not transparent & Flashing** (Non transparent et clignotant) : l'image se trouve derrière le texte, qui clignote.
- 8. Sélectionnez la taille de votre choix.
- 9. Sélectionnez la couleur de votre choix.
- 10. Sélectionnez l'alignement souhaité : Custom (Personnalisé), Align Left (Aligner à gauche) ou Align Right (Aligner à droite).
- 11. Cliquez sur **Save** (Enregistrer) pour enregistrer les modifications.

**Remarque :** si le mode d'affichage est défini sur Transparent, le texte apparaît différemment selon l'arrière-plan. Certains d'entre eux rendent le texte difficile à lire.

## **Masquages**

Les masquages permettent de dissimuler certaines zones (comme les fenêtres environnantes) afin que celles-ci n'apparaissent pas sur l'écran de contrôle et dans la vidéo enregistrée. En cas de masquage, une zone vide s'affiche à l'écran. Vous pouvez créer jusqu'à 4 masquages par caméra.

**Remarque :** il est possible que la taille de la zone de masquage varie selon que vous utilisez une sortie locale ou un navigateur Web.

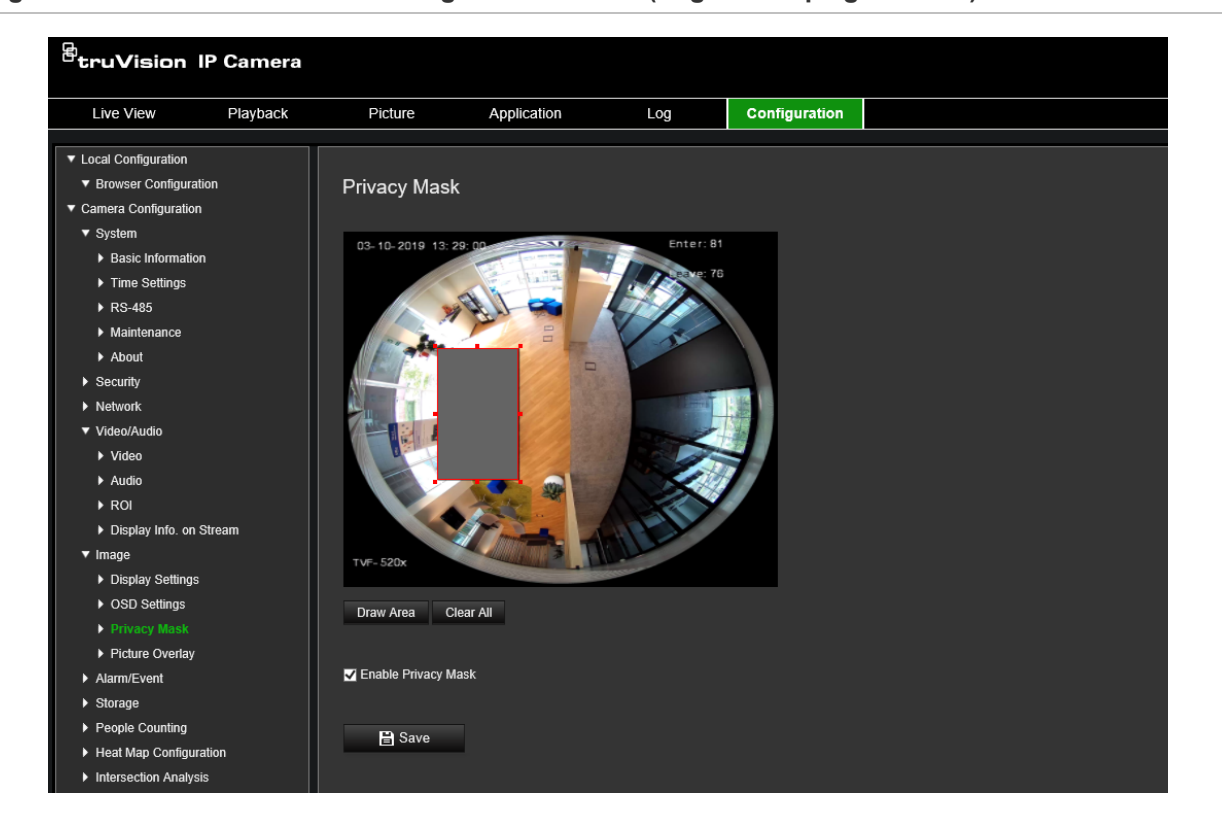

**Figure 8 : Menu Paramètres de l'image de la caméra (onglet Masquage illustré)**

**Pour ajouter une zone de masquage :**

- 1. Dans la barre d'outils des menus, cliquez sur **Configuration** > **Image** > **Privacy Mask** (Masquage).
- 2. Cochez la case **Enable Privacy Mask** (Activer le masquage).
- 3. Cliquez sur **Draw Area** (Délimiter une zone).
- 4. Faites glisser la souris dans la fenêtre d'affichage en direct pour tracer la zone de masquage.

**Remarque :** vous pouvez tracer jusqu'à 4 zones sur la même image.

- 5. Cliquez sur **Stop Drawing** (Arrêter le tracé) pour mettre fin au tracé, ou sur **Clear All** (Effacer tout) pour supprimer toutes les zones que vous avez définies, sans les enregistrer.
- 6. Cliquez sur **Save** (Enregistrer) pour enregistrer les modifications.

## **Superposition d'image**

Cette fonctionnalité permet de superposer une photo sur l'image. Ceci peut, par exemple, être utile aux entreprises souhaitant faire apparaître leur logo.

#### **Pour ajouter une image :**

1. Dans la barre d'outils des menus, cliquez sur **Configuration** > **Image** > **Picture Overlay** (Superposition d'image).

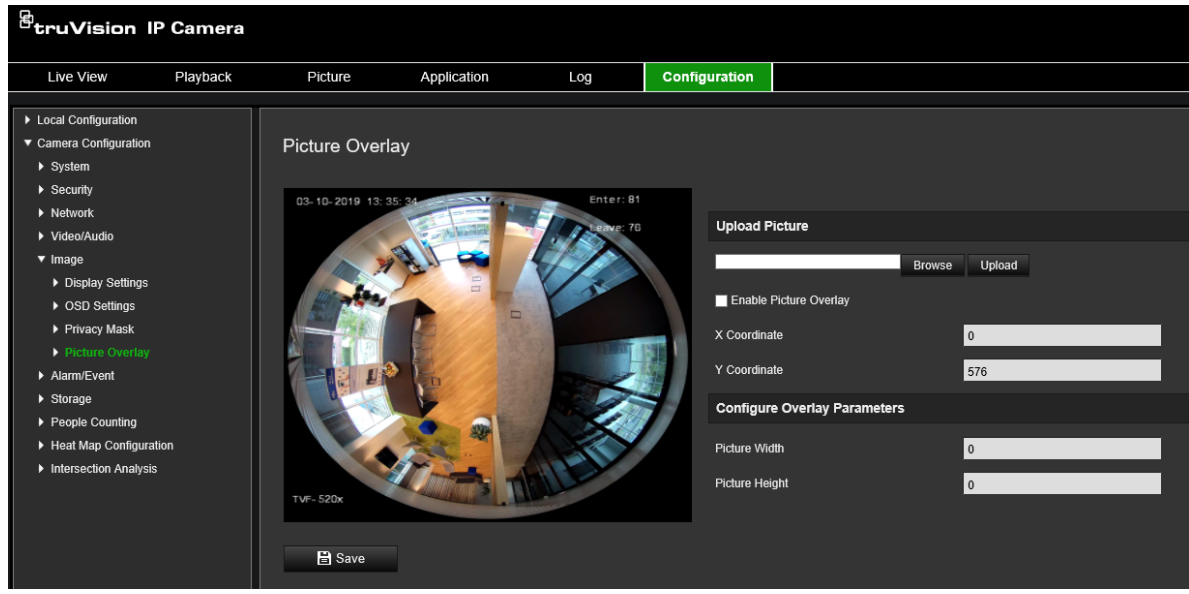

- 2. Cliquez sur **Browse** (Parcourir) pour sélectionner une image.
- 3. Cliquez sur **Upload** (Charger) pour le télécharger.
- 4. Cochez la case **Enable Picture Overlay** (Activer la superposition d'image) pour activer cette fonctionnalité.
- 5. Faites glisser le rectangle rouge pour ajuster la position.
- 6. Cliquez sur **Save** (Enregistrer) pour enregistrer les paramètres.

**Remarque :** celle-ci doit se trouver au format RGB24 bmp et sa taille ne doit pas dépasser 128 x 128.

# **Alarmes de détection de mouvement**

Il est possible de définir des alarmes de détection de mouvement. Une telle alarme est déclenchée lorsque la caméra détecte un mouvement au cours d'une période programmée.

Sélectionnez le niveau de sensibilité au mouvement ainsi que la taille cible, afin que seuls les objets visés puissent déclencher un enregistrement de mouvement. Par exemple, vous pouvez faire en sorte qu'il se déclenche en cas de mouvement d'une personne, mais pas d'un animal.

Il est possible de définir la zone dans laquelle les mouvements doivent être détectés, le niveau de sensibilité, le planning déterminant à quel moment la caméra détecte les mouvements, ainsi que la manière dont vous êtes prévenu en cas d'alarme de détection de mouvement.

Vous pouvez également activer l'analyse dynamique des mouvements. Ainsi, toute zone dans laquelle un mouvement est détecté s'affiche en vert.

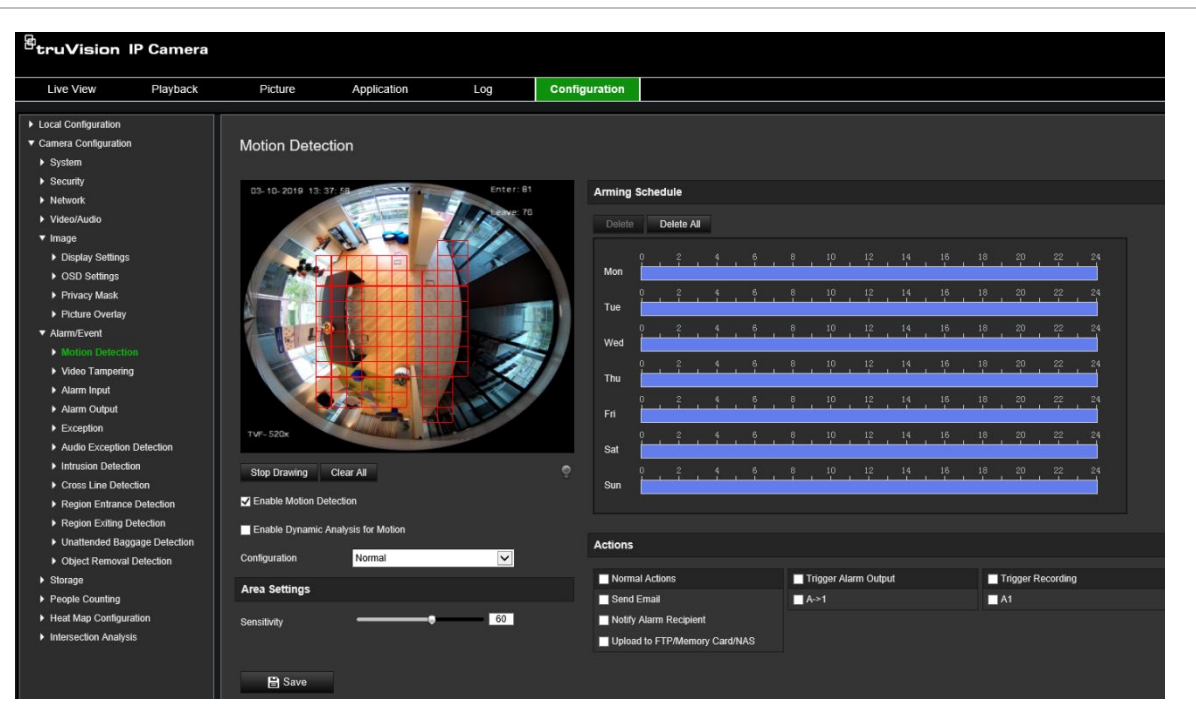

**Figure 9 : Fenêtre Détection de mouvement**

**Pour définir une alarme de détection de mouvement, vous devez recourir aux options suivantes :**

- 1. **Area settings** (Configuration de zone) : permet de définir la zone à l'écran pouvant déclencher une alarme de détection de mouvement, ainsi que le niveau de sensibilité (reportez-vous à l'élément 1 de la Figure 9).
- 2. **Arming schedule** (Planning d'armement) : permet de définir la période durant laquelle le système détecte les mouvements (reportez-vous à l'élément 2 de la Figure 9).
- 3. **Recording schedule** (Horaire d'enregistrement) : définissez la période pendant laquelle une détection de mouvement peut être enregistrée. Consultez la section Planning d'enregistrement, à la page 59, pour obtenir des informations supplémentaires.
- 4. **Actions** : permet d'indiquer comment procéder en cas d'événement d'alarme (reportez-vous à l'élément 3 de la Figure 9).
- 5. **Normal and advanced configuration** (Configuration normale et avancée) : la configuration normale vous permet de définir le niveau de sensibilité associé à la détection de mouvement (reportez-vous à l'élément 4 de la Figure 9). La configuration avancée donne accès à des options de détection de mouvement plus nombreuses. Elle permet notamment de définir le niveau de sensibilité, l'espace que l'objet doit occuper à l'écran pour être détecté, le mode Jour ou Nuit, et jusqu'à 8 zones différentes.

**Pour activer la détection de mouvement en mode normal :**

- 1. Dans la barre d'outils des menus, cliquez sur **Configuration** > **Alarm/Event** (Alarme/Événement) > **Motion Detection** (Détection de mouvement).
- 2. Cochez la case **Enable Motion Detection** (Activer la détection de mouvement). Cochez la case **Enable Dynamic Analysis for Motion** (Activer l'analyse dynamique des mouvements) pour visualiser en temps réel les zones dans lesquelles un mouvement est détecté.

**Remarque :** si vous ne souhaitez pas voir apparaître des rectangles verts sur les objets détectés, choisissez **Disable** (Désactiver) dans Configuration > Local Configuration (Configuration locale) > Live View Parameters (Paramètres d'affichage en direct) > Enable Meta Data Overlay (Activer la superposition des métadonnées).

- 3. Sélectionnez le mode **Normal** dans la liste déroulante.
- 4. Cliquez sur **Draw Area** (Délimiter une zone). Faites glisser la souris sur l'image pour tracer une zone sensible à la détection de mouvement.

**Remarque :** vous pouvez tracer jusqu'à 8 zones de détection de mouvement sur la même image.

- 5. Cliquez sur **Stop Drawing** (Arrêter le tracé) pour mettre fin au tracé. Cliquez sur **Clear All** (Effacer tout) pour supprimer toutes les zones et recommencer le tracé.
- 6. Utilisez le curseur **Sensitivity** (Sensibilité) pour régler la sensibilité de la détection. Le même niveau de sensibilité est appliqué à toutes les zones.
- 7. Déplacez le curseur de la barre temporelle pour modifier le planning d'armement.

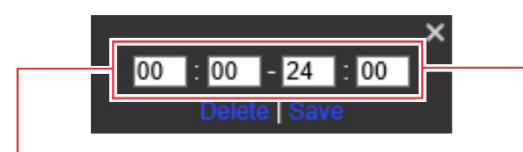

Saisissez le moment où elle commence (heure et minutes) Saisissez le moment où elle se termine (heure et minutes)

8. Cliquez sur **pour appliquer ces paramètres aux jours suivants ou à la semaine** entière.

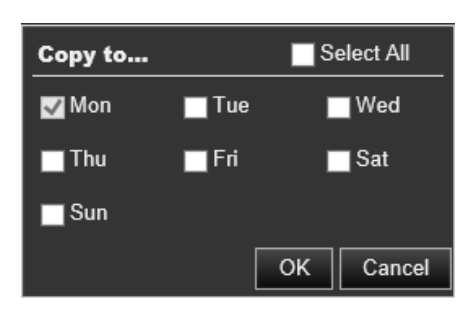

- 9. Cliquez sur **OK** pour enregistrer les modifications.
- 10.Indiquez un **linkage method** (type d'action) lorsqu'un événement se produit Vous pouvez en sélectionner plusieurs.

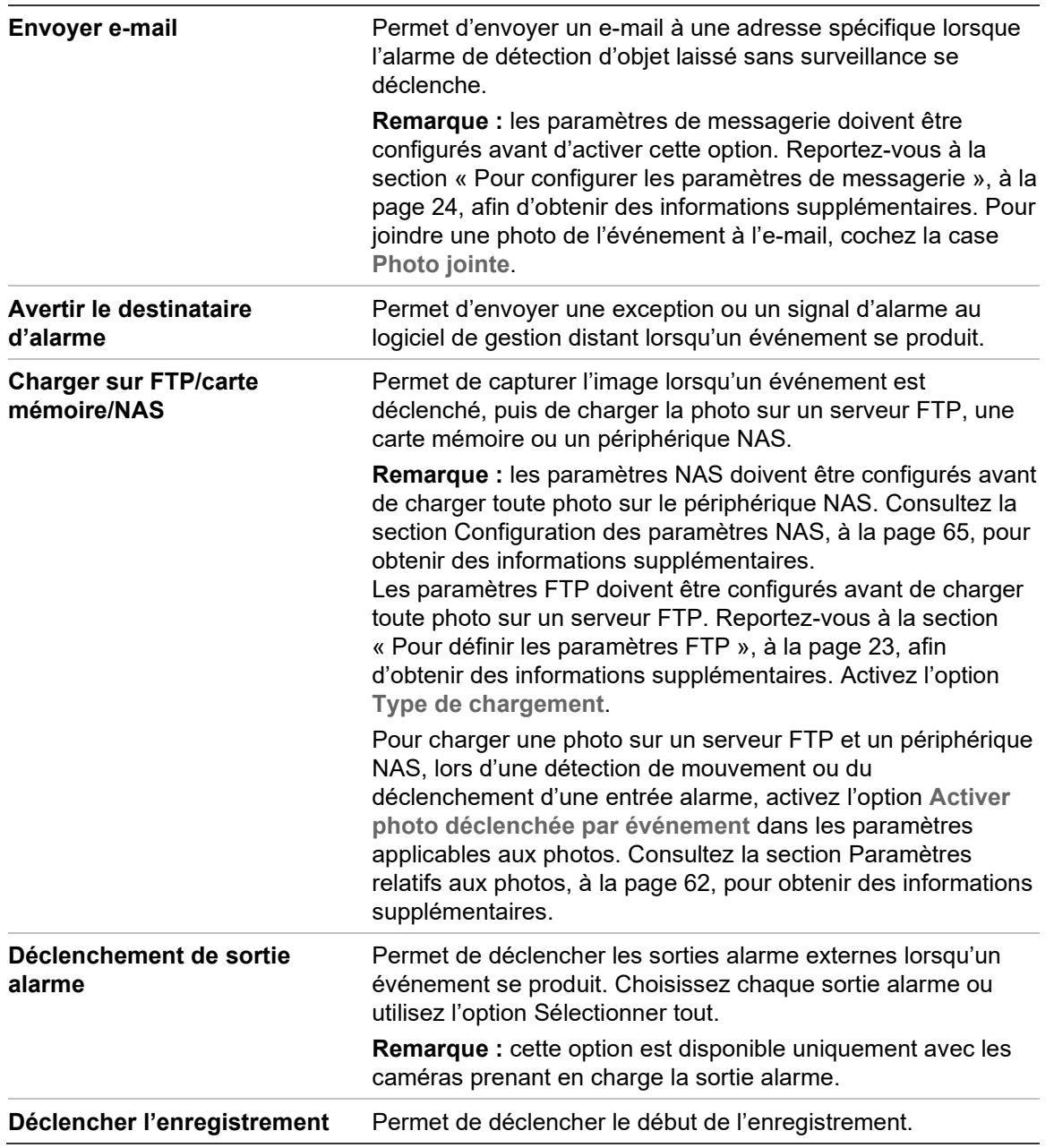

11.Cliquez sur **Save** (Enregistrer) pour enregistrer les modifications.

**Pour configurer la détection de mouvement en mode avancé :**

- 1. Dans la barre d'outils des menus, cliquez sur **Configuration** > **Alarm/Event** (Alarme/Événement) > **Motion Detection** (Détection de mouvement).
- 2. Cochez la case **Enable Motion Detection** (Activer la détection de mouvement). Sélectionnez **Enable Dynamic Analysis for Motion** (Activer l'analyse dynamique des mouvements) pour visualiser en temps réel les zones dans lesquelles un mouvement est détecté.

**Remarque :** accédez à Local Configuration (Configuration locale) > Enable Meta Data Overlay (Activer la superposition des métadonnées) > Disable (Désactiver) si vous ne souhaitez pas voir apparaître des rectangles verts sur les objets détectés.

3. Sélectionnez **Advanced** (Avancé) dans la liste déroulante Configuration.

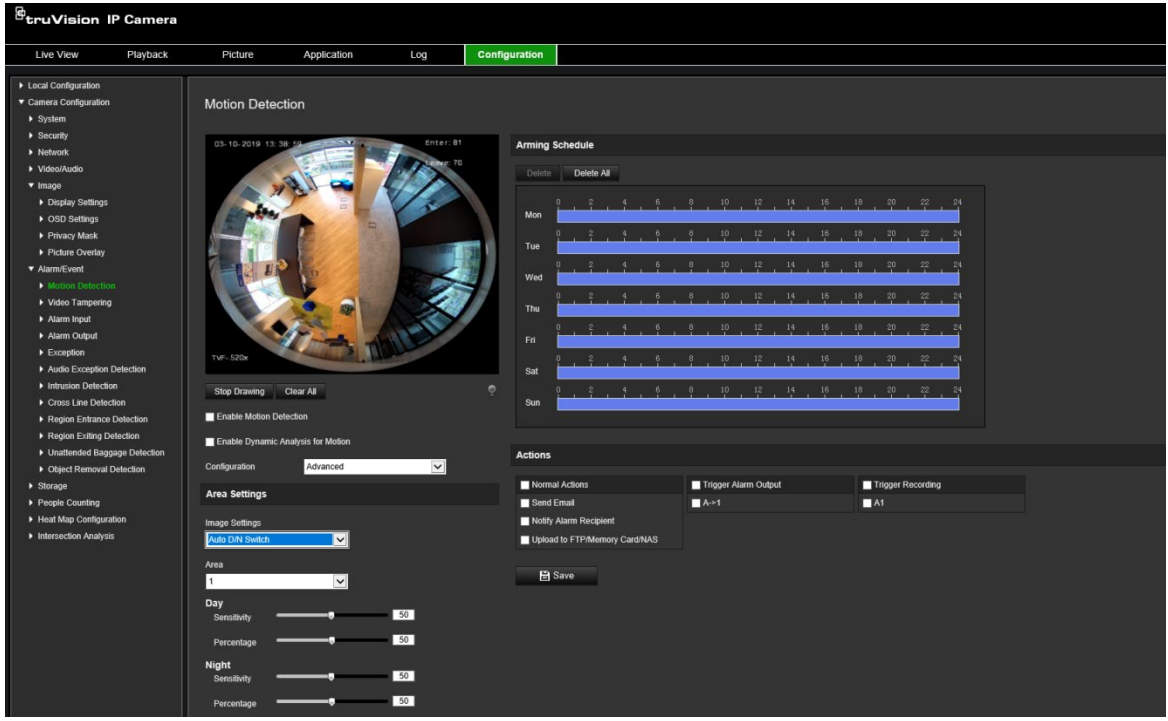

4. Dans **Image Settings** (Paramètres de l'image), sélectionnez OFF (Désactivé), Auto D/N Switch (Commutation J/N automatique) ou Scheduled D/N (Commutation Jour/Nuit planifiée). Cette fonction est désactivée par défaut.

Les options Auto D/N Switch (Commutation J/N automatique) et Scheduled D/N (Commutation Jour/Nuit planifiée) permettent de définir des paramètres différents pour les modes Jour et Nuit, ainsi que de configurer différentes périodes.

5. Sélectionnez **Area No.** (N° de zone) et cliquez sur **Draw Area** (Délimiter une zone). Faites glisser la souris sur l'image pour tracer une zone sensible à la détection de mouvement.

**Remarque :** vous pouvez tracer jusqu'à 8 zones de détection de mouvement sur la même image. L'option **Stop Drawing** (Arrêter le tracé) s'affiche après la sélection de l'option **Draw Area** (Délimiter une zone).

6. Cliquez sur **Stop Drawing** (Arrêter le tracé) pour mettre fin au tracé. Cliquez sur **Clear All** (Effacer tout) pour supprimer toutes les zones et recommencer le tracé.

- 7. Utilisez le curseur **Sensitivity** (Sensibilité) pour régler la sensibilité de la détection dans les zones sélectionnées.
- 8. Faites glisser le curseur **Percentage** (Pourcentage) pour définir l'espace que doit occuper l'objet, dans la zone de détection, avant de déclencher une alarme.
- 9. Cliquez sur **Save** (Enregistrer) pour enregistrer les modifications apportées.
- 10.Répétez les étapes 7 à 9 pour chaque zone que vous souhaitez définir.
- 11.Cliquez sur **Edit** (Modifier) pour ajuster le planning d'armement. Référez-vous à la figure ci-dessous, sur laquelle l'interface de modification du planning d'armement est illustrée.

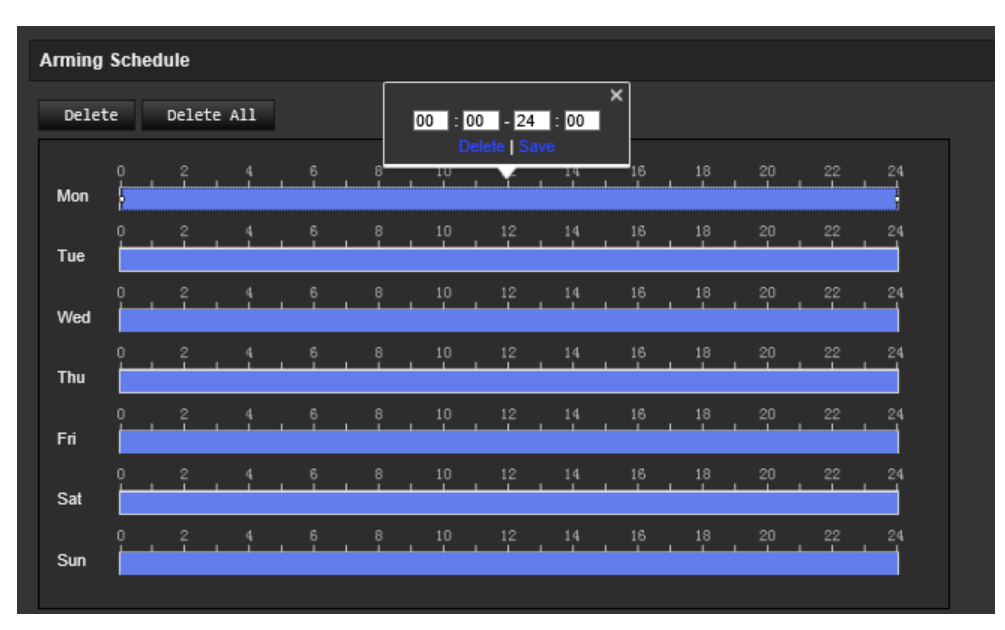

- 12.Cliquez sur **OK** pour enregistrer les modifications.
- 13.Indiquez un type d'action lorsqu'un événement se produit Vous pouvez en sélectionner plusieurs.

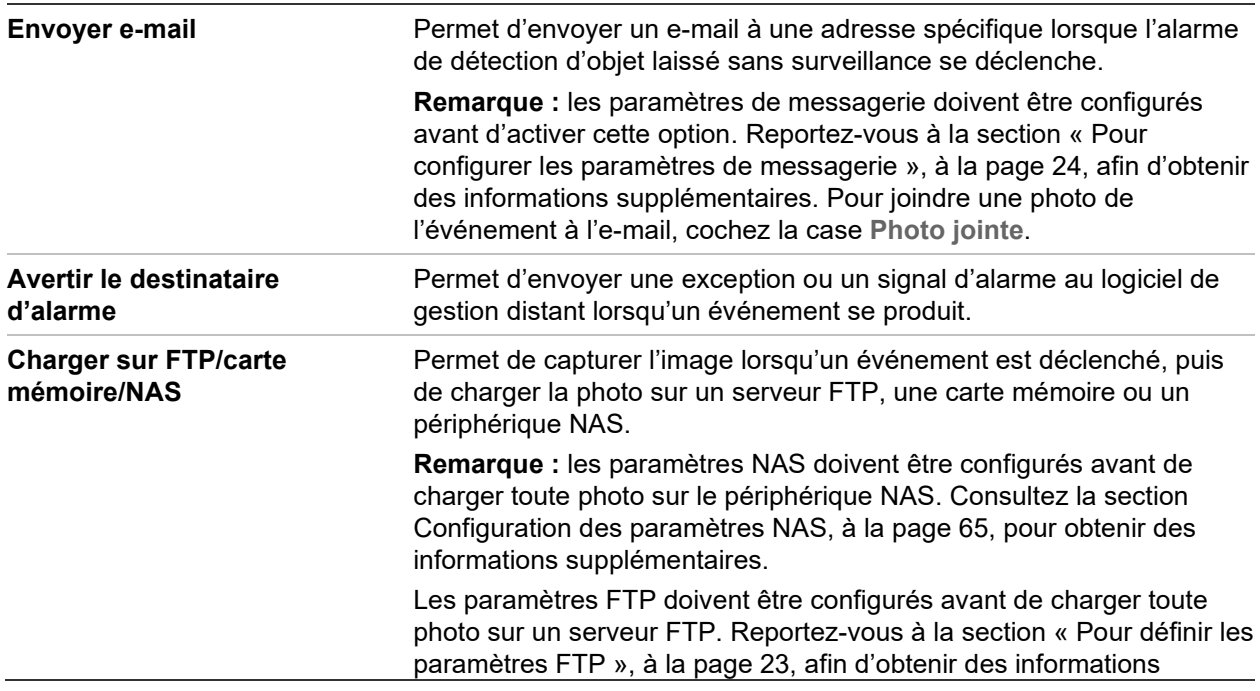

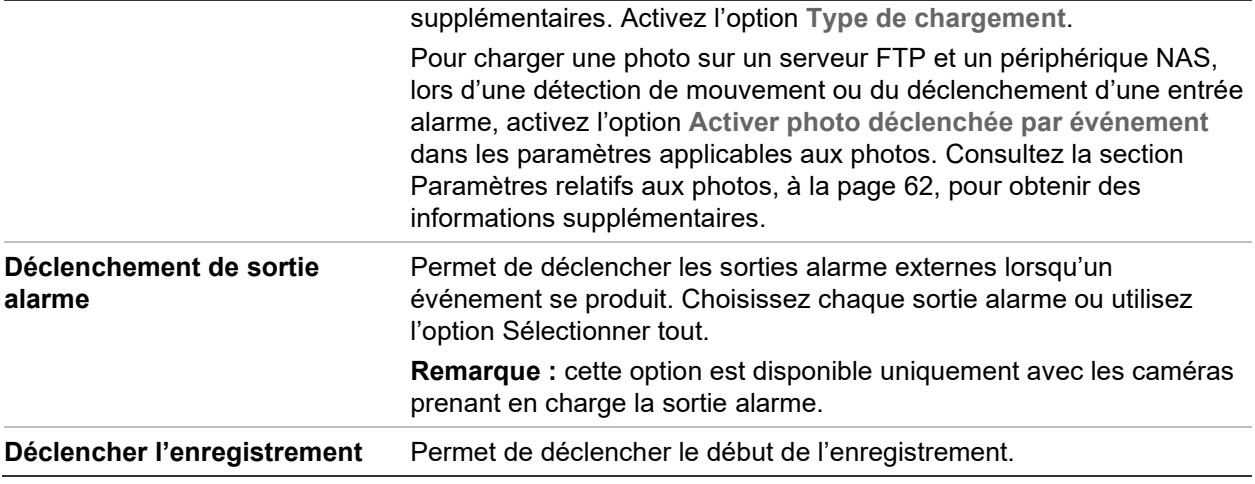

14.Cliquez sur **Save** (Enregistrer) pour enregistrer les modifications.

# **Autoprotection**

Vous pouvez configurer la caméra de telle sorte qu'une alarme soit déclenchée, et l'action applicable effectuée, lorsque l'objectif est obstrué.

**Figure 10 : Fenêtre Autoprotection vidéo**

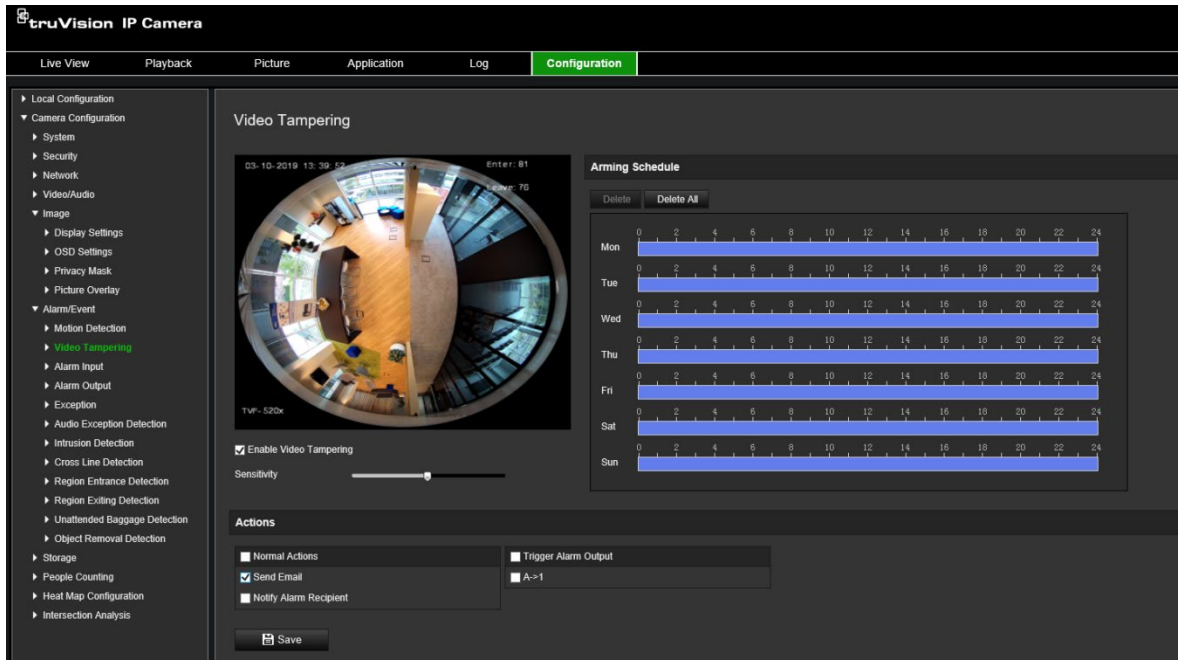

**Pour configurer des alarmes d'autoprotection :**

- 1. Dans la barre d'outils des menus, cliquez sur **Configuration** > **Alarm Event** (Événement alarme) > **Video Tampering** (Autoprotection vidéo).
- 2. Cochez la case **Enable Video Tampering** (Activer l'autoprotection vidéo).
- 3. Utilisez le curseur **Sensitivity** (Sensibilité) pour régler la sensibilité de la détection.
- 4. Modifiez le planning d'armement associé à l'autoprotection. La configuration du planning d'armement est identique à celle utilisée pour la détection de mouvement.

Reportez-vous à la section Configuration de la détection de mouvement, à la page 38, pour obtenir des informations supplémentaires.

5. Indiquez un type d'action lorsqu'un événement se produit Vous pouvez en sélectionner un ou plusieurs.

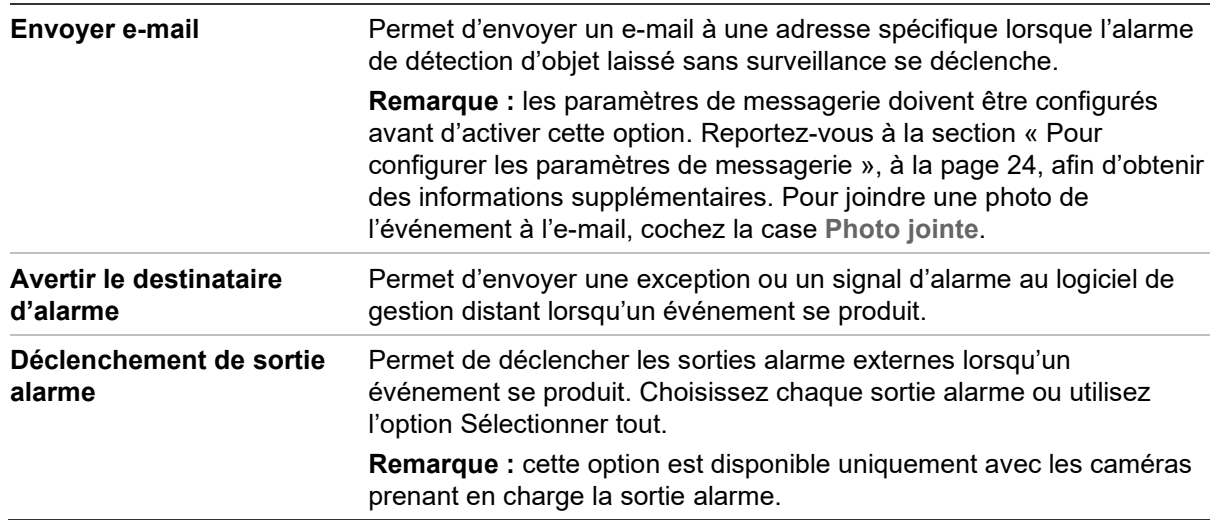

6. Cliquez sur **Save** (Enregistrer) pour enregistrer les modifications.

# **Entrées et sorties alarme**

### **Pour définir l'entrée alarme externe :**

- 1. Dans la barre d'outils des menus, cliquez sur **Configuration** > **Alarm/Event** (Alarme/Événement) > **Alarm Input** (Entrée alarme).
- 2. Choisissez les valeurs se rapportant aux options **Alarm Input No.** (N° de l'entrée alarme) et **Alarm Type** (Type d'alarme). Le type peut être NO (Normally Open ; Normalement ouvert) ou NC (Normally Closed ; Normalement fermé). Nommez l'entrée alarme.
- 3. Définissez le planning d'armement pour l'entrée alarme. Reportez-vous à la section « Pour configurer la détection de mouvement » afin d'obtenir des informations supplémentaires.
- 4. Activez le type d'action désiré.

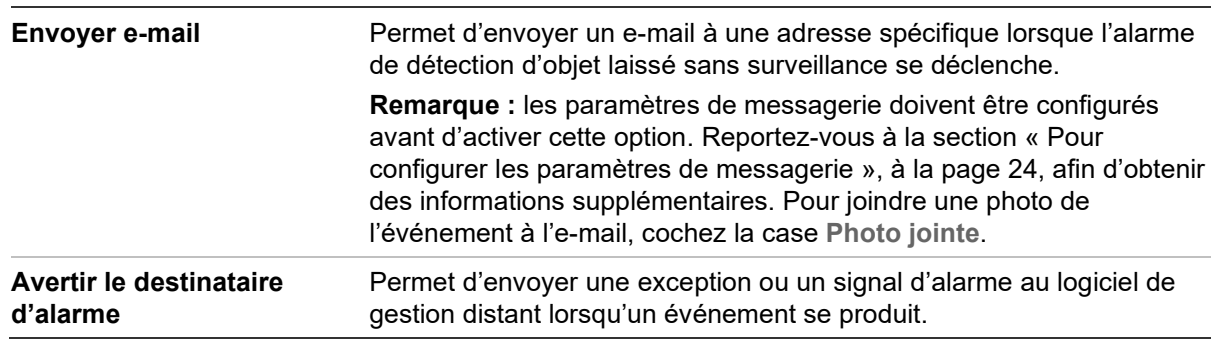

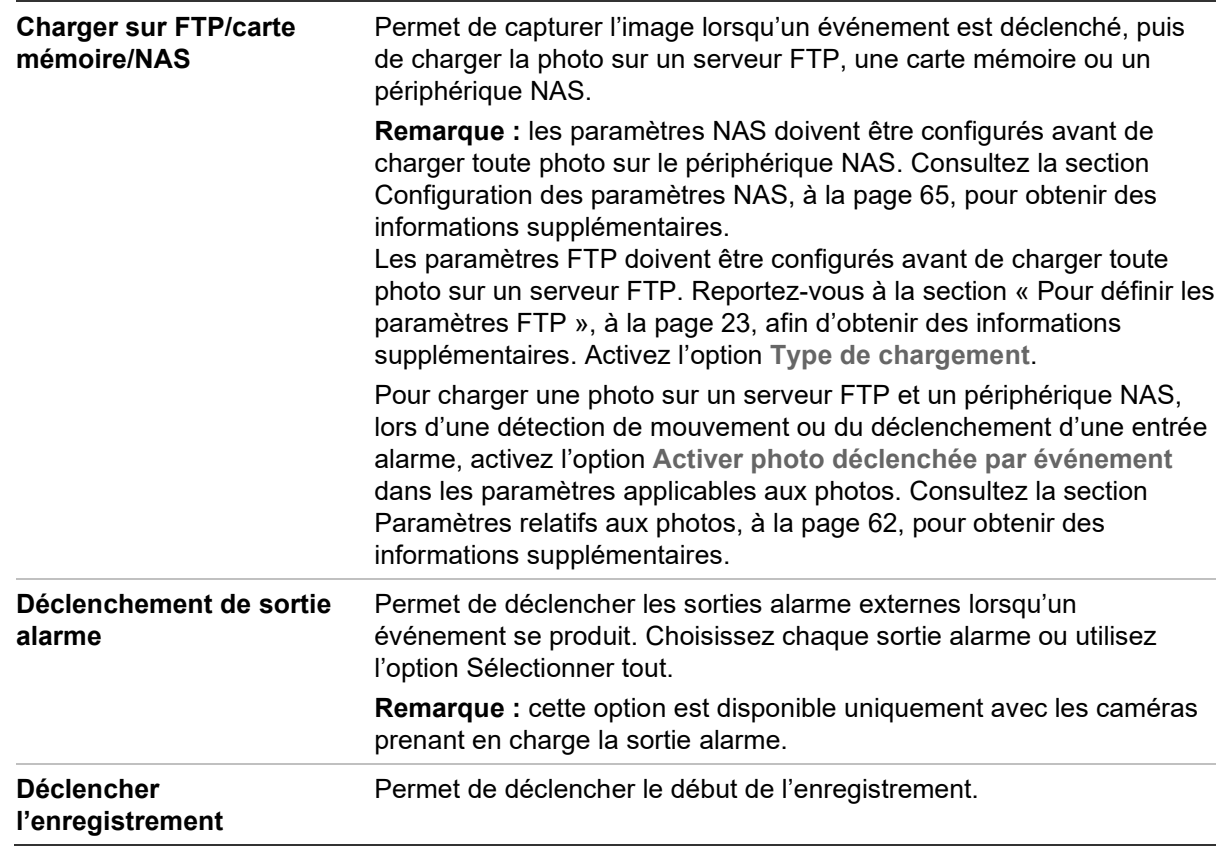

5. Cliquez sur **Save** (Enregistrer) pour enregistrer les modifications.

**Pour définir une sortie alarme :**

- 1. Dans la barre d'outils des menus, cliquez sur **Configuration** > **Basic Event** Événement de base) > **Alarm Output** (Sortie alarme).
- 2. Sélectionnez un canal dans la liste déroulante **Alarm Output** (Sortie alarme). Vous pouvez également nommer la sortie alarme.
- 3. Définissez le délai sur l'une des valeurs suivantes : 5 s, 10 s, 30 s, 1 min, 2 min, 5 min, 10 min ou Manuel. Il représente la durée d'activité de la sortie alarme après le déclenchement de celle-ci.
- 4. Définissez le planning d'armement pour l'entrée alarme. Reportez-vous à la section Configuration de la détection de mouvement, à la page 38, pour obtenir des informations supplémentaires.
- 5. Cliquez sur **Save** (Enregistrer) pour enregistrer les modifications.

# **Alarmes d'exception**

Vous pouvez configurer la caméra de sorte à être averti lorsque des événements inhabituels sont détectés, et également de quelle manière. Ces alarmes d'exception incluent les suivantes :

- **Disque dur saturé :** l'espace d'enregistrement du périphérique NAS est saturé.
- **Erreur de disque dur :** une erreur est survenue pendant l'écriture de fichiers sur le périphérique de stockage, aucun périphérique de stockage n'est installé ou celui-ci n'a pas pu s'initialiser.
- **Réseau déconnecté :** le câble réseau est déconnecté.
- **Conflit d'adresses IP :** il existe un conflit au niveau des adresses IP.
- **ID non valide :** un nom d'utilisateur ou un mot de passe non valide a été employé pour se connecter aux caméras.

#### **Figure 11 : Fenêtre Exception**

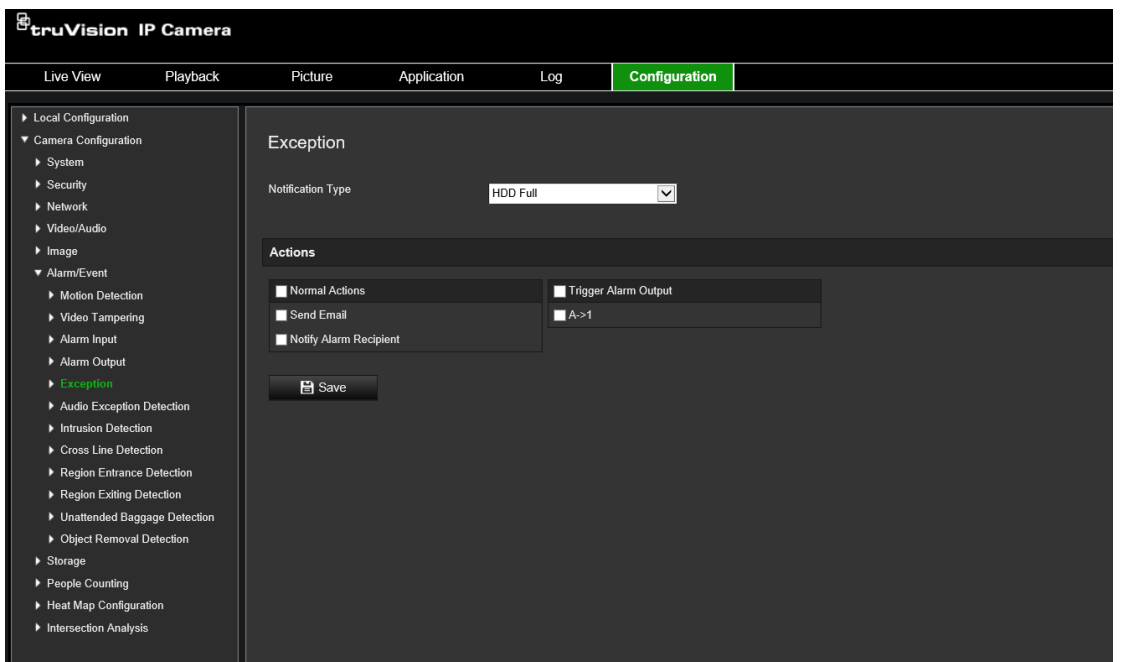

### **Pour définir des alarmes d'exception :**

- 1. Dans la barre d'outils des menus, cliquez sur **Configuration** > **Basic Event** (Événement de base) > **Exception**.
- 2. Sous **Exception Type** (Type d'exception), sélectionnez un type d'exception dans la liste déroulante.
- 3. Indiquez un type d'action lorsqu'un événement se produit Vous pouvez en sélectionner plusieurs.

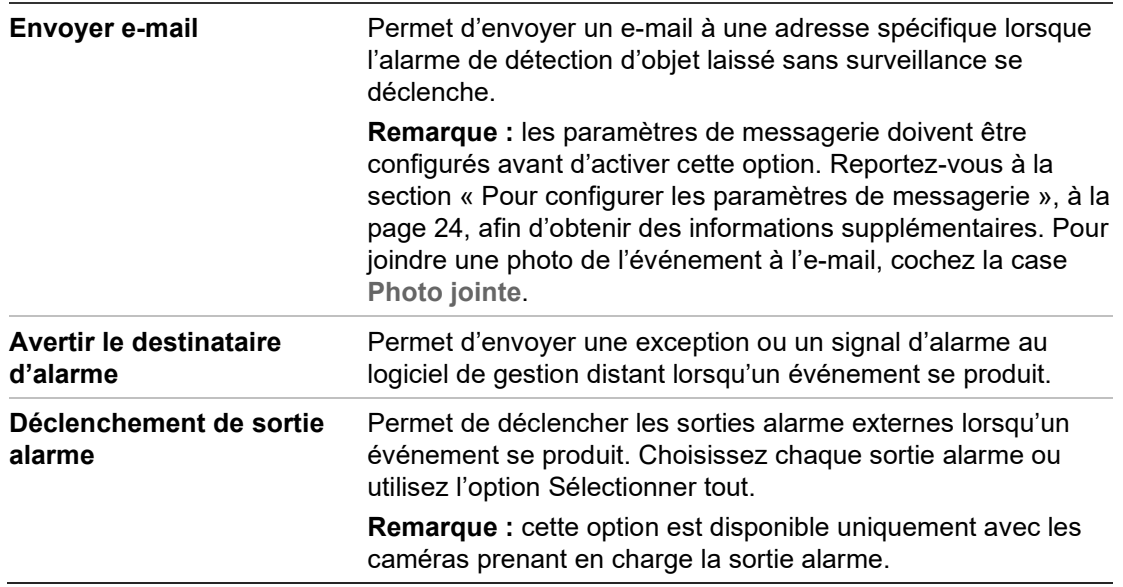

4. Cliquez sur **Save** (Enregistrer) pour enregistrer les modifications.

# **Détection d'exception audio**

La détection d'exception audio détecte les sons anormaux dans la scène surveillée, tels que l'augmentation/la diminution soudaine de l'intensité sonore, et spécifie les actions à prendre lorsque l'alarme est déclenchée.

**Pour définir la détection d'exception audio :**

1. Accédez aux paramètres de détection d'exception audio dans **Configuration** > **Event** (Événement) > **Smart Event** (Événement intelligent) > **Audio Exception Detection** (Détection d'exception audio).

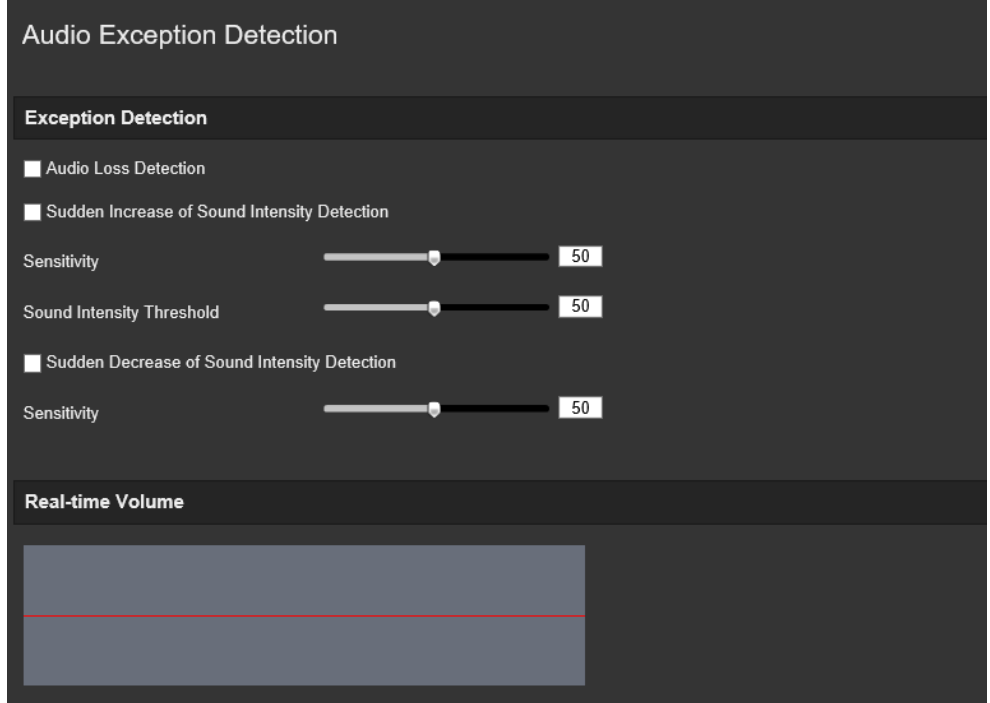

- 2. Cochez la case **Audio Loss Exception** (Exception de perte audio) pour activer cette fonctionnalité.
- 3. Activez la fonction **Sudden Increase of Sound Intensity Detection** (Détection d'une augmentation soudaine de l'intensité sonore) afin de détecter une forte hausse du bruit au sein de la zone sous surveillance. Ajustez également la sensibilité et le seuil associés.
- 4. Activez la fonction **Sudden Decrease of Sound Intensity Detection** (Détection d'une baisse soudaine de l'intensité sonore) afin de détecter une forte réduction du bruit au sein de la zone sous surveillance. Ajustez également la sensibilité et le seuil associés.

## **Remarques :**

*Sensitivity* (Sensibilité) : comprise entre 1 et 100 ; plus la valeur est faible, plus le changement d'intensité doit être élevé pour déclencher l'alarme.

*Sound Intensity Threshold* (Seuil d'intensité sonore) : compris entre 1 et 100 ; permet de filtrer le son dans l'environnement. Plus celui-ci est fort, plus la valeur du seuil doit être élevée. Il convient donc de l'adapter à votre environnement actuel.

Vous pouvez afficher le volume du son à l'écran.

5. Cliquez sur **Arming schedule** (Planning d'armement) pour définir le planning et les horaires d'armement.

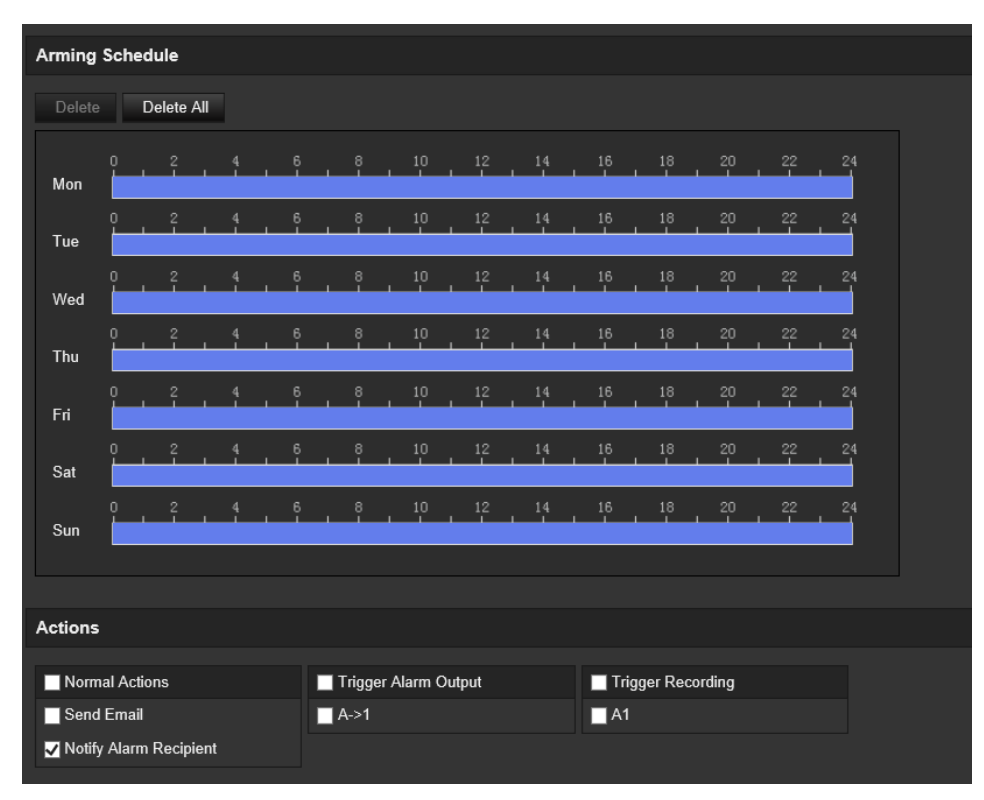

6. Cliquez sur **Linkage Method** (Type d'action) et sélectionnez les types d'action associés à l'exception audio, y compris les types Notify Surveillance Center (Avertissement du centre de surveillance à distance), Send Email (Envoyer un email), Upload to FTP/Memory Card/NAS (Charger sur FTP/carte mémoire/NAS), Trigger Channel for recording (Déclenchement de voie pour l'enregistrement) et Trigger Alarm Output (Déclencher la sortie d'alarme).

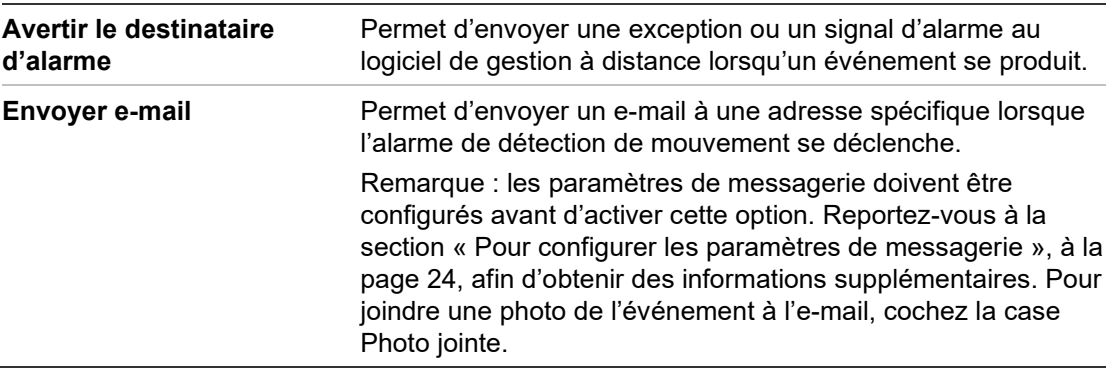

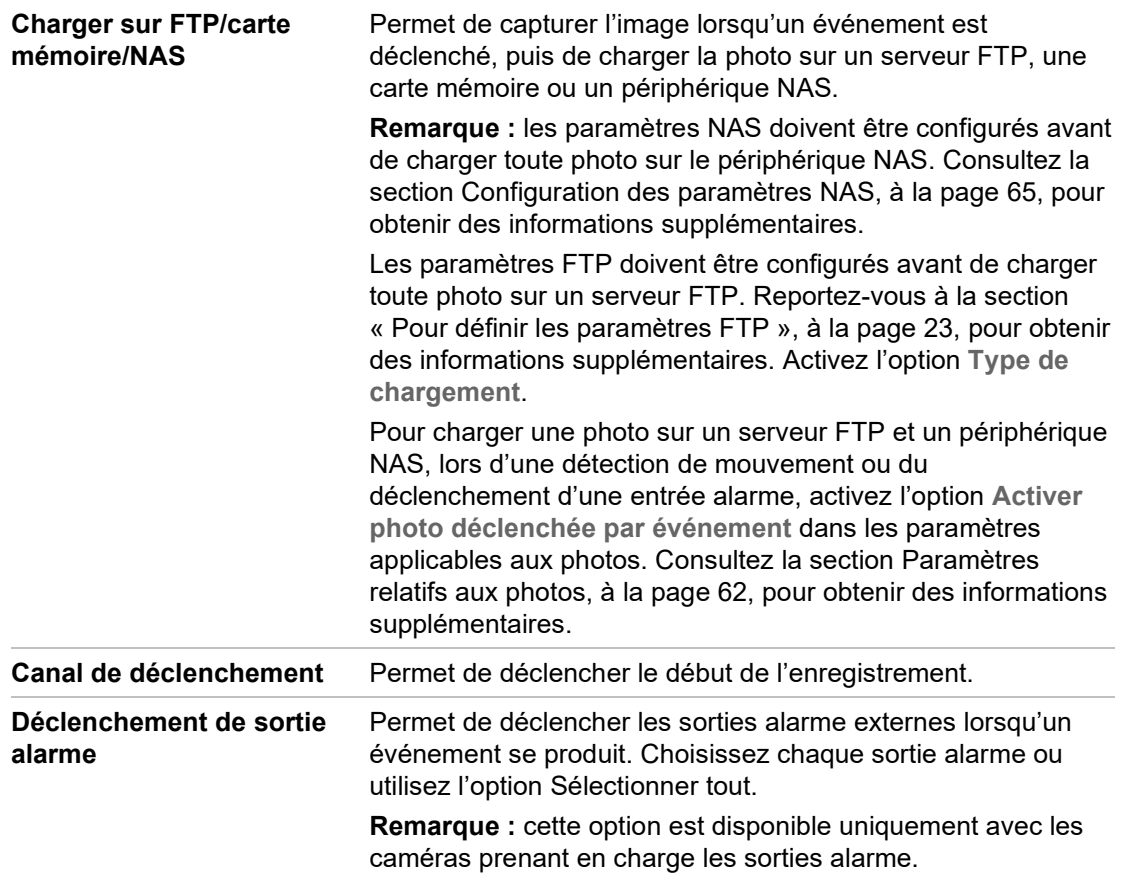

7. Cliquez sur **Save** (Enregistrer) pour enregistrer les paramètres.

# **Détection d'intrusion**

Il est possible de configurer une zone de surveillance pour détecter les intrusions. Vous pouvez en tracer jusqu'à quatre. À chaque fois qu'un individu pénètre dans ladite zone, un ensemble d'événements d'alarme peut être déclenché.

**Pour définir la détection d'intrusion :**

1. Dans la barre d'outils des menus, cliquez sur **Configuration** > **Alarm/Event** (Alarme/Événement) > **Intrusion Detection** (Détection d'intrusion).

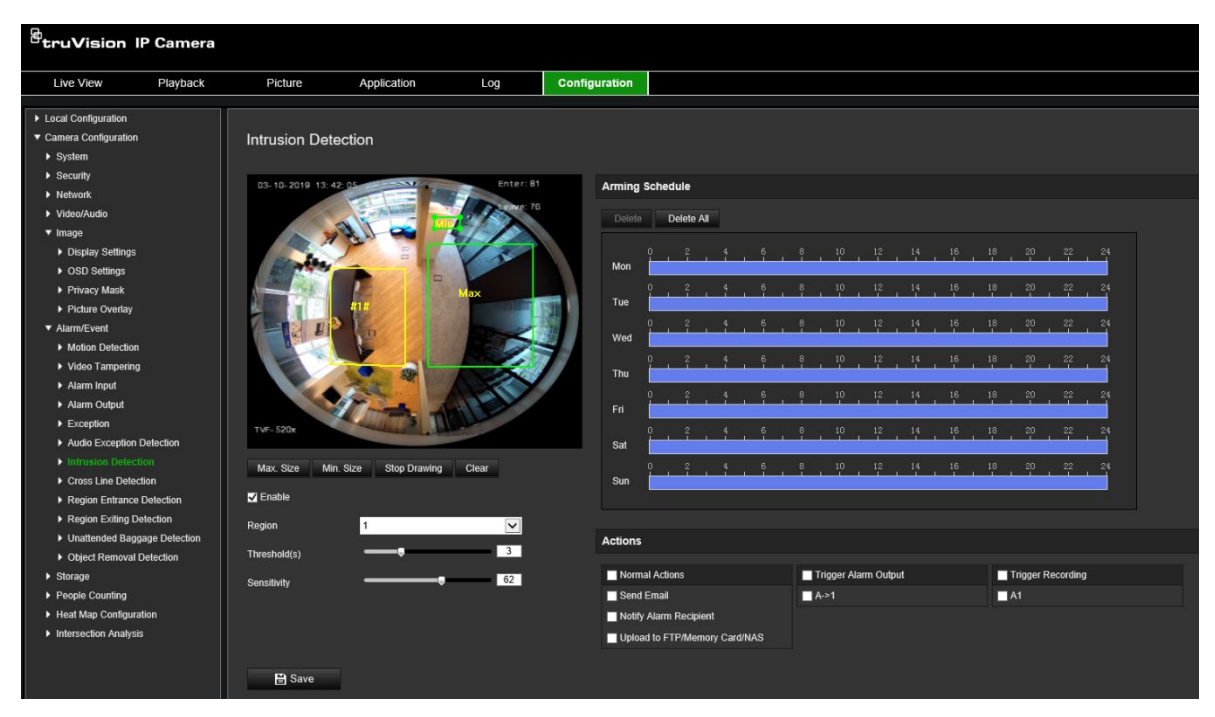

- 2. Cochez la case **Enable Intrusion Detection** (Activer la détection d'intrusion) pour activer cette fonctionnalité.
- 3. Cliquez sur **Draw Area** (Délimiter une zone), puis tracez un rectangle sur l'image afin de définir la zone à surveiller.

Ce rectangle doit être fermé. Vous pouvez tracer jusqu'à quatre zones. Cliquez sur **Clear** (Effacer) pour supprimer les zones tracées. Les paramètres de la zone de surveillance peuvent être configurés séparément.

**Remarque :** cette zone peut uniquement se présenter sous la forme d'un quadrilatère.

4. Sélectionnez la région à configurer dans la liste déroulante et définissez son seuil de temps et sa valeur de sensibilité :

**Threshold** (Seuil) : il s'agit de la durée pendant laquelle un intrus peut rester dans la zone avant qu'une alarme ne soit déclenchée. Si la valeur définie est 0, l'alarme se déclenche immédiatement. Sélectionnez une valeur comprise entre 0 et 10.

**Sensitivity** (Sensibilité) : la sensibilité correspond à la taille à partir de laquelle un objet entraîne le déclenchement d'une alarme. Une sensibilité élevée permet de détecter des objets de petite taille. Sélectionnez une valeur comprise entre 1 et 100.

- 5. Définissez le planning d'armement pour l'entrée alarme. Reportez-vous à la section Configuration de la détection de mouvement, à la page 38, pour obtenir des informations supplémentaires.
- 6. Indiquez un type d'action lorsqu'un événement se produit Vous pouvez en sélectionner plusieurs.

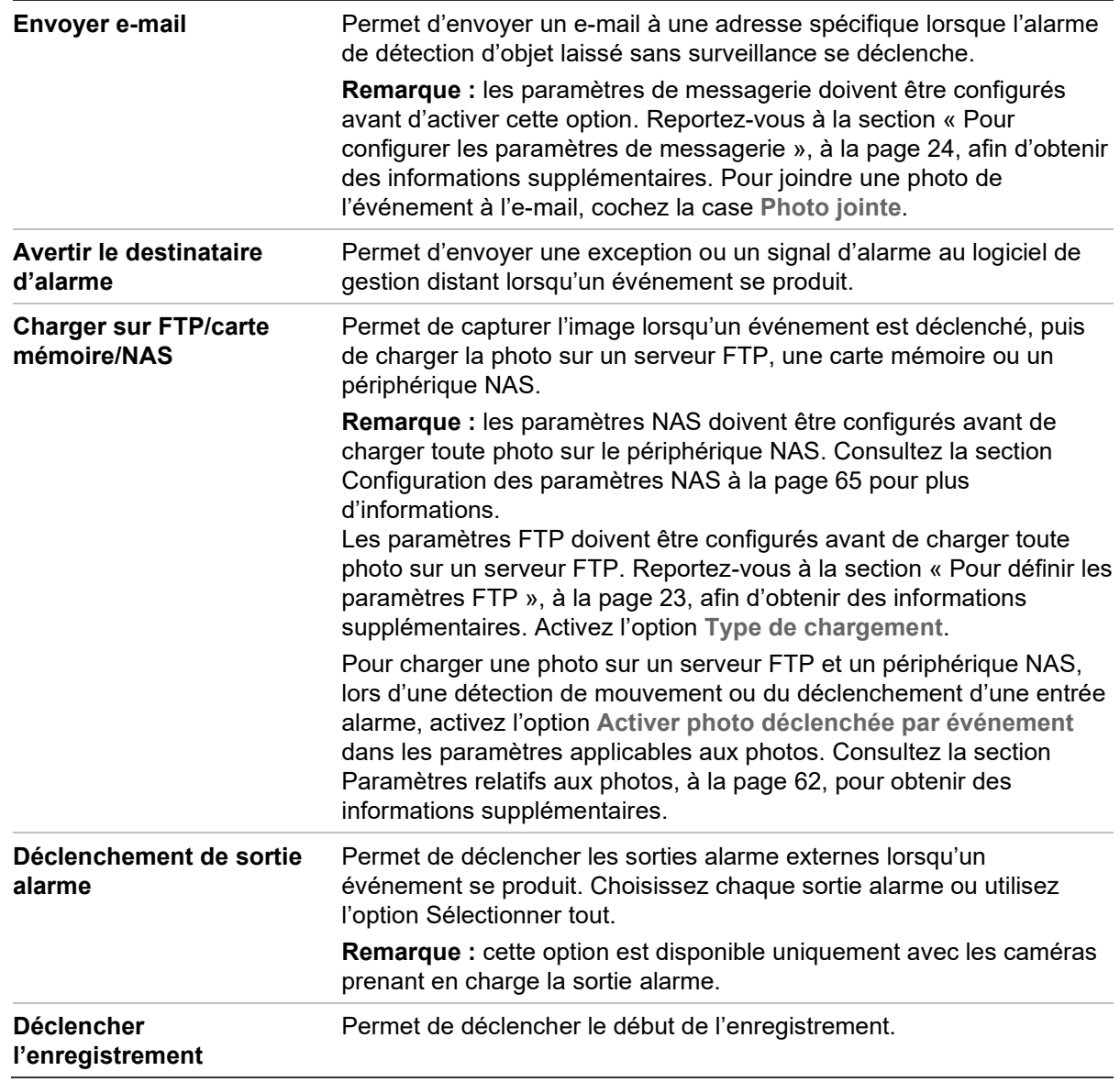

7. Cliquez sur **Save** (Enregistrer) pour enregistrer les modifications.

# **Détection de franchissement de ligne**

Cette fonctionnalité permet de détecter les individus, véhicules ou objets franchissant une ligne prédéfinie à l'écran. Vous pouvez en tracer jusqu'à quatre. Ce franchissement peut être unidirectionnel (de la gauche vers la droite, ou vice versa) ou bidirectionnel (dans les deux sens).

Vous pouvez configurer des actions à entreprendre lorsqu'une ligne est franchie.

**Pour définir la détection de franchissement de ligne :**

1. Dans la barre d'outils des menus, cliquez sur **Configuration** > **Alarm Event** (Événement alarme) > **Cross Line** (Franchissement de ligne).

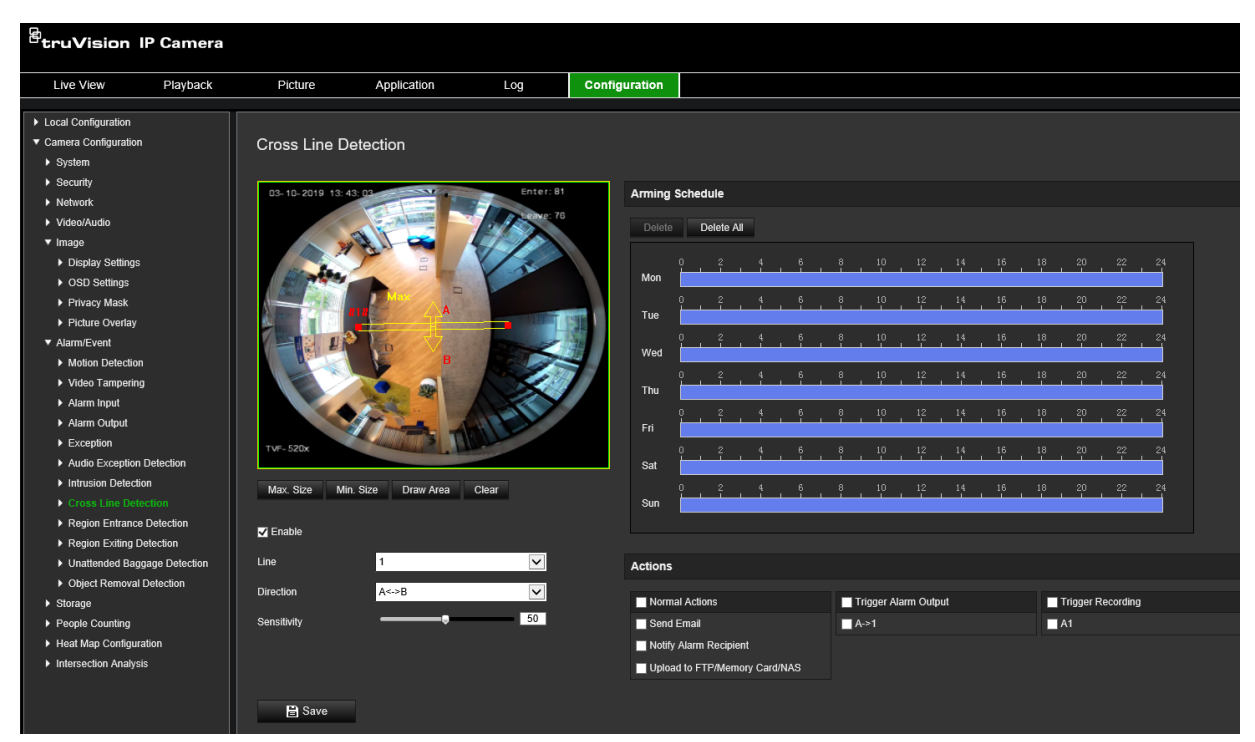

- 2. Cochez la case **Enable Cross Line Detection** (Activer la détection de franchissement de ligne) pour activer cette fonctionnalité.
- 3. Cliquez sur **Draw Area** (Délimiter une zone). Une zone s'affiche à l'écran.
- 4. Cliquez sur la ligne. Deux carrés rouges apparaissent à chaque extrémité de la ligne. Faites glisser l'un d'eux pour ajuster la zone d'armement.

Dans le menu déroulant, choisissez l'une des directions suivantes : A<->B, A->B ou  $B - > A(3)$ :

**A<->B :** seule la flèche du côté B s'affiche. Les objets franchissant la ligne dans un sens ou dans l'autre sont détectés et entraînent le déclenchement d'une alarme.

**A->B :** seuls les objets franchissant la ligne du côté A vers le côté B sont détectés et entraînent le déclenchement d'une alarme.

**B->A :** seuls les objets franchissant la ligne du côté B vers le côté A sont détectés et entraînent le déclenchement d'une alarme.

- 5. Définissez le niveau de sensibilité (4). Les valeurs disponibles sont comprises entre 1 et 100. Plus la valeur est élevée, plus il est facile de détecter un franchissement de ligne.
- 6. Si vous le souhaitez, vous pouvez sélectionner une autre zone de franchissement via le menu déroulant. Jusqu'à quatre zones peuvent être définies.
- 7. Définissez le planning d'armement pour l'entrée alarme. Reportez-vous à la section Configuration de la détection de mouvement, à la page 38, pour obtenir des informations supplémentaires.

8. Cliquez sur **Linkage Method** (Type d'action) pour sélectionner un type (vous pouvez en sélectionner plusieurs).

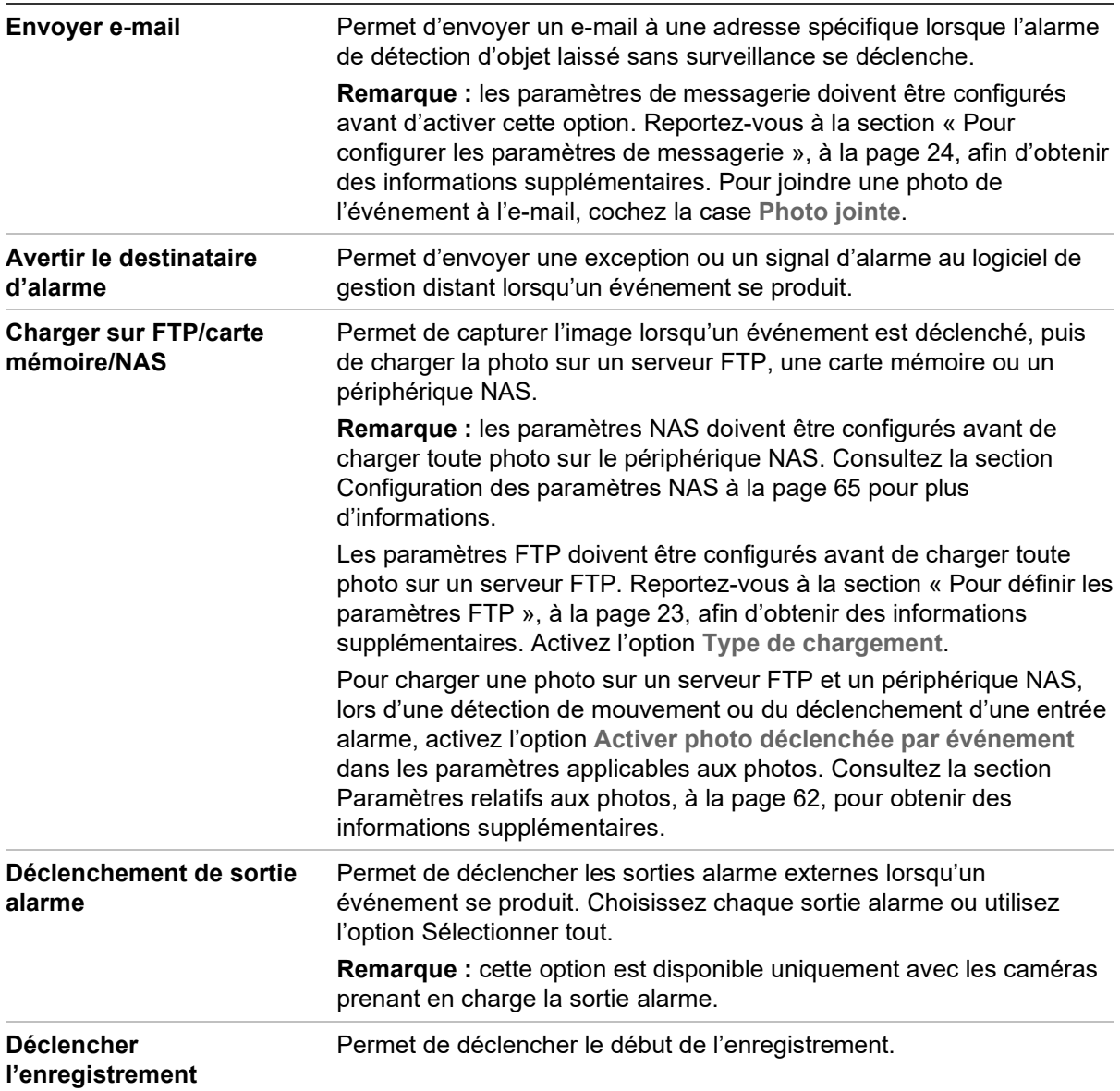

9. Cliquez sur **Save** (Enregistrer) pour enregistrer les modifications.

# **Détection d'entrée dans une région**

La détection d'entrée de zone permet de détecter les personnes, les véhicules ou autres objets qui pénètrent dans une zone prédéfinie. Certaines actions peuvent être entreprises lorsque l'alarme est déclenchée.

**Pour activer la détection d'entrée dans une région :**

1. Dans la barre d'outils des menus, cliquez sur **Configuration** > **Event** (Événement) > **Smart Event** (Événement intelligent) > **Region Entrance Detection** (Détection d'entrée dans une zone).

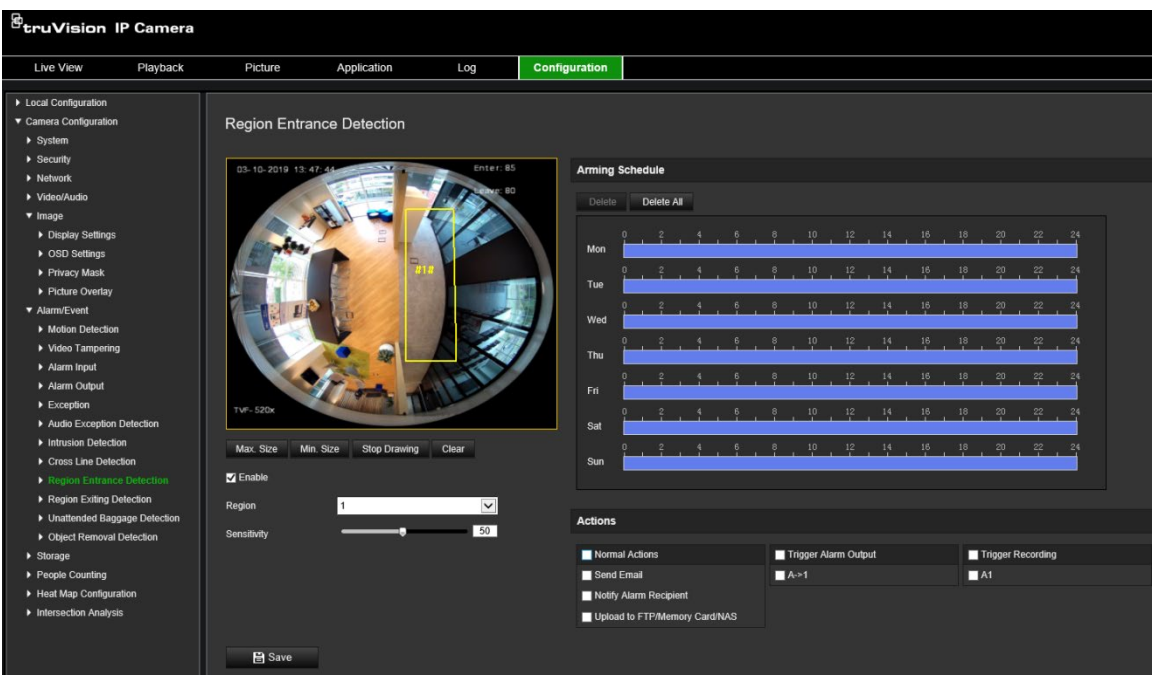

- 2. Cochez la case **Enable** (Activer) afin d'activer cette fonction.
- 3. Sélectionnez la région à configurer dans la liste déroulante.
- 4. Cliquez sur **Draw Area** (Délimiter une zone), puis tracez un rectangle sur l'image afin de définir la région à surveiller.

Ce rectangle doit être fermé. Vous pouvez tracer jusqu'à quatre zones. Cliquez sur **Clear** (Effacer) pour supprimer les zones tracées. Les paramètres de région peuvent être configurés séparément.

**Remarque :** cette zone peut uniquement se présenter sous la forme d'un quadrilatère.

5. Définissez les tailles maximale et minimale pour les cibles valides. Les cibles plus petites ou plus grandes ne déclenchent pas d'alarme.

**Max. Size** (Taille maximale) : taille maximale d'une cible valide. Les cibles plus grandes ne déclenchent pas d'alarme.

**Min. Size** (Taille minimale) : taille minimale d'une cible valide. Les cibles plus petites ne déclenchent pas d'alarme.

- 6. Cliquez sur **Stop Drawing** (Arrêt tracé) pour mettre fin au tracé.
- 7. Faites glisser le curseur pour définir la sensibilité.

**Sensitivity** (Sensibilité) : comprise entre 1 et 100. La sensibilité correspond au pourcentage d'une cible pouvant pénétrer la zone avant déclenchement de l'alarme.

Sensibilité = 100 - S1/ST\*100

S1 représente la partie de la cible qui pénètre dans la région prédéfinie et ST représente la cible complète.

**Exemple :** si vous définissez la valeur sur 60, un franchissement de zone est détecté uniquement si au moins 40 % de l'objet y pénètre.

- 8. Répétez les étapes ci-dessus pour configurer d'autres régions. Vous pouvez en définir jusqu'à quatre. Vous pouvez cliquer sur **Clear** (Effacer) pour supprimer toutes les régions prédéfinies.
- 9. Cliquez sur **Arming Schedule** (Planning d'armement) pour configurer celui-ci.
- 10.Cliquez sur **Linkage Method** (Type d'action) pour sélectionner un type (vous pouvez en sélectionner plusieurs).
- 11.Cliquez sur **Save** (Enregistrer) pour enregistrer les paramètres.

# **Détection de sortie d'une région**

La détection de sortie d'une région permet de détecter les personnes, les véhicules ou autres objets qui quittent une zone prédéfinie. Certaines actions peuvent être entreprises lorsque l'alarme est déclenchée.

### **Pour activer la détection de sortie d'une région :**

1. Dans la barre d'outils des menus, cliquez sur **Configuration** > **Event** (Événement) > **Smart Event** (Événement intelligent) > **Region Exiting Detection** (Détection de sortie d'une région).

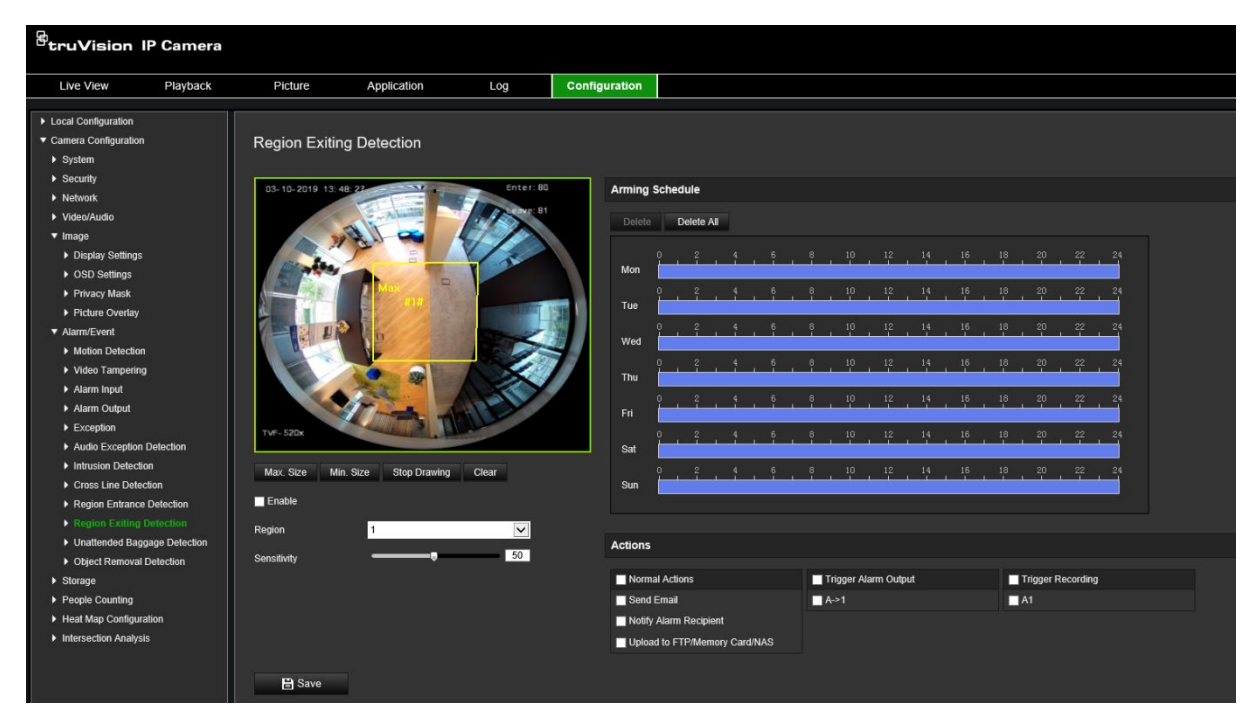

- 2. Cochez la case **Enable** (Activer) afin d'activer cette fonction.
- 3. Sélectionnez la région à configurer dans la liste déroulante.
- 4. Cliquez sur **Area Settings** (Configuration de zone). Cliquez sur **Draw Area** (Délimiter une zone), puis tracez un rectangle sur l'image afin de définir la région à surveiller.

Ce rectangle doit être fermé. Vous pouvez tracer jusqu'à quatre zones. Cliquez sur **Clear** (Effacer) pour supprimer les zones tracées. Les paramètres de région peuvent être configurés séparément.

**Remarque :** cette zone peut uniquement se présenter sous la forme d'un quadrilatère.

5. Définissez les tailles maximale et minimale pour les cibles valides. Les cibles plus petites ou plus grandes ne déclenchent pas d'alarme.

**Max. Size** (Taille maximale) : taille maximale d'une cible valide. Les cibles plus grandes ne déclenchent pas d'alarme.

**Min. Size** (Taille minimale) : taille minimale d'une cible valide. Les cibles plus petites ne déclenchent pas d'alarme.

- 6. Cliquez sur **Stop Drawing** (Arrêt tracé) pour mettre fin au tracé.
- 7. Faites glisser le curseur pour définir la sensibilité.

**Sensitivity** (Sensibilité) : comprise entre 1 et 100. La sensibilité correspond au pourcentage d'une cible pouvant quitter la zone avant déclenchement de l'alarme.

Sensibilité = 100 - S1/ST\*100

S1 représente la partie de la cible qui sort de la région prédéfinie et ST représente la cible complète.

**Exemple :** si vous définissez la valeur sur 60, un franchissement de zone est détecté uniquement si au moins 40 % de l'objet y pénètre.

- 8. Répétez les étapes ci-dessus pour configurer d'autres régions. Vous pouvez en définir jusqu'à quatre. Vous pouvez cliquer sur **Clear** (Effacer) pour supprimer toutes les régions prédéfinies.
- 9. Cliquez sur **Arming Schedule** (Planning d'armement) pour configurer celui-ci.
- 10.Cliquez sur **Linkage Method** (Type d'action) pour sélectionner un type (vous pouvez en sélectionner plusieurs).
- 11.Cliquez sur **Save** (Enregistrer) pour enregistrer les paramètres.

# **Détection d'objet laissé sans surveillance**

Cette fonctionnalité permet de détecter des objets abandonnés dans une zone donnée (bagages, sacs, équipements dangereux, etc.). Une série d'actions peut également être configurée de sorte à se produire lorsque l'alarme applicable se déclenche.

## **Pour activer la détection des objets laissés sans surveillance :**

1. Dans la barre d'outils des menus, cliquez sur **Configuration** > **Event** (Événement) > **Smart Event** (Événement intelligent) > **Unattended Baggage Detection** (Détection des bagages sans surveillance).

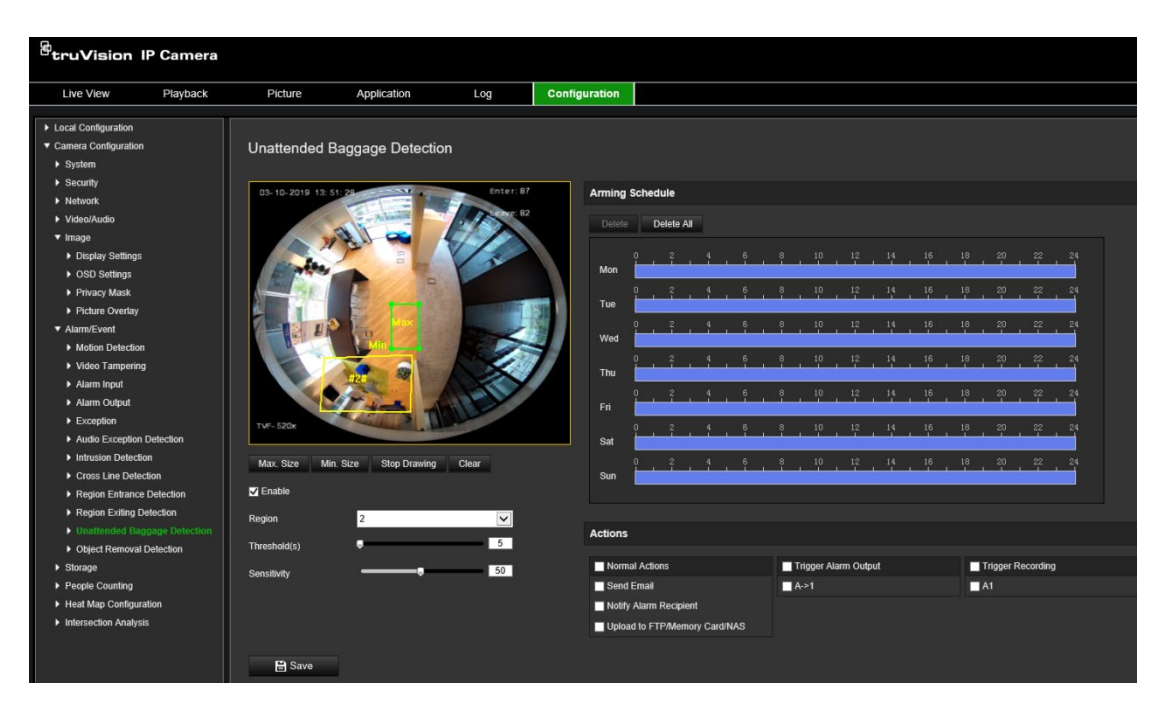

- 2. Cochez la case **Enable** (Activer) afin d'activer cette fonction.
- 3. Sélectionnez la région à configurer dans la liste déroulante.
- 4. Cliquez sur **Draw Area** (Délimiter une zone), puis tracez un rectangle sur l'image afin de définir la région à surveiller.

Ce rectangle doit être fermé. Vous pouvez tracer jusqu'à quatre zones. Cliquez sur **Clear** (Effacer) pour supprimer les zones tracées. Les paramètres de région peuvent être configurés séparément.

**Remarque :** cette zone peut uniquement se présenter sous la forme d'un quadrilatère.

5. Définissez les tailles maximale et minimale pour les cibles valides. Les cibles plus petites ou plus grandes ne déclenchent pas d'alarme.

**Max. Size** (Taille maximale) : taille maximale d'une cible valide. Les cibles plus grandes ne déclenchent pas d'alarme.

**Min. Size** (Taille minimale) : taille minimale d'une cible valide. Les cibles plus petites ne déclenchent pas d'alarme.

- 6. Cliquez sur **Stop Drawing** (Arrêt tracé) pour mettre fin au tracé.
- 7. Définissez le seuil de temps et la sensibilité de la détection des bagages sans surveillance.

**Sensitivity** (Sensibilité) : comprise entre 5 et 100. La sensibilité correspond au pourcentage d'une cible pouvant pénétrer la zone avant déclenchement de l'alarme.

Sensibilité = 100 - S1/ST\*100

S1 représente la partie de la cible qui pénètre dans la région prédéfinie et ST représente la cible complète.

**Exemple :** si vous définissez la valeur sur 60, un franchissement de zone est détecté uniquement si au moins 40 % de l'objet y pénètre.

- 8. Répétez les étapes ci-dessus pour configurer d'autres régions. Vous pouvez en définir jusqu'à quatre. Vous pouvez cliquer sur **Clear** (Effacer) pour supprimer toutes les régions prédéfinies.
- 9. Cliquez sur **Arming Schedule** (Planning d'armement) pour configurer celui-ci.
- 10.Cliquez sur **Linkage Method** (Type d'action) pour sélectionner un type (vous pouvez en sélectionner un ou plusieurs).
- 11.Cliquez sur **Save** (Enregistrer) pour enregistrer les paramètres.

# **Détection de retrait d'objet**

Cette fonctionnalité permet de détecter des objets ayant été retirés d'une zone donnée. Une série d'actions peut également être configurée de sorte à se produire lorsque l'alarme applicable se déclenche.

## **Pour activer la détection de retrait d'objet :**

1. Dans la barre d'outils des menus, cliquez sur **Configuration** > **Event** (Événement) > **Smart Event** (Événement intelligent) > **Object Removal Detection** (Détection de retrait d'objet).

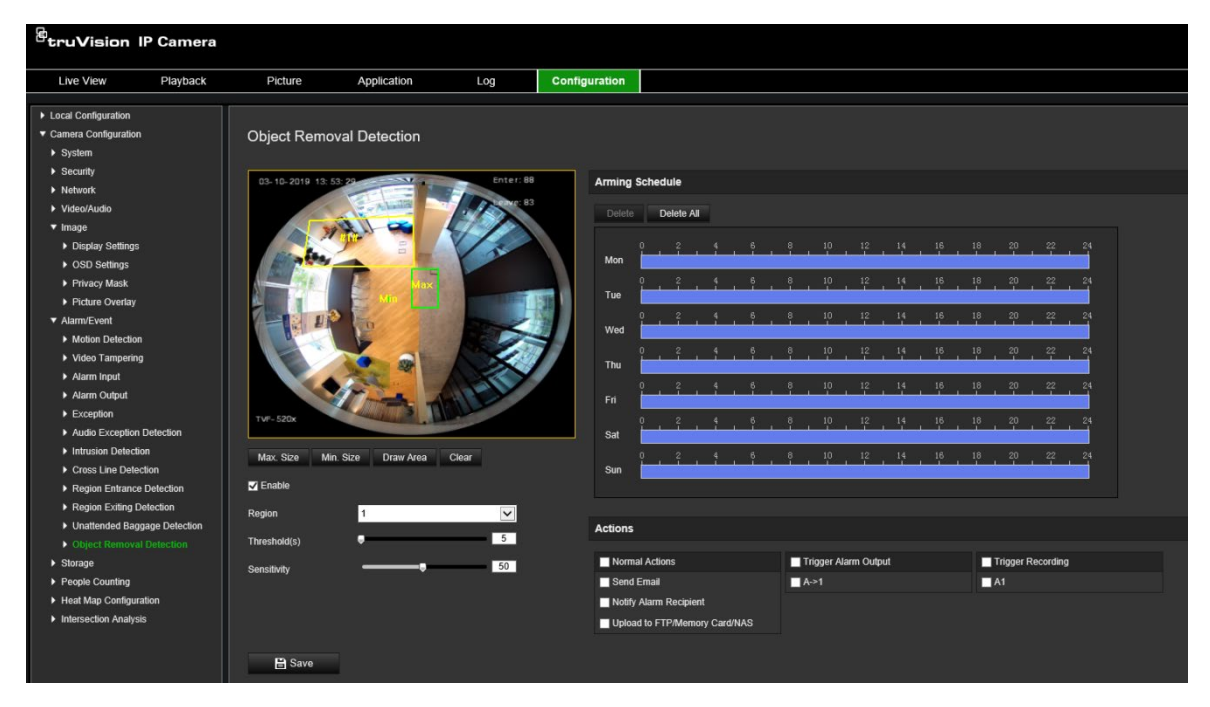

- 2. Cochez la case **Enable** (Activer) afin d'activer cette fonction.
- 3. Sélectionnez la région à configurer dans la liste déroulante.
- 4. Cliquez sur **Area Settings** (Configuration de zone) et sur **Draw Area** (Délimiter une zone) pour commencer le tracé.
- 5. Cliquez sur la vidéo en direct pour spécifier les quatre sommets de la région de détection et faites un clic droit pour terminer le tracé.
- 6. Définissez les tailles maximale et minimale pour les cibles valides. Les cibles plus petites ou plus grandes ne déclenchent pas d'alarme.

**Max. Size** (Taille maximale) : taille maximale d'une cible valide. Les cibles plus grandes ne déclenchent pas d'alarme.

**Min. Size** (Taille minimale) : taille minimale d'une cible valide. Les cibles plus petites ne déclenchent pas d'alarme.

- 7. Cliquez sur **Stop Drawing** (Arrêt tracé) pour mettre fin au tracé.
- 8. Définissez le seuil de temps pour la détection de retrait d'objet.

**Threshold** (Seuil) : compris entre 5 et 100 ; permet de définir la durée après laquelle un objet est considéré comme retiré. Si la valeur définie est 10, l'alarme se déclenche si l'objet disparaît de la zone plus de 10 secondes.

9. Faites glisser le curseur pour définir la sensibilité.

**Sensitivity** (Sensibilité) : comprise entre 1 et 100. La sensibilité correspond au pourcentage d'une cible pouvant pénétrer la zone avant déclenchement de l'alarme.

Sensibilité = 100 - S1/ST\*100

S1 représente la partie de la cible qui pénètre dans la région prédéfinie et ST représente la cible complète.

**Exemple :** si vous définissez la valeur sur 60, un franchissement de zone est détecté uniquement si au moins 40 % de l'objet y pénètre.

- 10.Répétez les étapes ci-dessus pour configurer d'autres régions. Vous pouvez en définir jusqu'à quatre. Vous pouvez cliquer sur **Clear** (Effacer) pour supprimer toutes les régions prédéfinies.
- 11.Cliquez sur **Arming Schedule** (Planning d'armement) pour configurer celui-ci.
- 12.Cliquez sur **Linkage Method** (Type d'action) pour sélectionner un type (vous pouvez en sélectionner un ou plusieurs).
- 13.Cliquez sur **Save** (Enregistrer) pour enregistrer les paramètres.

# **Planning d'enregistrement**

Vous pouvez définir un planning d'enregistrement pour la caméra, dans la fenêtre Planning d'enregistrement. L'enregistrement est sauvegardé sur la carte SD ou sur le périphérique NAS associé à la caméra. La carte SD fait office de sauvegarde de secours en cas de problème réseau. Aucune n'est fournie avec la caméra.

Le planning d'enregistrement sélectionné s'applique à tous les types d'alarme.

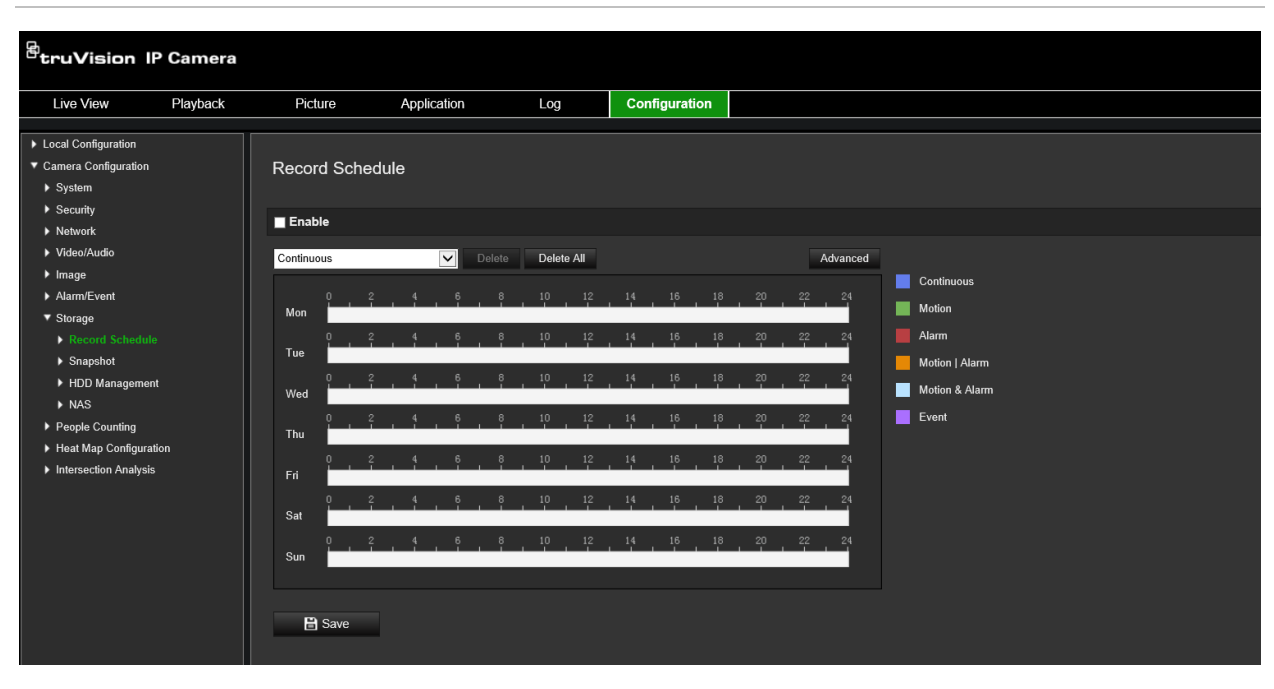

**Figure 12 : Fenêtre de planning d'enregistrement**

## **Délai de pré-enregistrement**

Le délai de pré-enregistrement permet de démarrer l'enregistrement avant l'heure programmée ou l'événement. Par exemple, si une alarme déclenche un enregistrement à 10 h et que le délai de pré-enregistrement est de 5 secondes, l'enregistrement débute à 9 h 59 et 55 secondes. Ce délai peut correspondre aux valeurs suivantes : Aucun, 5 s, 10 s, 15 s, 20 s, 25 s, 30 s ou Illimité.

## **Délai de post-enregistrement**

Le délai de post-enregistrement permet de mettre un terme à l'enregistrement après l'heure programmée ou l'événement. Par exemple, si un enregistrement déclenché par une alarme se termine à 11 h et que le délai après enregistrement est réglé sur 5 secondes, l'enregistrement est interrompu à 11 h et 5 secondes. Ce délai peut correspondre aux valeurs suivantes : 5 s, 10 s, 30 s, 1 min, 2 min, 5 min ou 10 min.

### **Écrasement**

L'enregistrement d'une caméra est écrasé si l'option *Écrasée* est activée.

### **Flux d'enregistrement**

Choisissez le flux principal (normal) ou secondaire pour l'enregistrement.

### **Pour configurer un planning d'enregistrement :**

- 1. Dans la barre d'outils des menus, cliquez sur **Configuration** > **Storage** (Stockage) > **Record Schedule** (Planning d'enregistrement).
- 2. Sélectionnez la case **Enable Record Schedule** (Activer planning d'enregistrement) pour activer l'enregistrement.

**Remarque :** pour désactiver l'enregistrement, désélectionnez cette même option.

3. Configurez le planning d'enregistrement. La fenêtre suivante apparaît :

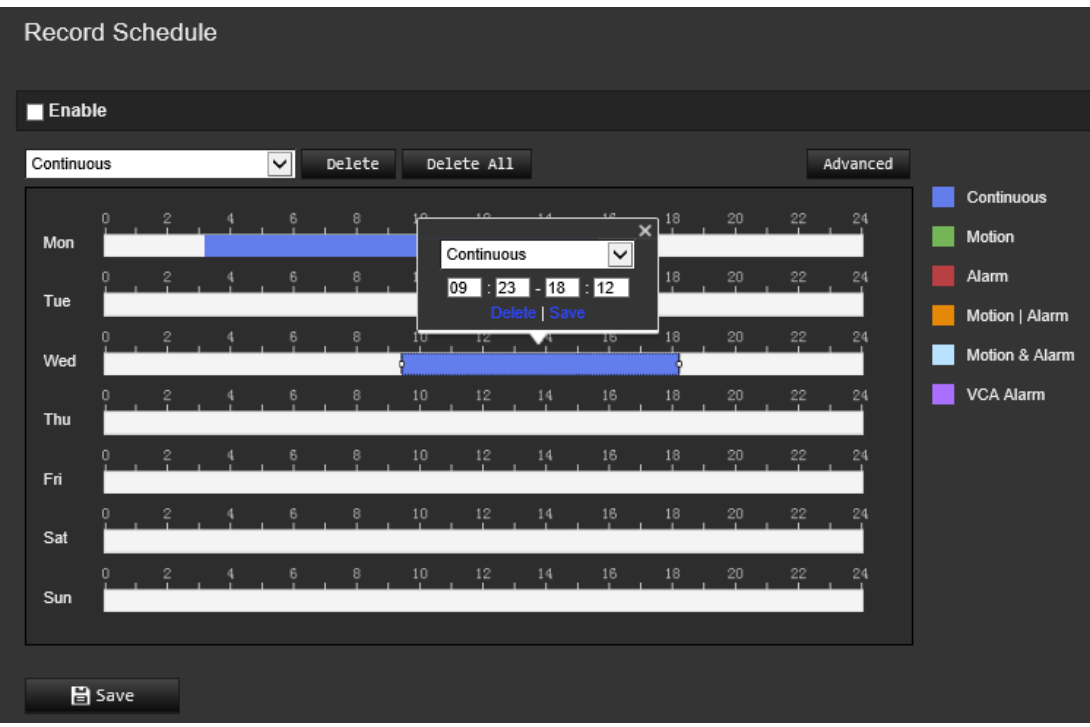

4. Indiquez si l'enregistrement concernera tous les jours de la semaine (**All Day** (Tous les jours)) ou des jours spécifiques.

Si vous avez choisi l'option All day (Tous les jours), sélectionnez l'un des types d'enregistrement dans la liste déroulante :

- **Continuous** (Continu) : l'enregistrement est effectué en continu.
- **Motion** (Mouvement) : l'enregistrement débute lorsqu'un mouvement est détecté. Reportez-vous à la page 38.
- **Alarm** (Alarme) : l'enregistrement débute lorsque l'alarme est déclenchée via les canaux d'entrée alarme externe. Outre la configuration du planning d'enregistrement, vous devez définir le type d'alarme et cocher la case *Trigger Channel* (Déclenchement de voie) dans la section Linkage Method (Type d'action) de la fenêtre des paramètres d'entrée alarme. Pour obtenir des informations détaillées, reportez-vous à la section *Alarm Input* (Entrée alarme) à la page 44.
- **Motion | Alarm** (Mouvement | alarme) : la vidéo est enregistrée lorsque l'alarme externe est déclenchée ou lorsqu'un mouvement est détecté. En plus de configurer le planning d'enregistrement, vous devez définir les paramètres des fenêtres d'entrée alarme (page 44) et de détection de mouvement (page 38).
- **Motion & Alarm** (Mouvement et alarme) : l'enregistrement débute lorsqu'un mouvement est détecté et qu'une alarme est déclenchée simultanément. En plus de configurer le planning d'enregistrement, vous devez définir les paramètres des fenêtres d'entrée alarme (page 44) et de détection de mouvement (page 38).
- **VCA events** (Événements VCA) : l'enregistrement débute lorsqu'un événement VCA est détecté. En plus de configurer le planning d'enregistrement, vous devez définir les paramètres de l'interface VCA. Reportez-vous à la page 30.

**Remarque :** vous pouvez sélectionner jusqu'à huit types d'enregistrement.

5. Le cas échéant, définissez les périodes d'enregistrement des autres jours de la semaine.

Cliquez sur **Copy** (Copier) pour copier les périodes d'enregistrement et les appliquer à un autre jour de la semaine.

6. Cliquez sur **OK**, puis sur **Save** (Enregistrer), pour enregistrer les modifications.

**Remarque :** si vous sélectionnez le type d'enregistrement Motion detection (Détection de mouvement) ou Alarm (Alarme), il est également nécessaire de définir le planning d'armement pour permettre le déclenchement de la détection de mouvement ou de l'enregistrement de l'entrée alarme.

# **Paramètres relatifs aux photos**

Vous pouvez configurer des photos planifiées et faire en sorte qu'elles soient prises en cas d'événements spécifiques. Les photos effectuées peuvent être stockées sur le périphérique NAS ou sur la carte SD (si celle-ci est prise en charge)**.** Vous pouvez également charger les photos sur un serveur FTP.

Il est possible de choisir le format, la résolution et la qualité des photos (la qualité peut être faible, moyenne ou élevée).

Si vous souhaitez charger vos photos sur un serveur FTP, activez l'option **Activer les photos planifiées**. Si vous avez configuré les paramètres FTP et sélectionné l'option **Type de chargement** dans l'onglet Réseau > FTP, les photos ne sont pas chargées sur le serveur tant que l'option **Activer les photos planifiées** n'est pas activée.

Si vous souhaitez charger vos photos sur un serveur FTP ou périphérique NAS lorsque l'entrée alarme est déclenchée ou un mouvement détecté, activez l'option **Activer photo déclenchée par événement**. Si vous avez configuré les paramètres FTP et sélectionné l'option **Type de chargement** dans l'onglet Réseau > FTP, les photos ne sont pas chargées sur le serveur tant que cette option n'est pas activée.

#### **Figure 13 : Menu Photo**

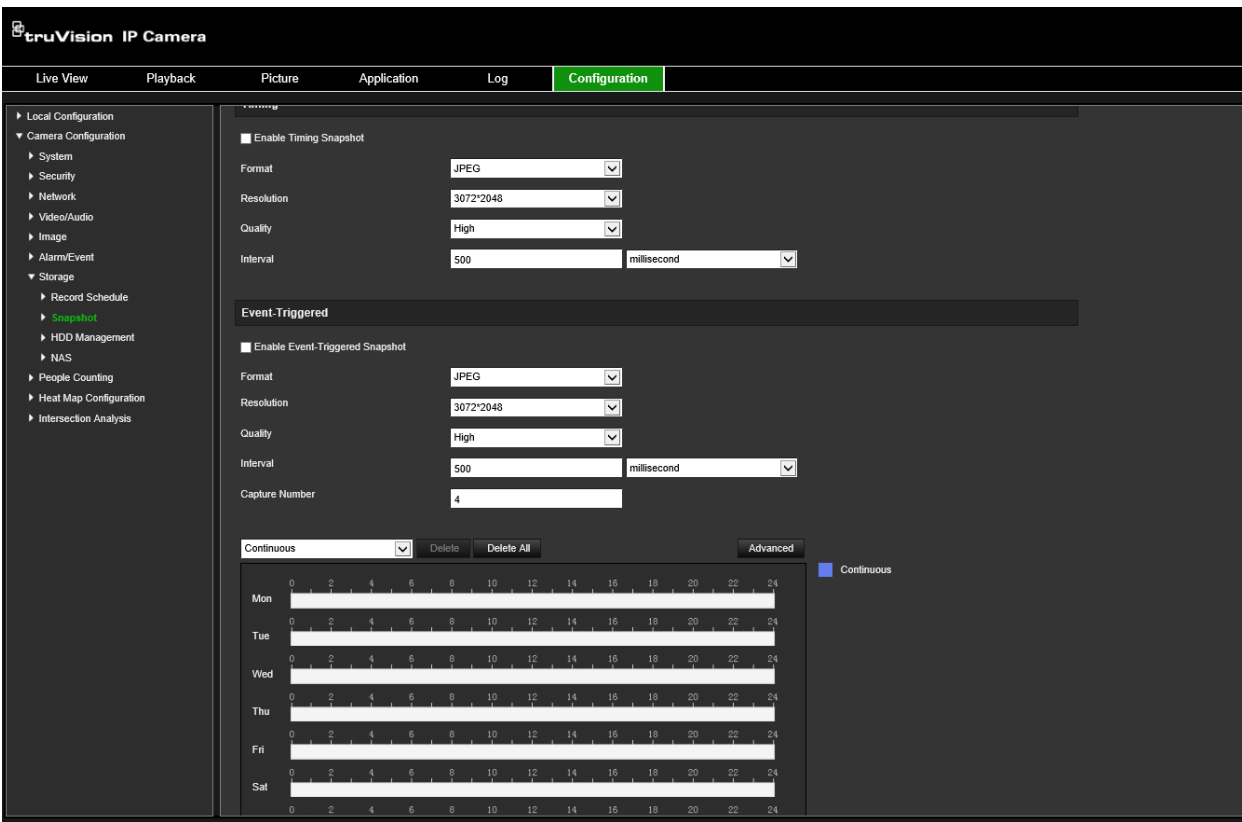

**Pour configurer les photos planifiées :**

- 1. Dans la barre d'outils des menus, cliquez sur **Configuration** > **Storage** > (Stockage) **Snapshot** (Photo).
- 2. Cochez la case **Enable Timing Snapshot** (Activer les photos planifiées) pour permettre la prise de photos en continu.
- 3. Sélectionnez le format de votre choix (par exemple, JPEG).
- 4. Choisissez la résolution et qualité désirées.
- 5. Définissez l'intervalle séparant deux photos. Sélectionnez l'unité de temps dans la liste déroulante : milliseconds (millisecondes), seconds (secondes), minutes, hour (heure(s)) ou day (jour(s)).
- 6. Définissez le planning de prise de photos. Spécifiez le planning souhaité pour chaque jour de la semaine. Cliquez sur Advanced (Avancé) pour sélectionner le type de flux, (par exemple, le flux principal, dit normal).
- 7. Cliquez sur **Save** (Enregistrer) pour enregistrer les modifications.

#### **Pour configurer des photos déclenchées par des événements :**

- 1. Dans la barre d'outils des menus, cliquez sur **Configuration** > **Storage** > (Stockage) **Snapshot** (Photo).
- 2. Cochez la case **Enable Event-triggered Snapshot** (Activer photo déclenchée par événement) pour activer les photos déclenchées par un événement.

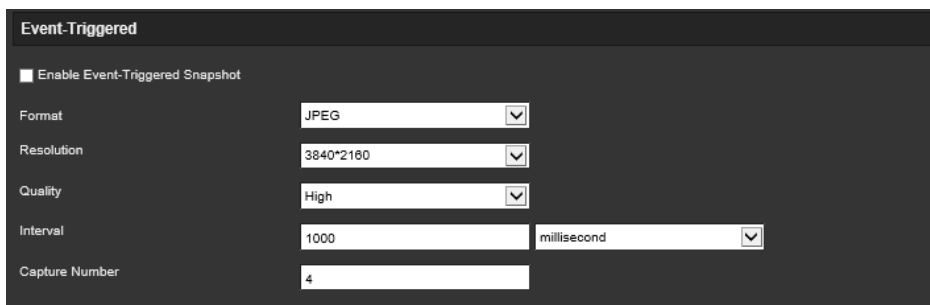

- 3. Sélectionnez le format de votre choix (par exemple, JPEG).
- 4. Choisissez la résolution et qualité désirées.
- 5. Définissez l'intervalle séparant deux photos. Sélectionnez l'unité de temps dans la liste déroulante : milliseconds (millisecondes) ou seconds (secondes).
- 6. Sous **Capture Number** (Nombre de photos), indiquez le nombre total de photos pouvant être prises.
- 7. Cliquez sur **Save** (Enregistrer) pour enregistrer les modifications.

# **Formatage des dispositifs de stockage**

La fenêtre Gestion du stockage permet de consulter la capacité, l'espace disponible et l'état de fonctionnement du disque dur de votre périphérique NAS, ainsi que de la carte SD se trouvant dans la caméra. Ces périphériques de stockage peuvent également être formatés.

Avant de formater un périphérique de stockage, stoppez tous les enregistrements. Une fois le formatage terminé, redémarrez la caméra, sans quoi le périphérique ne fonctionnera pas correctement.

Si la fonction *Écraser* est activée, les fichiers les plus anciens sont remplacés dès que le support de stockage est saturé.

### **Pour formater les périphériques de stockage :**

1. Cliquez sur **Configuration** > **Storage** (Stockage) > **Storage Management** (Gestion du stockage).

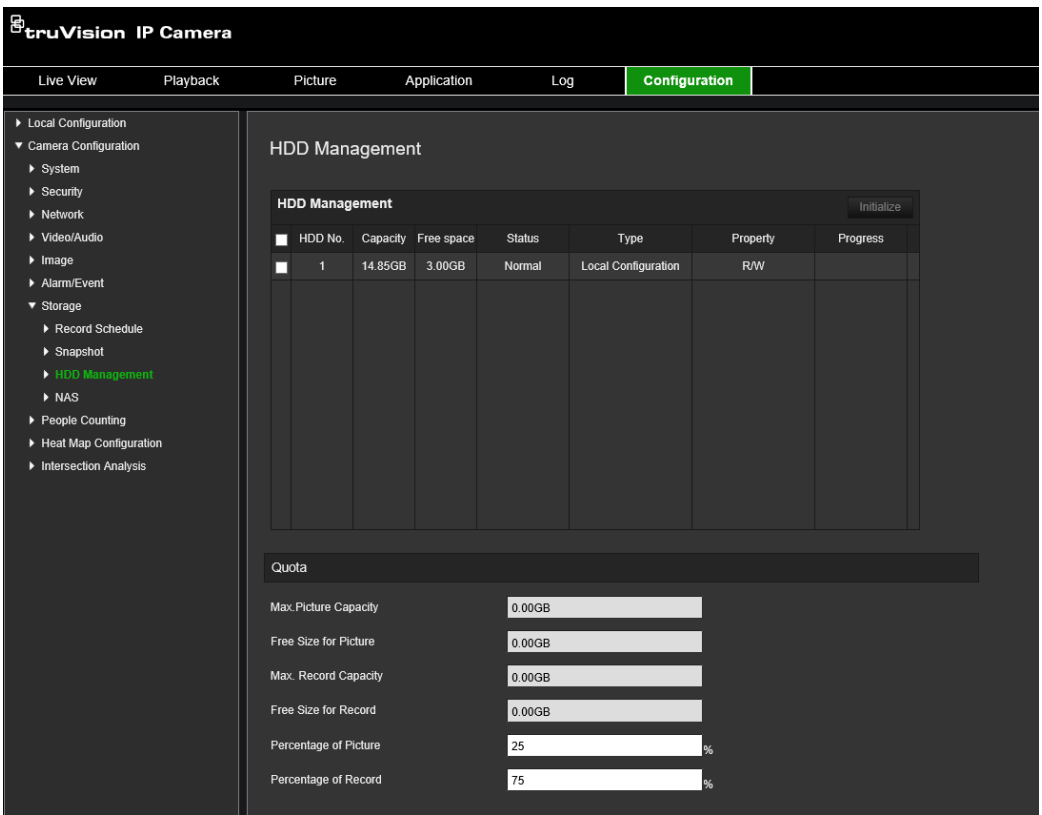

- 2. Sélectionnez l'onglet **HDD No.** (N° du disque dur) pour sélectionner votre support de stockage.
- 3. Cliquez sur **Format** (Formater). Une fenêtre permettant de vérifier les autorisations applicables au formatage s'affiche.
- 4. Cliquez sur **OK** pour procéder au formatage.

### **Pour définir le quota des enregistrements et photos :**

- 1. Sous **Quota**, définissez le pourcentage applicable aux photos et aux enregistrements.
- 2. Cliquez sur **Save** (Enregistrer) et actualisez la page du navigateur pour activer les paramètres.

# **Configuration des paramètres NAS**

Vous pouvez effectuer vos enregistrements sur un système de stockage réseau (NAS) à distance.

Pour configurer les paramètres d'enregistrement, assurez-vous que votre périphérique NAS est connecté au réseau.

Ce dernier doit, par ailleurs, présenter une configuration permettant de stocker des fichiers d'enregistrement, des fichiers journaux et autres.

### **Remarques :**

- 1. Il est possible de connecter jusqu'à huit disques NAS à la caméra.
- 2. La capacité recommandée est comprise entre 9 Go et 2 To. Les capacités supérieures sont susceptibles d'entraîner des problèmes au niveau du formatage.

## **Pour configurer un système NAS :**

1. Cliquez sur **Configuration** > **Storage** (Stockage) > **NAS**.

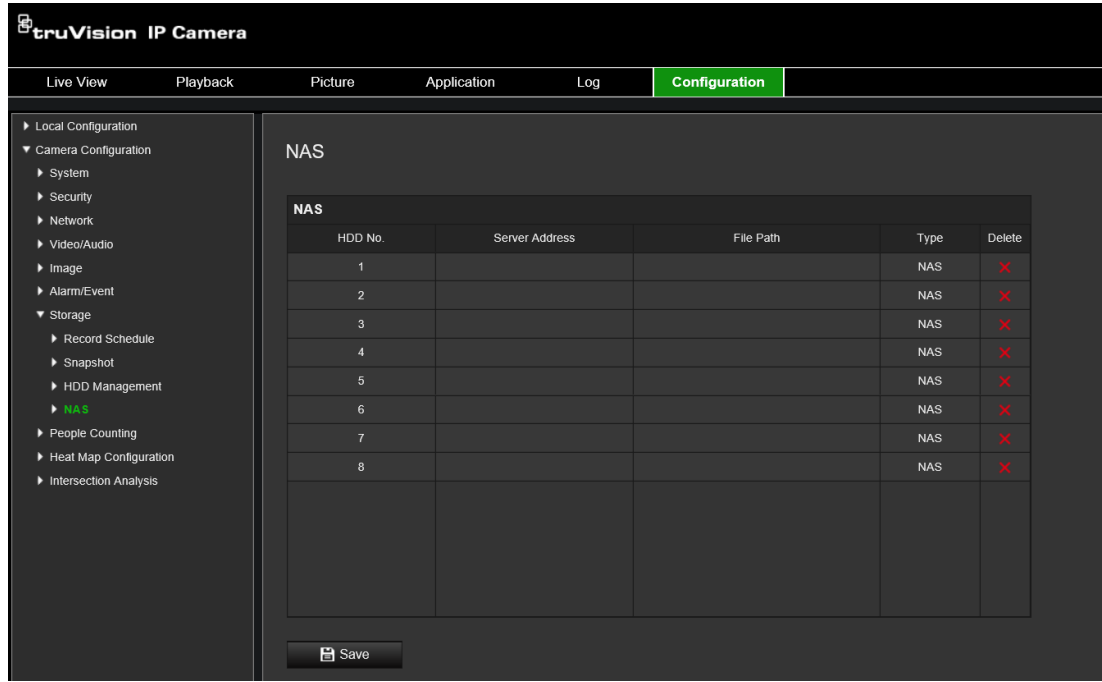

- 2. Saisissez l'adresse IP du disque réseau, ainsi que le chemin d'accès au dossier NAS.
- 3. Cliquez sur **Save** (Enregistrer) pour enregistrer les paramètres.

# **Comptage de personnes**

Cette fonction permet de calculer le nombre de personnes qui pénètrent dans une zone configurée ou qui la quittent, et est principalement utilisée au niveau d'entrées ou de sorties.

**Remarque :** il est recommandé d'installer la caméra directement au-dessus de l'entrée/de la sortie, afin d'améliorer la précision du comptage.

Pour une analyse précise, l'option *Montage au plafond* doit être sélectionnée lors de la configuration de la caméra. Consultez la section Contrôle de l'affichage, à la page 9. Si l'option *Montage au plafond* n'est pas sélectionnée, l'onglet *Application* ne sera pas visible lors de l'installation.

L'option de comptage de personnes est disponible uniquement lorsque *Montage au plafond* et *Vue à 360°* sont sélectionnés.

## **Remarques :**

- La détection des cibles est influencée par les paramètres de validité et la taille minimale et maximale des cibles, définies dans le menu de la carte thermique. Consultez la section Carte thermique, à la page 69.
- Selon la forme de l'objet détecté, il peut être interprété comme une personne. L'augmentation du paramètre de validité réduit le risque que cela se produise.

Cependant, si la valeur est trop élevée, certaines personnes peuvent ne pas être détectées.

**Pour activer le comptage de personnes :**

- **A. Paramètres applicables à la règle :**
- 1. Dans la barre d'outils des menus, cliquez sur **Configuration** > **People Counting** (Comptage de personnes).
- 2. Cochez la case **Enable People Counting** (Activer le comptage de personnes) pour activer cette fonctionnalité.
- 3. Dans le sous-menu Rule (Règle), cliquez sur <sup>[o]</sup> à gauche de la vue en direct et tracez une zone de comptage rouge.
- 4. Configurez la ligne de détection.

Tracez une ligne jaune sur la vidéo en direct afin de détecter et de compter les objets ayant été ajoutés ou retirés de la région.

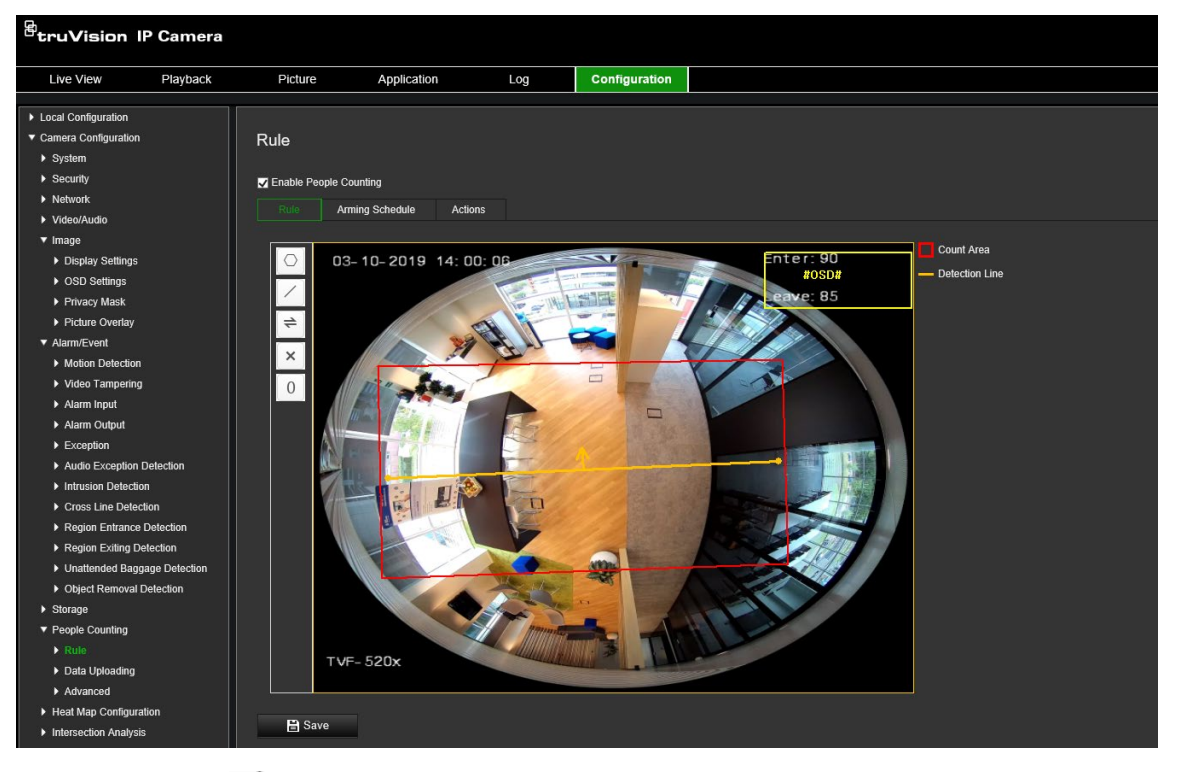

1) Cliquez sur  $\angle$  pour tracer une ligne de détection. Une ligne de couleur orange apparaît sur l'image.

## **Remarque :**

- Cette ligne doit être placée directement au-dessous de la caméra et couvrir toute la zone d'entrée/de sortie.
- Il est préférable que la ligne ne couvre pas un endroit où des personnes peuvent s'attarder, afin d'améliorer la précision du comptage.
- La ligne de détection doit être tracée dans la zone de comptage rouge. Sinon, vous obtiendrez une erreur de paramètre lors de la sauvegarde.
- 2) Faites glisser la ligne afin d'ajuster sa position.
- 3) Faites glisser les deux extrémités de la ligne afin d'ajuster sa longueur.
- 4) Cliquez sur  $\times$  pour supprimer la ligne.
- 5) Cliquez sur  $\Rightarrow$  pour modifier l'orientation de la ligne. La flèche jaune indique le sens d'entrée.
- 6) Cliquez sur  $\frac{10}{2}$  pour remettre le compteur à zéro.
- 5. Cliquez sur **Save** (Enregistrer) pour enregistrer les paramètres.

## **B. Planning d'armement :**

- 1. Dans le sous-menu **Rule** (Règle), cliquez sur **Arming Schedule** (Planning d'armement) pour modifier ce dernier.
- 2. Cliquez sur la barre de temps et faites glisser la souris pour sélectionner une période.

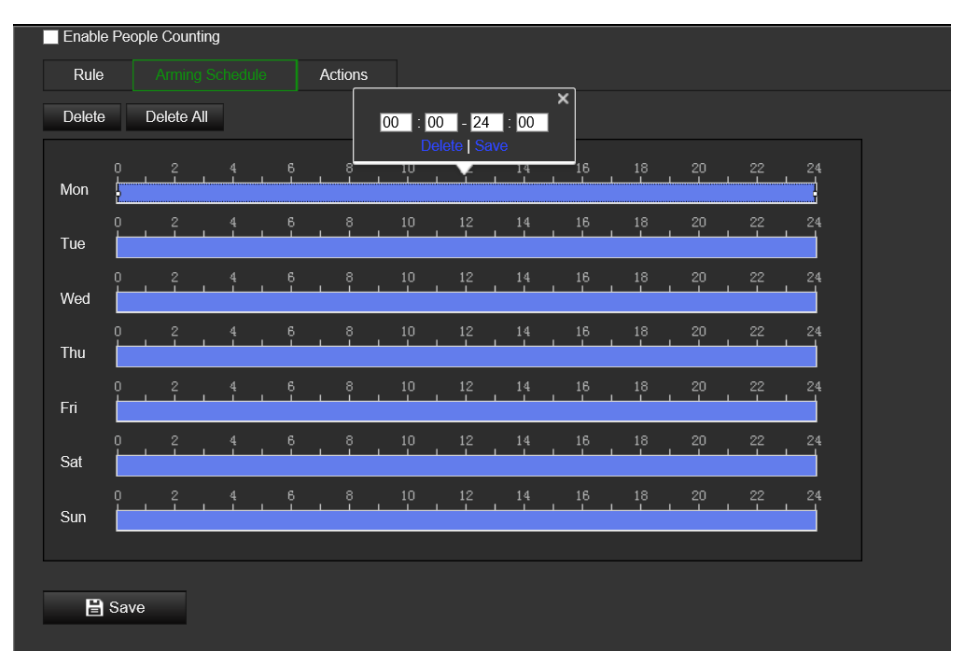

**Remarque :** cliquez sur la période sélectionnée. Vous pouvez régler la période en déplaçant la barre de temps ou en saisissant la durée exacte.

- 3. Facultatif : cliquez sur **Delete** (Supprimer) pour effacer le planning actuel, ou sur **Save** (Enregistrer) pour conserver les paramètres.
- 4. Déplacez la souris à la fin de chaque journée. Une boîte de dialogue de copie s'affiche. Vous pouvez appliquer ces paramètres aux autres jours de la semaine.
- 5. Cliquez sur **Save** (Enregistrer) pour enregistrer les paramètres.

**Remarque :** les périodes de temps ne peuvent pas se chevaucher. Jusqu'à huit périodes peuvent être configurées pour chaque journée.

- **C. Type d'action :**
- 1. Dans le sous-menu **Actions**, sélectionnez le type d'action. Activez le type *Notify Alarm Recipient* (Notifier le destinataire de l'alarme) pour envoyer une exception ou un signal d'alarme au logiciel de gestion à distance lorsqu'un événement se produit.

**Remarque :** les types d'action varient en fonction du modèle de caméra.

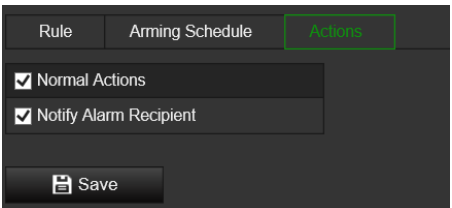

### **Chargement des données :**

Le sous-menu **Chargement des données** permet de choisir quand et comment les données de comptage peuvent être envoyées aux clients et aux utilisateurs.

• Vous pouvez charger des données de comptage vers le logiciel du client et du destinataire d'alarme via SDK et HTTP (si elles sont configurées).

Pour charger des données en temps réel, cochez la case *Données de chargement en temps réel*.

Pour charger des données régulièrement, activez le *Cycle de statistiques de données*.

**Remarque :** si le chargement de données via HTTP est requis, configurez les paramètres de transmission de données HTTP.

• Vous pouvez envoyer le rapport de comptage de personnes à une adresse e-mail configurée.

Sélectionnez le type de rapport (quotidien, hebdomadaire, mensuel ou annuel) pour activer la fonction.

**Remarque :** rendez-vous dans **Configuration** > **Réseau** > **Paramètres avancés** > **E-mail** pour définir une adresse e-mail.

### **Paramètres avancés :**

Le sous-menu **Avancé** contient les paramètres de maintenance suivants :

• Superposition de flux

Permet d'afficher des informations de flux en temps réel. Vous pouvez sélectionner le type de données affichées dans la liste déroulante.

• Heure de réinitialisation quotidienne

Vous pouvez définir une heure de réinitialisation quotidienne ou réinitialiser le compteur manuellement en cliquant sur *Réinitialisation manuelle*.

# **Carte thermique**

Une carte thermique constitue une représentation graphique et en couleurs du mouvement effectué par des individus, ainsi que de la durée pendant laquelle ces derniers se trouvent dans le lieu surveillé. Cet outil est généralement utilisé en magasin afin d'étudier le niveau de fréquentation.

**Remarque :** si vous souhaitez utiliser l'option *Statistiques applicables à la carte thermique*, assurez-vous d'avoir installé et formaté une carte SD dédiée au stockage des données.

Pour une analyse précise, les options *Montage au plafond et Vue à 360°* doivent être sélectionnées lors de la configuration de la caméra, sinon la carte thermique ne sera pas disponible. Consultez la section Contrôle de l'affichage, à la page 9. Si l'option *Montage au plafond* n'est pas sélectionnée, l'onglet *Application* ne sera pas visible lors de l'installation.

### **Pour configurer la carte thermique :**

- 1. Dans la barre d'outils des menus, cliquez sur **Configuration** > **Heat Map Configuration** (Configuration de la carte thermique).
- 2. Cochez la case **Enable Heat Map** (Activer la carte thermique) pour activer cette fonctionnalité.
- 3. Dans le sous-menu **Rule** (Règle), rendez-vous dans **Area Settings** (Configuration de zone) pour tracer la zone de détection.

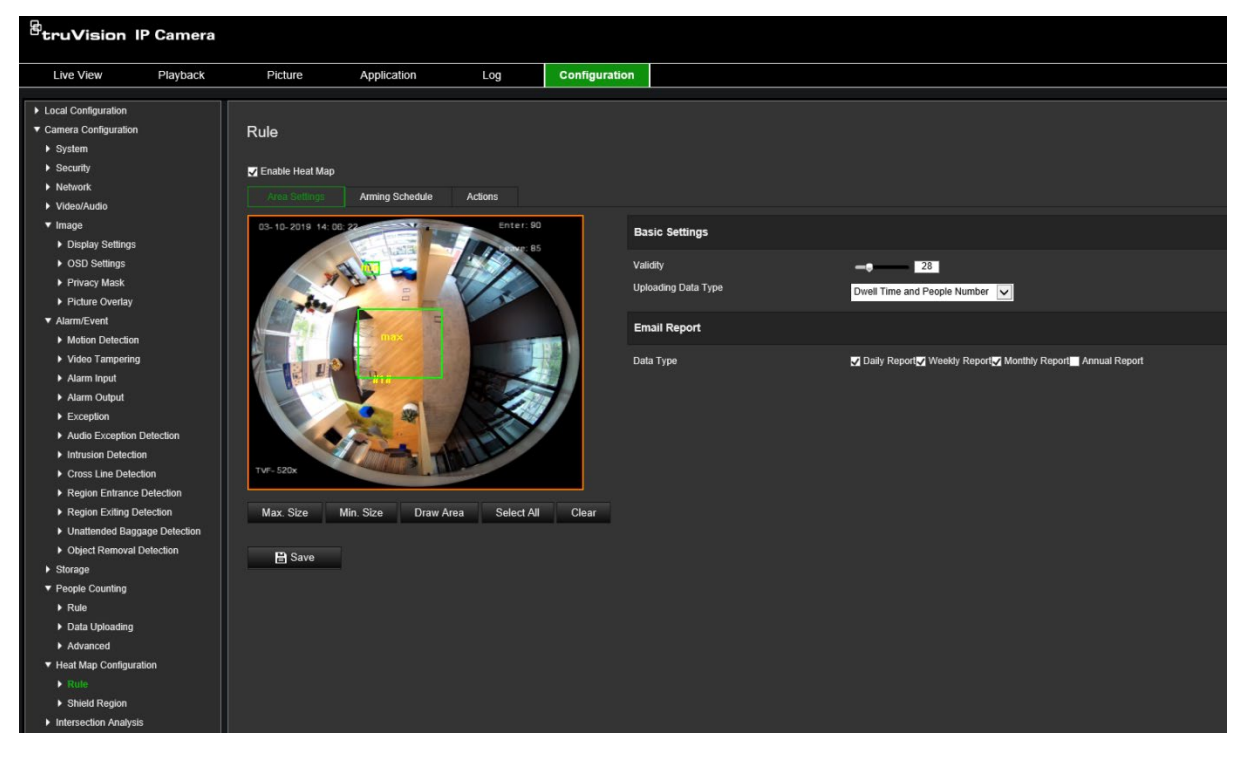

1) Cliquez sur **Draw Area** (Délimiter une zone). Tracez une zone en cliquant avec le bouton gauche de la souris sur les extrémités de la fenêtre d'affichage en direct. Lorsque vous avez terminé, effectuez un clic droit.

**Remarque :** cliquez sur **Select All** (Tout sélectionner) pour sélectionner la fenêtre d'affichage en direct dans son entièreté. Cliquez sur **Clear** (Effacer) pour supprimer la zone.

2) Définissez les tailles maximale et minimale pour les cibles valides. Les cibles plus petites ou plus grandes ne déclenchent pas d'alarme.

**Max. Size** (Taille maximale) : taille maximale d'une cible valide. Les cibles plus grandes ne déclenchent pas d'alarme.

**Min. Size** (Taille minimale) : taille minimale d'une cible valide. Les cibles plus petites ne déclenchent pas d'alarme.

3) Cliquez sur **Stop Drawing** (Arrêter le tracé) pour mettre fin au tracé.
4. Définissez la valeur de validité. Sélectionnez une valeur comprise entre 0 et 100.

**Validity** (Validité) : la caméra utilise cette valeur pour déterminer si une cible détectée est valide ou non. Une cible non valide ne sera pas incluse dans les statistiques. Plus la valeur est élevée, plus le nombre de cibles détectées est faible.

**Important :** la valeur de validité a également un impact sur la détection de la cible pour l'analyse des intersections (voir la section Statistiques liées à l'analyse des intersections à la page 78) et le comptage des personnes (voir la section Statistiques liées au comptage des personnes à la page 74).

5. Sélectionnez le type de données à charger :

**Dwell Time and People Number** (Temps de commutation et nombre de personnes) : permet de charger le nombre de personnes détectées et le temps moyen passé dans la zone associée à la carte thermique.

**Dwell Time** (Temps de commutation) : permet de charger le temps moyen passé dans la zone associée à la carte thermique.

**Remarque** : jusqu'à une heure est nécessaire pour que les résultats du comptage soient inclus dans le rapport de carte thermique généré dans Application > Heat Map (Carte thermique).

- 6. Sous Email Reports (Rapports par e-mail), sélectionnez la fréquence d'envoi des rapports (quotidien, hebdomadaire, mensuel ou annuel). Les rapports de carte thermique seront envoyés à toutes les adresses e-mail configurées (voir page 24 pour plus d'informations sur la configuration des adresses e-mail).
- 7. Dans l'onglet **Arming Schedule** (Planning d'armement), faites glisser la souris sur la barre de temps pour définir le planning d'armement.
- 8. Sous l'onglet Actions, sélectionnez le **Linkage Method** (Type d'action) en activant *Notify the surveillance center* (Avertissement du centre de surveillance à distance), si nécessaire.
- 9. Dans le sous-menu **Shield Region** (Zone hors analyse), tracez une zone dans laquelle aucune analyse de carte thermique ne sera effectuée.

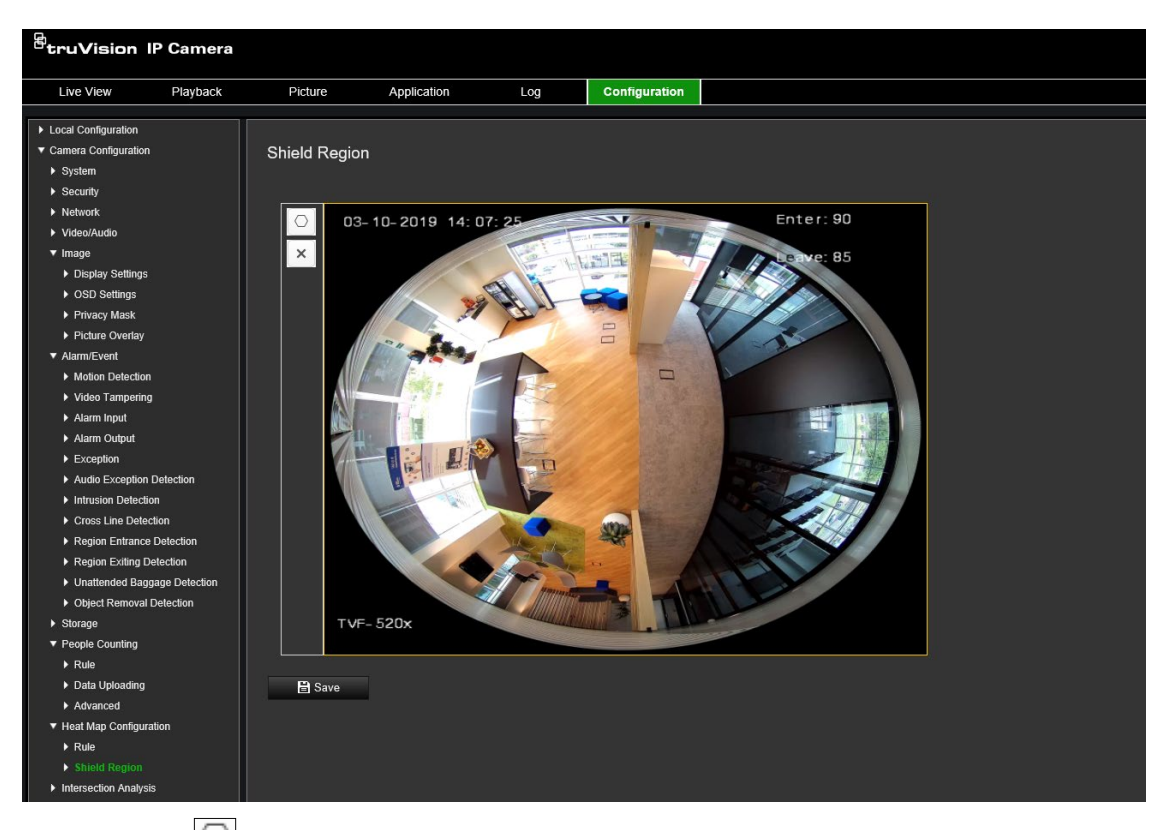

Cliquez sur  $\Box$  pour tracer une zone hors analyse. Tracez une zone en cliquant avec le bouton gauche de la souris sur les extrémités de la fenêtre d'affichage en direct. Lorsque vous avez terminé, effectuez un clic droit. La zone peut avoir jusqu'à 10 côtés. Vous pouvez tracer jusqu'à quatre zones. Cliquez sur  $\times$  pour supprimer tous les tracés.

**Remarque :** les zones hors analyse ne peuvent pas être tracées si l'affichage en direct est interrompu.

10.Cliquez sur **Save** (Enregistrer) pour enregistrer les paramètres.

**Remarque :** les statistiques de la carte thermique sont calculées dans l'onglet Application. Accédez à **Application** pour vérifier les statistiques de la carte thermique.

## **Analyse des intersections**

L'analyse des intersections est utilisée pour surveiller le passage des personnes dans une zone spécifique.

**Remarque :** *Vue à 360°* doit être sélectionnée lors de la configuration de la caméra. Sinon, l'analyse des intersections ne sera pas disponible.

**Remarque :** la détection des cibles est influencée par les paramètres de validité et la taille minimale et maximale des cibles, définies dans le menu de la carte thermique. Consultez la section Carte thermique, à la page 69.

**Figure 14 : Fenêtre Analyse des intersections**

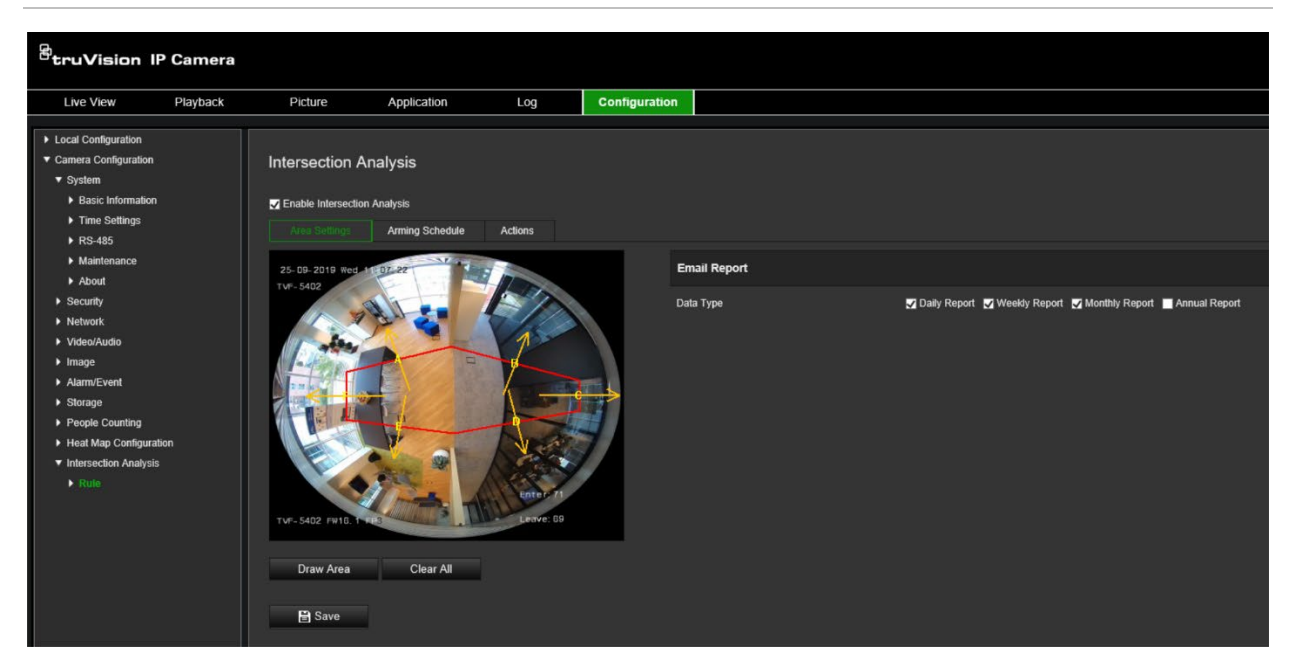

**Pour configurer l'analyse des intersections :** 

- 1. Dans la barre d'outils des menus, cliquez sur **Configuration** > **Intersection Analysis** (Analyse des intersections).
- 2. Cochez la case **Enable Intersection Analysis** (Activer l'analyse des intersections) pour activer cette fonctionnalité.
- 3. Configurez les règles.
	- 1) Accédez à l'onglet **Area Settings** (Configuration de zone).
	- 2) Cliquez sur **Draw Area** (Délimiter une zone). Tracez une zone dans la fenêtre d'affichage en direct en cliquant sur ses extrémités. La zone doit être un polygone ne comportant pas plus de 10 côtés. Chaque côté de la zone définie surveille une direction de franchissement.
	- 3) Ajustez la direction de la flèche de chaque côté du polygone. La flèche indique la direction des objets quittant la zone d'intersection.
	- 4) Sous Email Reports (Rapports par e-mail), sélectionnez la fréquence d'envoi des rapports (quotidien, hebdomadaire, mensuel ou annuel). Les rapports d'analyse d'intersections seront envoyés à toutes les adresses e-mail configurées (voir page 24 pour plus d'informations sur la configuration des adresses e-mail).
- 4. Dans l'onglet **Arming Schedule** (Planning d'armement), faites glisser la souris sur la barre de temps pour définir le planning d'armement.
- 5. Sous l'onglet Actions, sélectionnez le **type d'action** en activant *Notify the surveillance center* (Avertissement du centre de surveillance à distance), si nécessaire.
- 6. Cliquez sur **Save** (Enregistrer) pour enregistrer les paramètres.

**Remarque :** les statistiques de l'analyse des intersections sont calculées dans l'onglet *Application*. Accédez à **Application** pour vérifier les rapports.

# **Application**

Vous pouvez rechercher, afficher et télécharger les données liées au comptage de personnes, aux statistiques de carte thermique et à l'analyse des intersections stockées dans la mémoire locale ou sur le réseau. Une carte SD doit être installée dans la caméra pour que le menu Application apparaisse dans le navigateur Web.

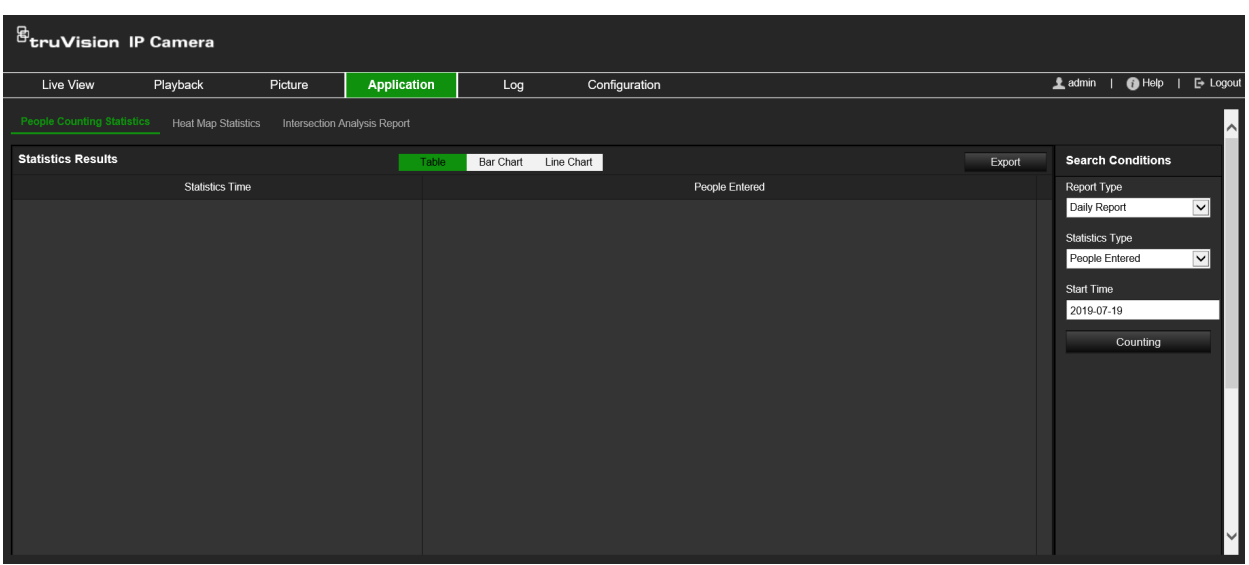

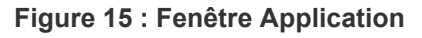

# **Statistiques liées au comptage des personnes**

Après avoir activé le comptage de personnes, vous pouvez afficher et télécharger les données associées à partir de l'onglet Application. Différents types de graphiques sont proposés

### **Avant de commencer :**

Vous devez configurer le *comptage de personnes* avant de pouvoir afficher et télécharger les données liées à partir de l'onglet Application. Consultez la section Comptage de personnes, à la page 66, pour obtenir des informations supplémentaires.

### **Pour obtenir des statistiques liées au comptage de personnes :**

- 1. Dans la barre d'outils des menus, cliquez sur **Application** > **People Counting Statistics** (Statistiques liées au comptage de personnes).
- 2. Sélectionnez le type de rapport dans la liste déroulante : Daily report (Rapport quotidien), Weekly report (Rapport hebdomadaire), Monthly report (Rapport mensuel) ou Annual report (Rapport annuel).
	- Le rapport quotidien calcule les données à la date sélectionnée.
	- En cas de rapport hebdomadaire, les données sont calculées pour la semaine correspondant à la date sélectionnée.
- En cas de rapport mensuel, les données sont calculées pour le mois correspondant à la date sélectionnée.
- En cas de rapport annuel, les données sont calculées pour l'année correspondant à la date sélectionnée.
- 3. Sélectionnez le type de statistiques : People entered (Personnes entrant) ou People exited (Personnes sortant).
- 4. Sélectionnez l'heure de début, puis cliquez sur **Counting** (Comptage).

Le résultat s'affiche dans la zone dédiée aux statistiques. Sélectionnez la façon dont vous souhaitez que les résultats soient présentés (sous forme de tableau, de diagramme en bâton, de graphique linéaire, etc.).

Exemple de tableau :

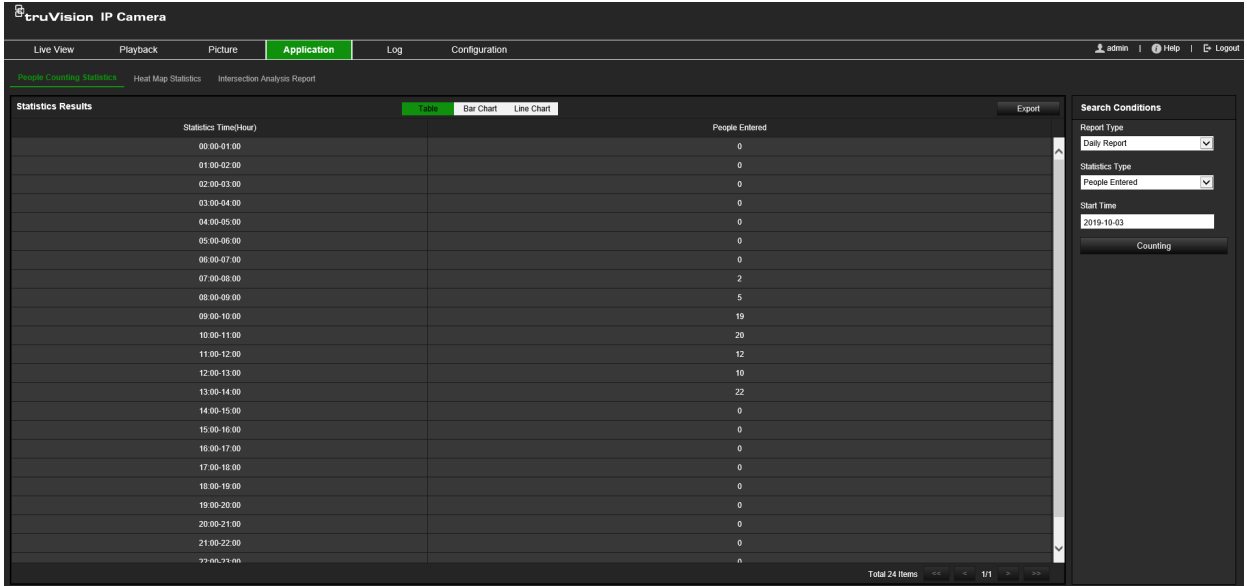

Exemple de diagramme en bâton :

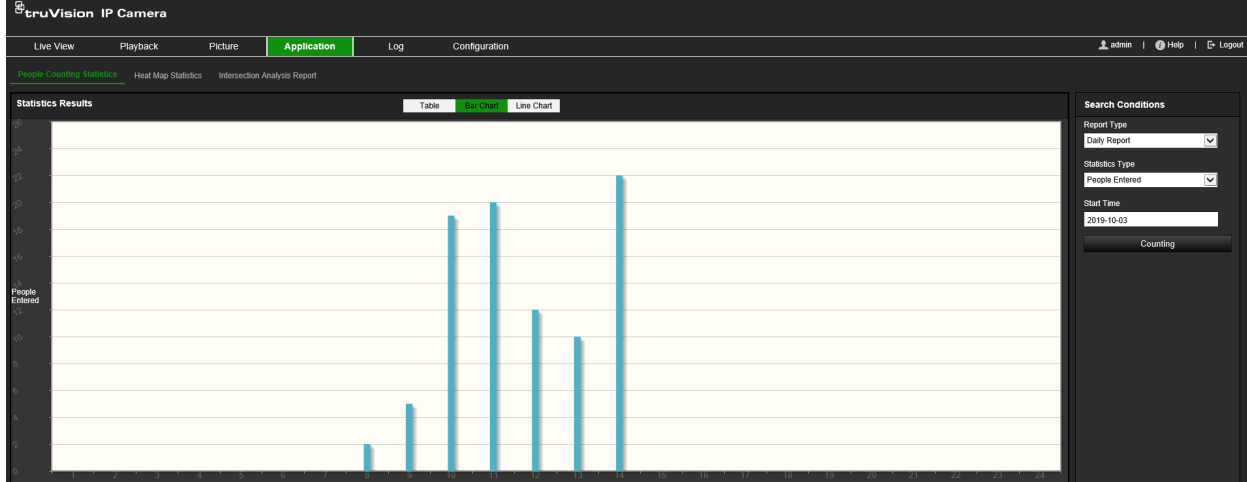

Exemple de graphique linéaire :

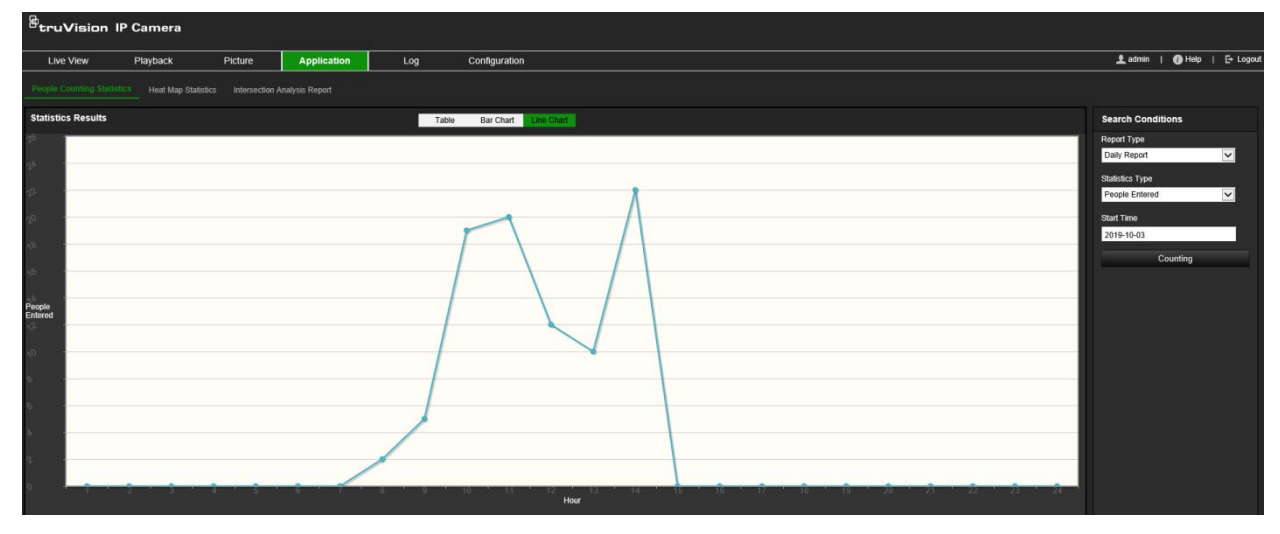

**Remarque :** si vous sélectionnez *Table* (Tableau), vous pouvez cliquer sur le bouton **Export** (Exporter) pour obtenir les données sous forme de fichier Excel.

# **Statistiques applicables à la carte thermique**

Une carte thermique est une visualisation graphique des données, représentées par des couleurs. La fonction de carte thermique de la caméra est généralement utilisée pour analyser les périodes de visite et de commutation des personnes dans une zone configurée. Différents types de graphiques sont proposés.

### **Avant de commencer :**

Vous devez configurer la *carte thermique* avant de pouvoir afficher et télécharger les données liées à partir de l'onglet Application. Consultez la section Carte thermique, à la page 69, pour obtenir des informations supplémentaires.

**Remarque :** la carte thermique n'est pas prise en charge lorsque vous réglez le mode d'affichage matériel sur *Vue panoramique à 180°* ou *Vue quatre PTZ*. Par conséquent, l'onglet Application n'apparaît pas dans la barre d'outils des menu lorsque ces modes ont été sélectionnés.

### **Pour obtenir les statistiques relatives aux cartes thermiques :**

- 1. Dans la barre d'outils des menus, cliquez sur **Application** > **Heat Map Statistics** (Statistiques liées à la carte thermique).
- 2. Sélectionnez le type de rapport dans la liste déroulante : Daily report (Rapport quotidien), Weekly report (Rapport hebdomadaire), Monthly report (Rapport mensuel) ou Annual report (Rapport annuel).
	- Le rapport quotidien calcule les données à la date sélectionnée.
	- En cas de rapport hebdomadaire, les données sont calculées pour la semaine correspondant à la date sélectionnée.
	- En cas de rapport mensuel, les données sont calculées pour le mois correspondant à la date sélectionnée.
- En cas de rapport annuel, les données sont calculées pour l'année correspondant à la date sélectionnée.
- 3. Sélectionnez le type de statistiques à afficher dans la liste déroulante : Dwell Time (Temps de commutation) ou People Counting (Comptage de personnes).
- 4. Sélectionnez la période de comptage : Day (Jour), Week (Semaine), Month (Mois) or Year (Année), et spécifiez une date de début sur le calendrier. Pour les options hebdomadaire, mensuelle et annuelle, la date choisie correspond à la date de fin de la recherche.
- 5. Cliquez sur **Counting** (Comptage) pour générer les données de la carte thermique.
- 6. Sélectionnez **Space Heat Map** (Carte thermique spatiale) ou **Time Heat Map** (Carte thermique temporelle) pour afficher les résultats.

### **Carte thermique spatiale :**

Les couleurs qui démarquent les zones de la scène de surveillance correspondent aux différentes fréquences de visite. Plus la couleur se rapproche du rouge, plus le nombre de visites est élevé.

La durée affichée en regard des mentions High (Élevé) et Low (Faible) correspond à la durée cumulée de la fréquence de visite pour cette zone.

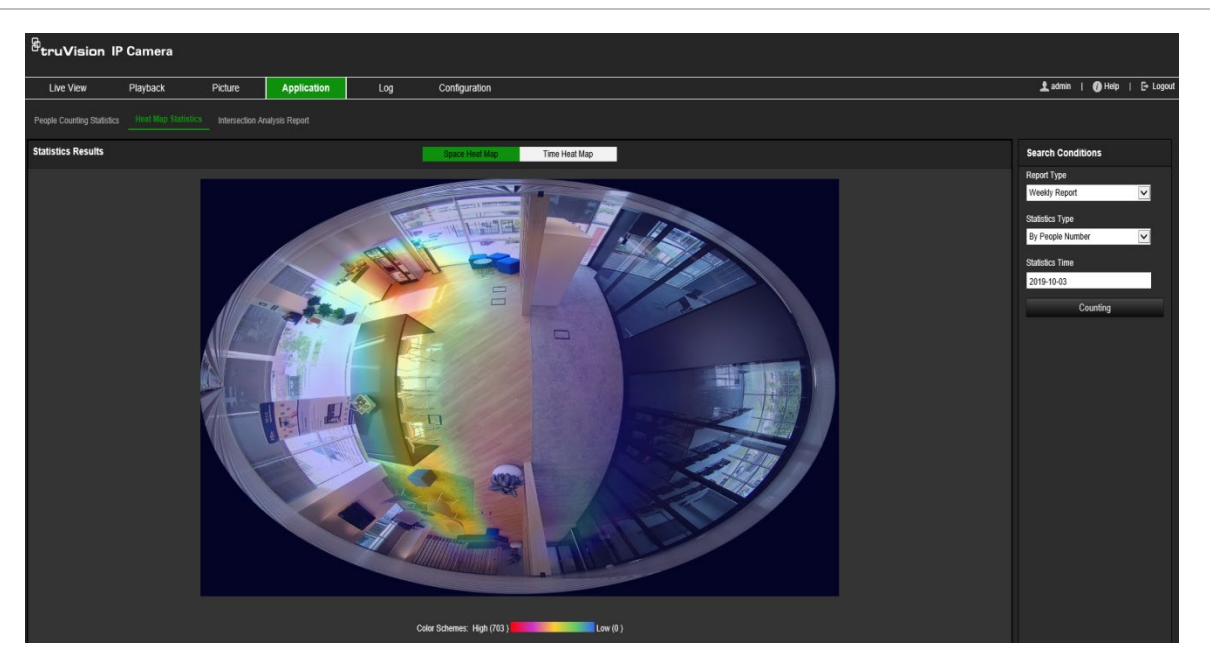

**Figure 16 : Exemple de rapport hebdomadaire lié à la carte thermique spatiale**

### **Carte thermique temporelle :**

Les données de **Dwell time** (Temps de commutation) ou de **People number** (Comptage de personnes) de la zone prédéfinie est calculée par heure, jour ou mois. Cliquez sur le bouton **Export** (Exporter) pour exporter les données dans un fichier Excel.

#### **Figure 17 : Exemple de rapport hebdomadaire lié à la carte thermique temporelle**

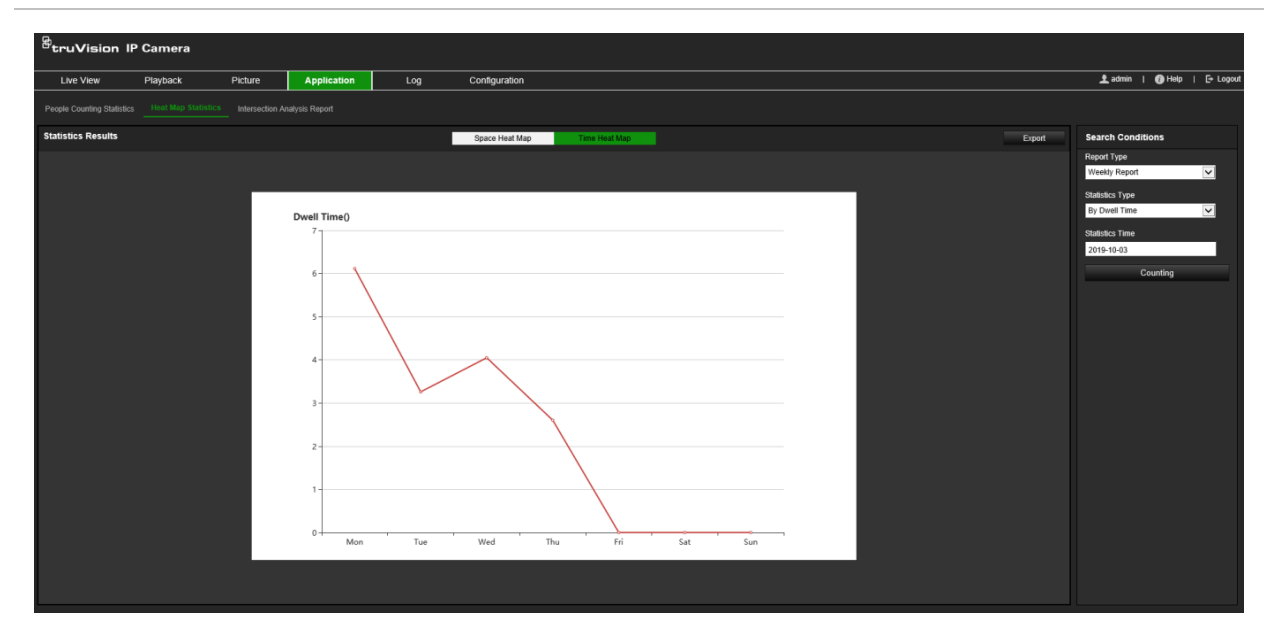

**Remarque :** nous vous déconseillons d'ajuster l'objectif électronique une fois l'installation terminée car cela pourrait entraîner une certaine imprécision des données.

# **Statistiques liées à l'analyse des intersections**

Lorsqu'elle est activée, l'analyse des intersections vous permet d'afficher et de télécharger les données liées à partir de l'onglet Application. La direction des personnes dans la zone est indiquée. Différents types de graphiques sont proposés.

Un exemple de résultats d'une analyse est présenté dans la Figure 18 ci-dessous. Reportez-vous à la Figure 14, page 73, pour consulter les informations liées à la zone surveillée, configurée pour cet exemple. Les résultats de l'analyse sont répertoriés sous la vue à 360° et les couleurs des zones correspondent à celles des flèches.

Les flèches indiquent le pourcentage de personnes se déplaçant dans la direction en question. Les cases affichent le nombre de personnes détectées passant par le point de *transit entrant*, et ressortant via l'un des autres points de transit. Dans l'exemple cidessous, le point de *transit entrant* est E et les résultats montrent le flux de personnes allant de E vers chacune des cinq autres flèches. Les flèches de *transit sortant* sont toujours affichées dans l'ordre alphabétique.

Vous pouvez configurer la manière dont vous souhaitez être informé de ces résultats (par exemple, par e-mail). Consultez la section Analyse des intersections, à la page 72, pour obtenir des informations supplémentaires.

**Remarque :** la direction du flux demandé en tête de flèche n'indique pas la direction du transit entrant.

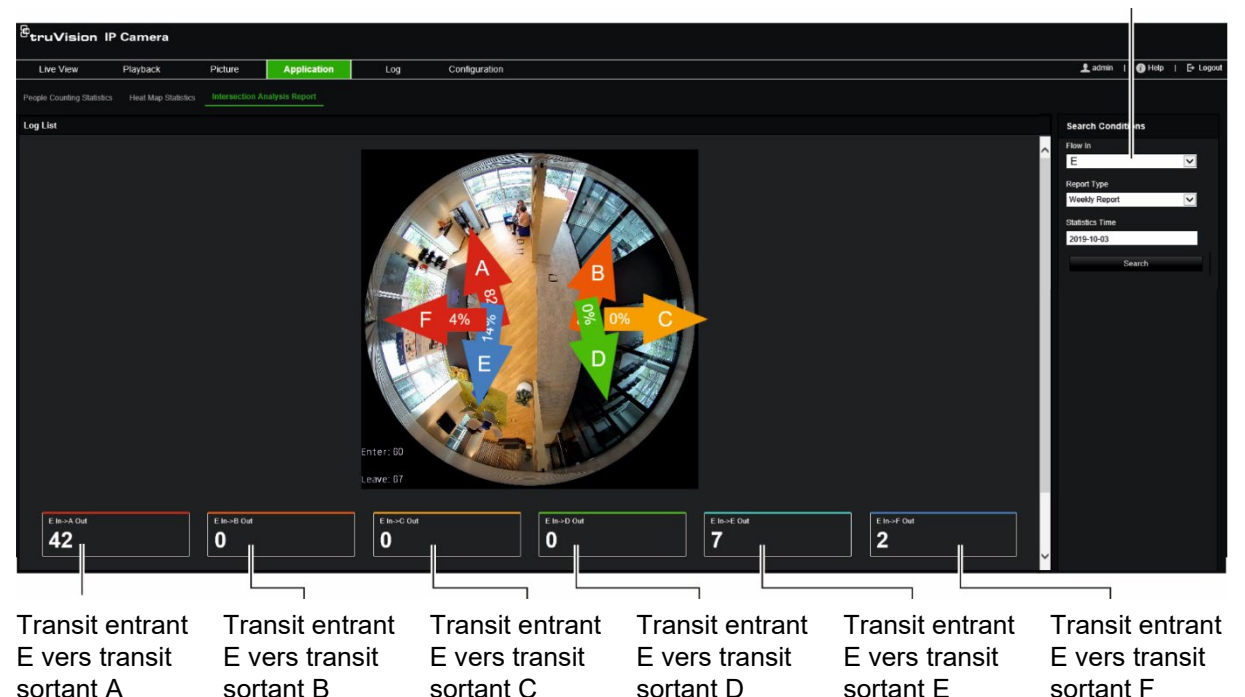

**Figure 18 : Exemple de résultats d'une analyse des intersections**

Sélection du transit entrant (« E » est utilisé dans cet exemple)

### **Avant de commencer :**

Vous devez configurer l'*Analyse des intersections* avant de pouvoir afficher et télécharger les données d'analyse à partir de l'onglet Application. Consultez la section Analyse des intersections, à la page 72, pour obtenir des informations supplémentaires.

**Pour obtenir des statistiques liée à l'analyse des intersections :**

- 1. Dans la barre d'outils des menus, cliquez sur **Application** > **Intersection Analysis Report** (Rapport d'analyse des intersections).
- 2. Sélectionnez un point d'entrée **Flow In** (Transit entrant) dans la liste déroulante.
- 3. Sélectionnez le type de rapport : Daily report (Rapport quotidien), Weekly report (Rapport hebdomadaire), Monthly report (Rapport mensuel) ou Annual report (Rapport annuel).
	- Le rapport quotidien calcule les données à la date sélectionnée.
	- En cas de rapport hebdomadaire, les données sont calculées pour la semaine correspondant à la date sélectionnée.
	- En cas de rapport mensuel, les données sont calculées pour le mois correspondant à la date sélectionnée.
- En cas de rapport annuel, les données sont calculées pour l'année correspondant à la date sélectionnée.
- 4. Sélectionnez l'heure des statistiques pour les dates auxquelles vous souhaitez effectuer l'analyse.
- 5. Cliquez sur **Search** (Rechercher) pour démarrer le calcul.

# **Gestion des caméras**

Ce chapitre indique comment utiliser une caméra une fois que celle-ci a été installée et configurée. Elle est accessible via un navigateur Web.

# **Gestion des utilisateurs**

Cette section indique comment gérer les utilisateurs. La lecture de deux manières :

- Ajouter ou supprimer des utilisateurs ;
- Modifier les autorisations ;
- Modifier les mots de passe.

Seul l'administrateur peut gérer des utilisateurs. L'administrateur peut créer jusqu'à 31 utilisateurs pour les caméras répertoriées dans ce manuel.

Lorsque de nouveaux utilisateurs sont ajoutés à la liste, l'administrateur peut modifier les autorisations et le mot de passe de chaque utilisateur. Reportez-vous à la Figure 19 ci-dessous.

#### **Figure 19 : Fenêtre Gestion des utilisateurs**

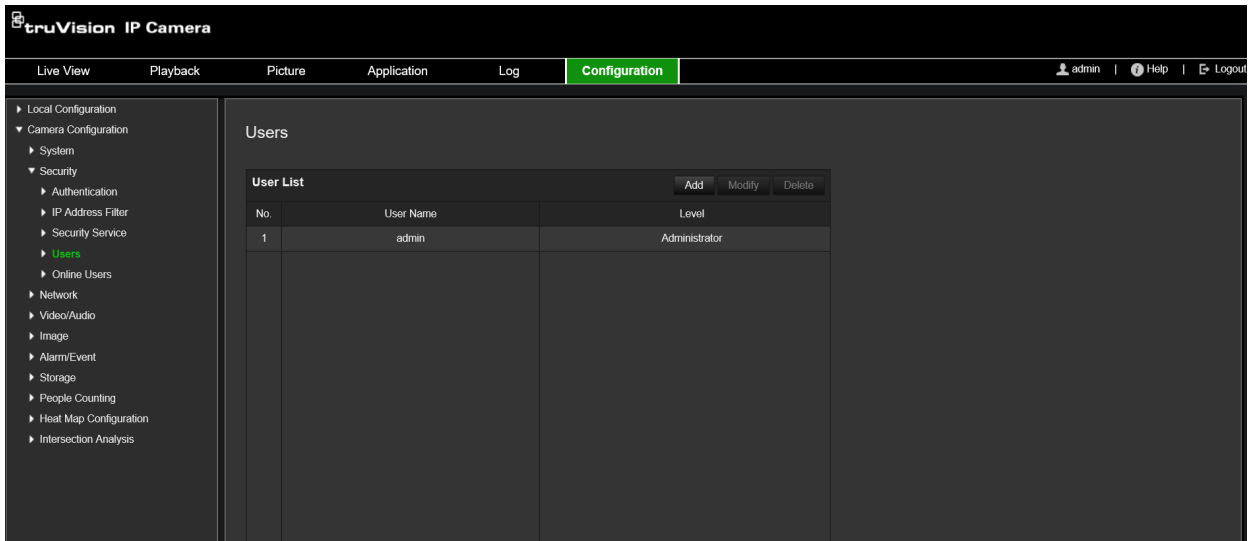

Les mots de passe permettent de limiter l'accès à la caméra, et le même mot de passe peut être employé par plusieurs utilisateurs. Lors de la création d'un nouvel utilisateur, vous devez lui attribuer un mot de passe. Il n'existe pas de mot de passe attribué par défaut à tous les utilisateurs. Ces derniers peuvent modifier leur mot de passe.

**Remarque :** conservez votre mot de passe d'administrateur en lieu sûr. En cas d'oubli, contactez l'assistance technique.

#### **Types d'utilisateurs**

Les droits d'accès d'un utilisateur au système sont automatiquement définis en fonction du type d'utilisateur. Il existe trois types d'utilisateurs :

- **Administrateur :** il s'agit de l'administrateur du système. L'administrateur peut configurer tous les paramètres. Il est le seul à pouvoir créer ou supprimer des comptes et il ne peut pas être supprimé.
- **Opérateur :** cet utilisateur peut uniquement modifier la configuration de son propre compte. Un opérateur ne peut ni créer, ni supprimer d'autres utilisateurs.
- **Utilisateur :** cet utilisateur peut visualiser la vidéo en direct, lire des enregistrements et parcourir les journaux. Il ne peut cependant apporter aucune modification aux paramètres de configuration.

### **Ajout et suppression d'utilisateurs**

L'administrateur peut créer jusqu'à 31 utilisateurs. Il est le seul à pouvoir créer ou supprimer des comptes.

#### **Pour ajouter un utilisateur :**

- 1. Dans la barre d'outils des menus, cliquez sur **Configuration** > **Security** (Security) > **Users** (Utilisateurs).
- 2. Sélectionnez le bouton **Add** (Ajouter). La fenêtre de gestion des utilisateurs s'affiche.

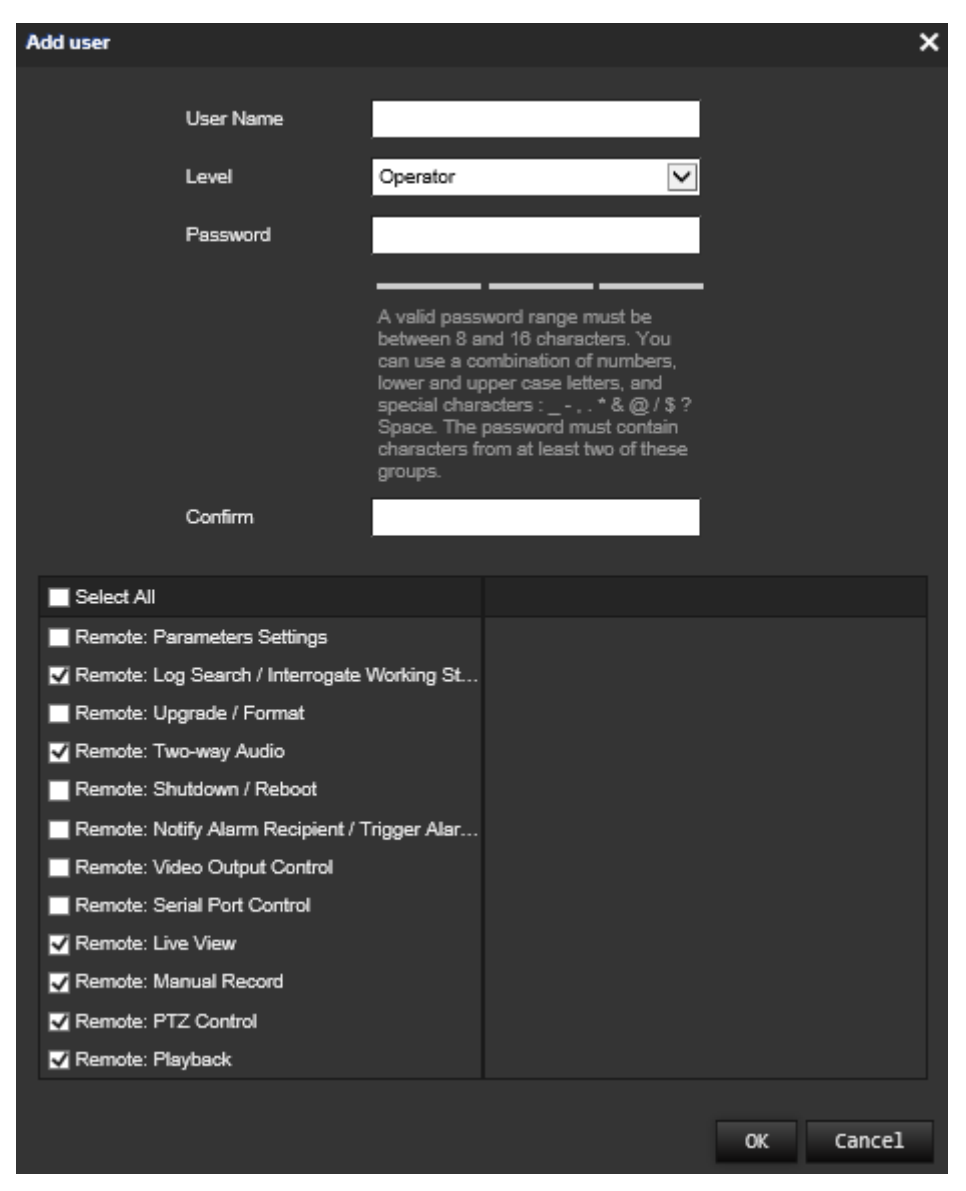

- 3. Saisissez un nom d'utilisateur.
- 4. Attribuez un mot de passe à l'utilisateur. Les mots de passe peuvent comporter jusqu'à 16 caractères alphanumériques.
- 5. Sélectionnez le type d'utilisateur dans la liste déroulante. Les options proposées sont Viewer (Visualiseur) et Operator (Opérateur).
- 6. Accordez les autorisations appropriées, en sélectionnant les options requises :

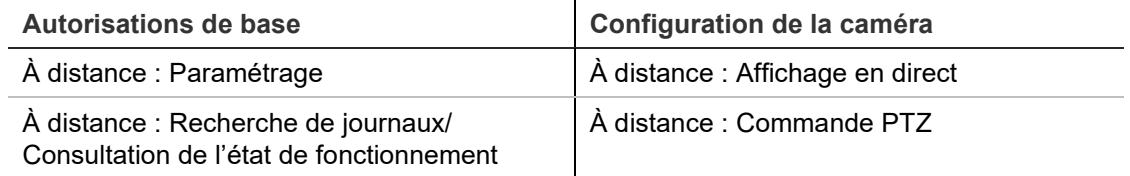

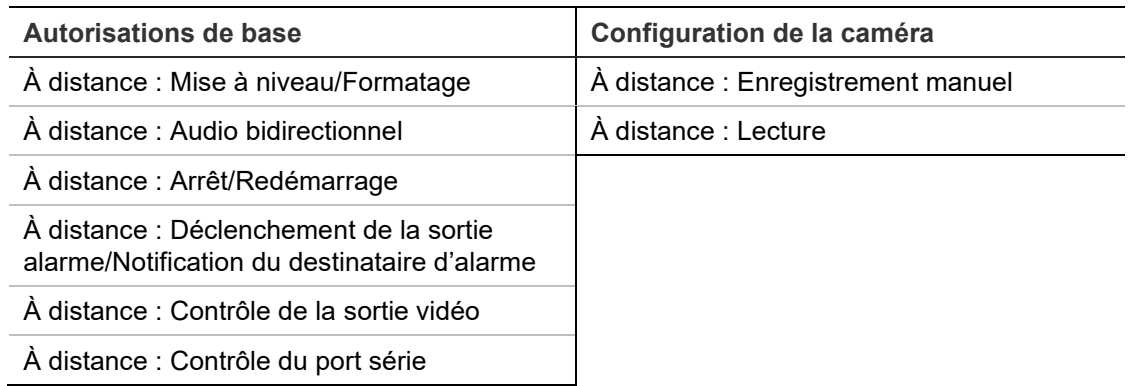

### 7. Cliquez sur **OK** pour enregistrer les paramètres.

### **Pour supprimer un utilisateur :**

- 1. Sélectionnez l'utilisateur de votre choix dans l'onglet **User** (Utilisateur).
- 2. Cliquez sur le bouton **Delete** (Supprimer). Une boîte de dialogue s'affiche. **Remarque** : seul l'administrateur peut supprimer un utilisateur.
- 3. Cliquez sur **Save** (Enregistrer) pour enregistrer les modifications.

### **Modification des informations sur un utilisateur**

Vous pouvez facilement modifier les informations concernant un utilisateur, et notamment son nom, son mot de passe ou ses autorisations.

### **Pour modifier les informations relatives à un utilisateur :**

- 1. Sélectionnez l'utilisateur de votre choix dans l'onglet **User** (Utilisateur).
- 2. Cliquez sur le bouton **Modify** (Modifier). La fenêtre de gestion des utilisateurs s'affiche.
- 3. Modifiez les informations de votre choix.

**Remarque :** l'utilisateur Admin ne peut être modifié qu'en saisissant le mot de passe approprié.

4. Cliquez sur **Save** (Enregistrer) pour enregistrer les modifications.

# **Authentification RTSP**

Cette méthode d'authentification permet de sécuriser les données diffusées en direct.

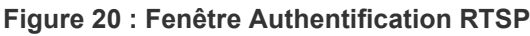

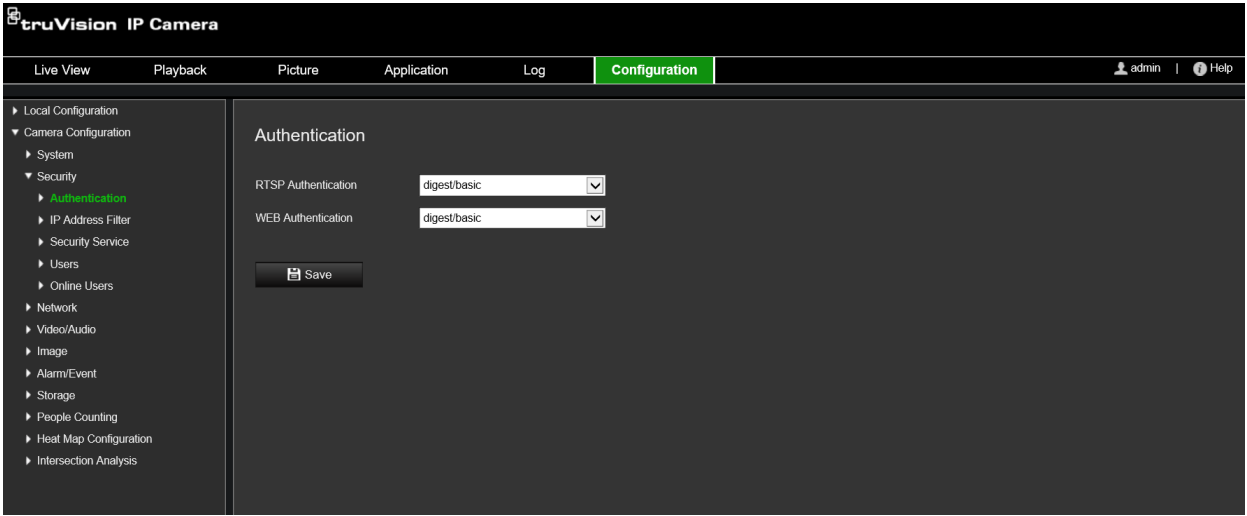

### **Pour définir l'authentification RTSP :**

- 1. Dans la barre d'outils des menus, cliquez sur **Configuration** > **Security** (Sécurité) > **RTSP Authentication** (Authentification RTSP).
- 2. Dans la liste déroulante **RTSP Authentication** (Authentification RTSP), choisissez le type **Digest/basic** (Digest/de base) ou **Digest**.
- 3. Dans la liste déroulante **WEB Authentication** (Authentification Web), choisissez le type **Digest/basic** (Digest/de base) ou **Digest**.
- 4. Cliquez sur **Save** (Enregistrer) pour enregistrer les modifications.

# **Filtre d'adresse IP**

Cette fonctionnalité permet d'attribuer des droits d'accès à certaines adresses IP. Vous pouvez, par exemple, faire en sorte que seule l'adresse IP du serveur hébergeant le logiciel de gestion vidéo soit accessible.

**Figure 21 : Fenêtre Filtre d'adresse IP**

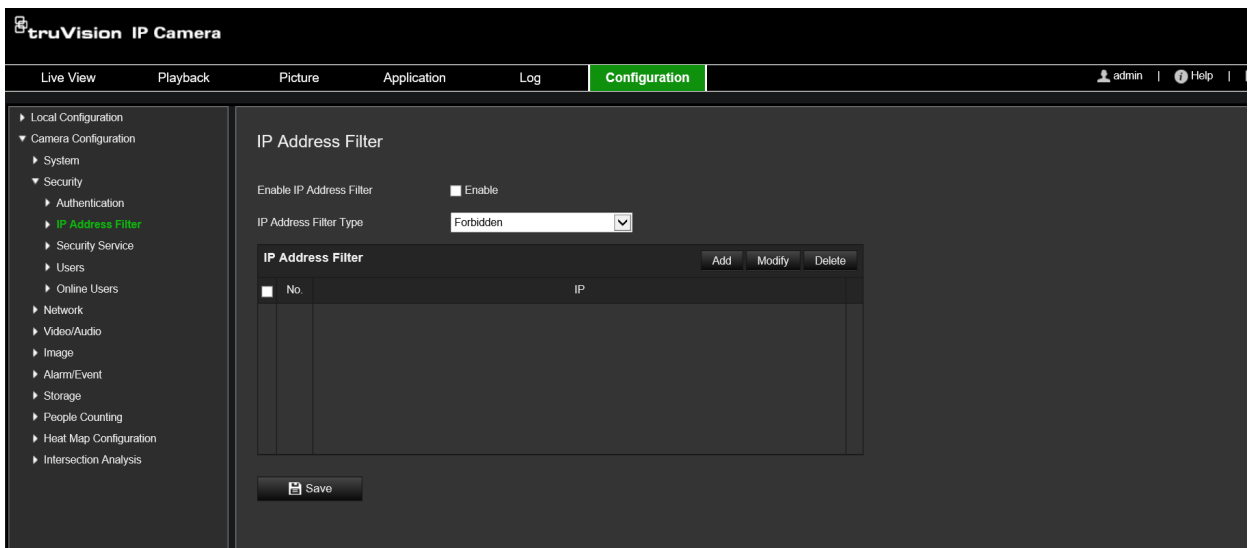

**Pour définir un filtre d'adresse IP :**

- 1. Dans la barre d'outils des menus, cliquez sur **Configuration** > **Security** (Sécurité) > **IP Address Filter** (Filtre d'adresse IP).
- 2. Cochez la case **Enable IP Address Filter** (Activer le filtre d'adresse IP).
- 3. Sélectionnez un type de filtre dans la liste déroulante. Les options disponibles sont Forbidden (Interdit) ou Allowed (Autorisé).
- 4. Cliquez sur **Add** (Ajouter) pour ajouter une adresse IP.
- 5. Cliquez sur **Modify** (Modifier) ou **Delete** (Supprimer) pour modifier ou supprimer l'adresse IP sélectionnée.
- 6. Cliquez sur **Clear** (Effacer) pour supprimer toutes les adresses IP.
- 7. Cliquez sur **Save** (Enregistrer) pour enregistrer les modifications.

## **Définition du service de sécurité**

Cette fonctionnalité permet d'activer le service Telnet et de définir le mot de passe correspondant. Et seule l'assistance technique peut en faire usage.

**Figure 22 : Fenêtre Service de sécurité**

| $\mathcal{B}_{\mathsf{tru} \mathsf{V}}$ ision IP Camera                                                                                                    |          |                                                                       |             |     |               |                |
|----------------------------------------------------------------------------------------------------|----------|-----------------------------------------------------------------------|-------------|-----|---------------|----------------|
| <b>Live View</b>                                                                                                    | Playback | Picture                                                               | Application | Log | Configuration | <b>鱼</b> admin |
| > Local Configuration<br>▼ Camera Configuration<br>$\blacktriangleright$ System<br>$\blacktriangledown$ Security<br>Authentication<br>▶ IP Address Filter<br>Security Service<br>$\blacktriangleright$ Users            |          | <b>Security Service</b><br>Enable Invalid Login Lock<br><b>H</b> Save |             |     |               |                |
| ▶ Online Users<br>$\blacktriangleright$ Network<br>▶ Video/Audio<br>$\blacktriangleright$ Image<br>Alarm/Event<br>$\blacktriangleright$ Storage<br>▶ People Counting<br>Heat Map Configuration<br>Intersection Analysis |          |                                                                       |             |     |               |                |

#### **Pour activer le verrouillage en cas de connexion non autorisée :**

- 1. Cliquez sur **Configuration** > **Security** (Sécurité) > **Security Service** (Service de sécurité).
- 2. Cochez la case **Activer le verrouillage des connexions non autorisées**.
- 3. Cliquez sur **Save** (Enregistrer) pour enregistrer les modifications.

#### **Remarque :**

- L'adresse IP est verrouillée si l'administrateur saisit à 7 reprises un mot de passe erroné (le verrouillage survient au bout de 10 tentatives avec les comptes d'opérateurs et d'utilisateurs).
- Si l'adresse IP est verrouillée, vous devez patienter cinq minutes avant de tenter à nouveau de vous connecter.

### **Restauration des paramètres par défaut**

Utilisez le menu « Par défaut » pour restaurer les paramètres par défaut de la caméra. Deux options sont disponibles :

- **Restaurer :** permet de restaurer tous les paramètres par défaut, à l'exception des paramètres IP.
- **Par défaut :** permet de restaurer tous les paramètres par défaut.

**Remarque :** si la norme vidéo est modifiée, celle-ci n'est pas restaurée lorsque vous utilisez les options **Restaurer** ou **Par défaut**.

### **Pour restaurer les paramètres par défaut :**

- 1. Dans la barre d'outils des menus, cliquez sur **Configuration** > **System** (Système) > **Maintenance**.
- 2. Cliquez sur **Restore** (Restaurer) ou **Default** (Par défaut). Une fenêtre d'authentification s'affiche.
- 3. Saisissez le mot de passe d'administrateur, puis cliquez sur OK.
- 4. Cliquez sur **OK** dans la boîte de dialogue contextuelle pour confirmer la restauration.

# **Importation/exportation d'un fichier de configuration**

L'administrateur peut exporter et importer des paramètres de configuration à partir de la caméra. Cette fonctionnalité est utile si vous souhaitez copier ces paramètres sur une autre caméra ou en effectuer une sauvegarde.

**Remarque :** seul l'administrateur peut importer ou exporter des fichiers de configuration.

### **Pour importer/exporter un fichier de configuration :**

- 1. Dans **Camera Configuration** (Configuration de la caméra) > **System** (Système), cliquez sur l'onglet **Maintenance**.
- 2. Cliquez sur **Browse** (Parcourir) pour sélectionner le fichier de configuration local, puis sur **Import** (Importer) pour importer ce dernier.
- 3. Cliquez sur **Device Parameters** (Paramètres de l'appareil) et indiquez un chemin d'enregistrement pour le fichier de configuration.

# **Mise à niveau du microprogramme**

Le microprogramme de la caméra est stocké dans la mémoire flash. Utilisez la fonction de mise à niveau pour remplacer ce microprogramme par une version plus récente.

Il est nécessaire de mettre le microprogramme à jour lorsque celui-ci est obsolète. Lors de cette opération, tous les paramètres existants sont conservés. Seules les nouvelles fonctionnalités sont ajoutées avec leurs paramètres par défaut.

La caméra sélectionne le fichier adapté automatiquement. La mise à jour du microprogramme entraîne la suppression automatique des données et cookies liés au navigateur Web.

### **Pour mettre à niveau le microprogramme :**

1. Téléchargez, sur votre ordinateur, la dernière version du microprogramme disponible sur notre site Web, à l'adresse suivante :

https://firesecurityproducts.com

2. Une fois le fichier téléchargé sur votre ordinateur, enregistrez-le à l'emplacement désiré.

**Remarque :** ne l'enregistrez pas sur votre bureau.

- 3. Dans la barre d'outils des menus, cliquez sur **Configuration** > **Camera Configuration** > **System** > **QoS** (Configuration > Configuration de la caméra > Système > Maintenance). Sous **Upgrade** (Mettre à niveau), sélectionnez l'option **Firmware** (Microprogramme) ou **Firmware Directory** (Répertoire de microprogramme). Cliquez sur le bouton Browse (Parcourir) pour rechercher le fichier correspondant à la dernière version du microprogramme :
	- **Firmware Directory** (Répertoire de microprogramme) : permet de rechercher le dossier de mise à niveau, relatif aux fichiers du microprogramme. La caméra sélectionne le fichier adapté automatiquement.
	- **Firmware** (Microprogramme) : permet de rechercher le fichier manuellement.

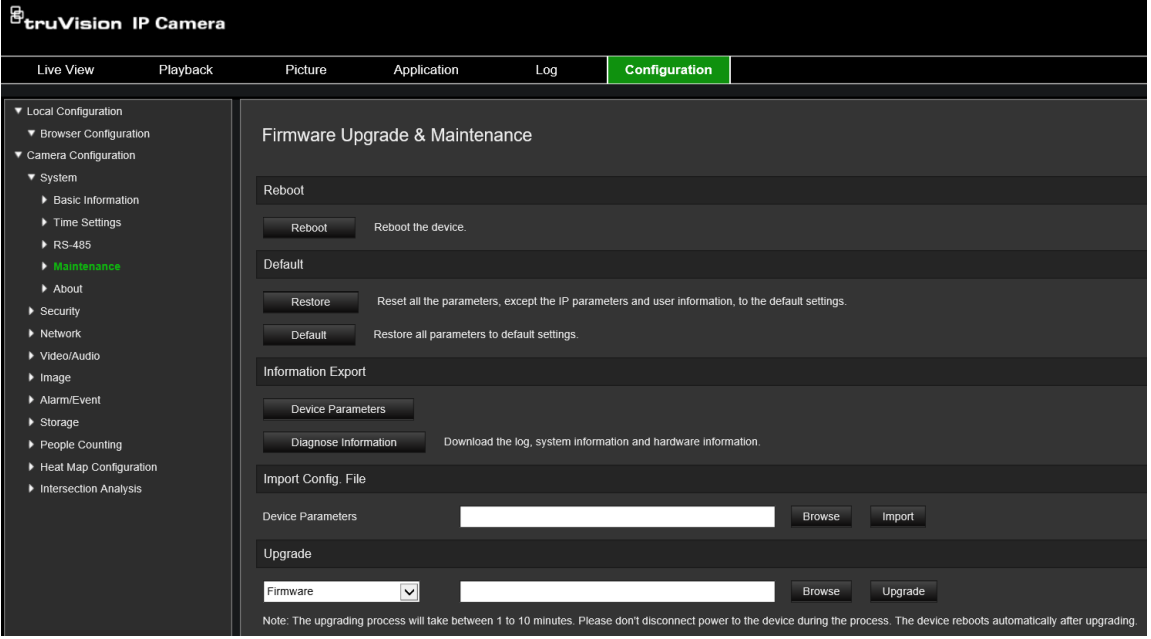

- 4. Cliquez sur **Upgrade** (Mettre à niveau). Un message vous invite à redémarrer la caméra.
- 5. Une fois la mise à jour terminée, le périphérique redémarre automatiquement et le navigateur est actualisé.

### **Pour mettre à niveau le microprogramme via TruVision Device Manager :**

- 1. Dans le panneau **FW upgrader** (Utilitaire de mise à niveau du microprogramme), choisissez un périphérique, ou maintenez les touches Ctrl ou Maj enfoncées pour en sélectionner plusieurs.
- 2. Cliquez sur le bouton **Browse** (Parcourir) pour rechercher le fichier correspondant.

Si vous souhaitez redémarrer automatiquement le périphérique après la mise à niveau, cochez la case **Reboot the device after upgrading** (Redémarrer le périphérique après la mise à niveau). L'option **Restore default settings** (Restaurer les paramètres par défaut) s'affiche alors. Sélectionnez-la, le cas échéant.

3. Cliquez sur **Upgrade** (Mettre à niveau).

**Remarque :** le processus de mise à niveau peut durer entre 1 et 10 minutes. Ne déconnectez pas l'alimentation pendant son exécution. L'appareil redémarre automatiquement après la mise à niveau.

# **Redémarrage de la caméra**

La caméra peut être aisément redémarrée à distance.

### **Pour redémarrer la caméra à l'aide du navigateur Web :**

- 1. Dans **Camera Configuration** (Configuration de la caméra) > **System** (Système), cliquez sur l'onglet **Maintenance**.
- 2. Cliquez sur le bouton **Reboot** (Redémarrer) pour redémarrer le périphérique.
- 3. Cliquez sur **OK** dans la boîte de dialogue contextuelle pour confirmer le redémarrage.

# **Fonctionnement de la caméra**

Ce chapitre indique comment utiliser une caméra une fois que celle-ci a été installée et configurée.

# **Connexion et déconnexion**

Vous pouvez facilement vous déconnecter du navigateur de la caméra en cliquant sur le bouton Déconnexion, dans la barre d'outils du menu. Vous serez invité à saisir votre nom d'utilisateur et votre mot de passe à chaque nouvelle connexion.

Dans le coin supérieur gauche de la fenêtre de connexion, vous pouvez sélectionner la langue du navigateur. Il prend en charge plusieurs langues.

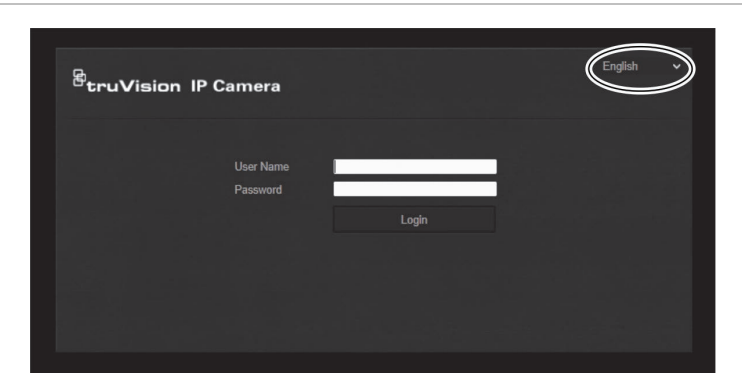

**Figure 23 : Boîte de dialogue de connexion**

# **Mode d'affichage en direct**

Une fois connecté, cliquez sur Affichage en direct, dans la barre d'outils du menu, pour accéder à ce mode. Reportez-vous à la Figure 1, à la page 8, pour consulter une description de l'interface.

# **Lecture d'une vidéo enregistrée**

Vous pouvez facilement rechercher et lire des vidéos enregistrées dans l'interface de lecture.

**Remarque :** vous devez configurer un périphérique NAS ou insérer une carte SD dans la caméra afin d'utiliser les fonctions de lecture.

Pour rechercher des vidéos enregistrées sur le périphérique de stockage de la caméra, cliquez sur le bouton **Lecture** dans la barre d'outils des menus. La fenêtre Lecture s'affiche. Reportez-vous à la Figure 24, à la page 92.

### **Figure 24 : Fenêtre Lecture**

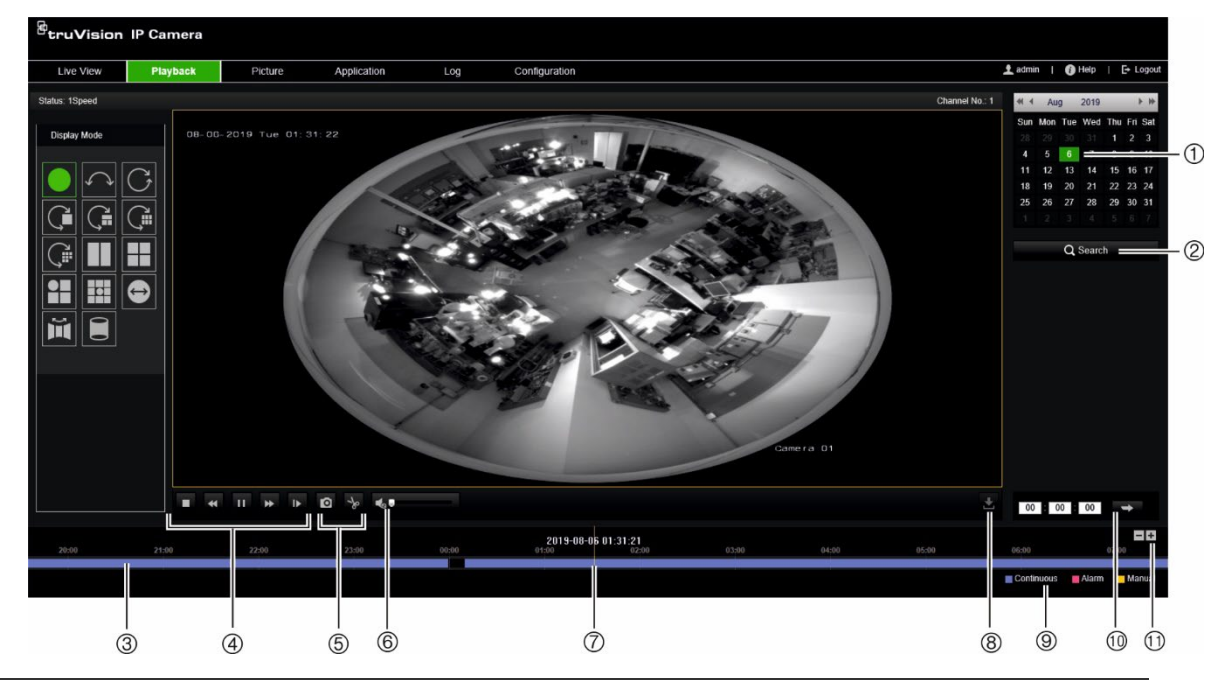

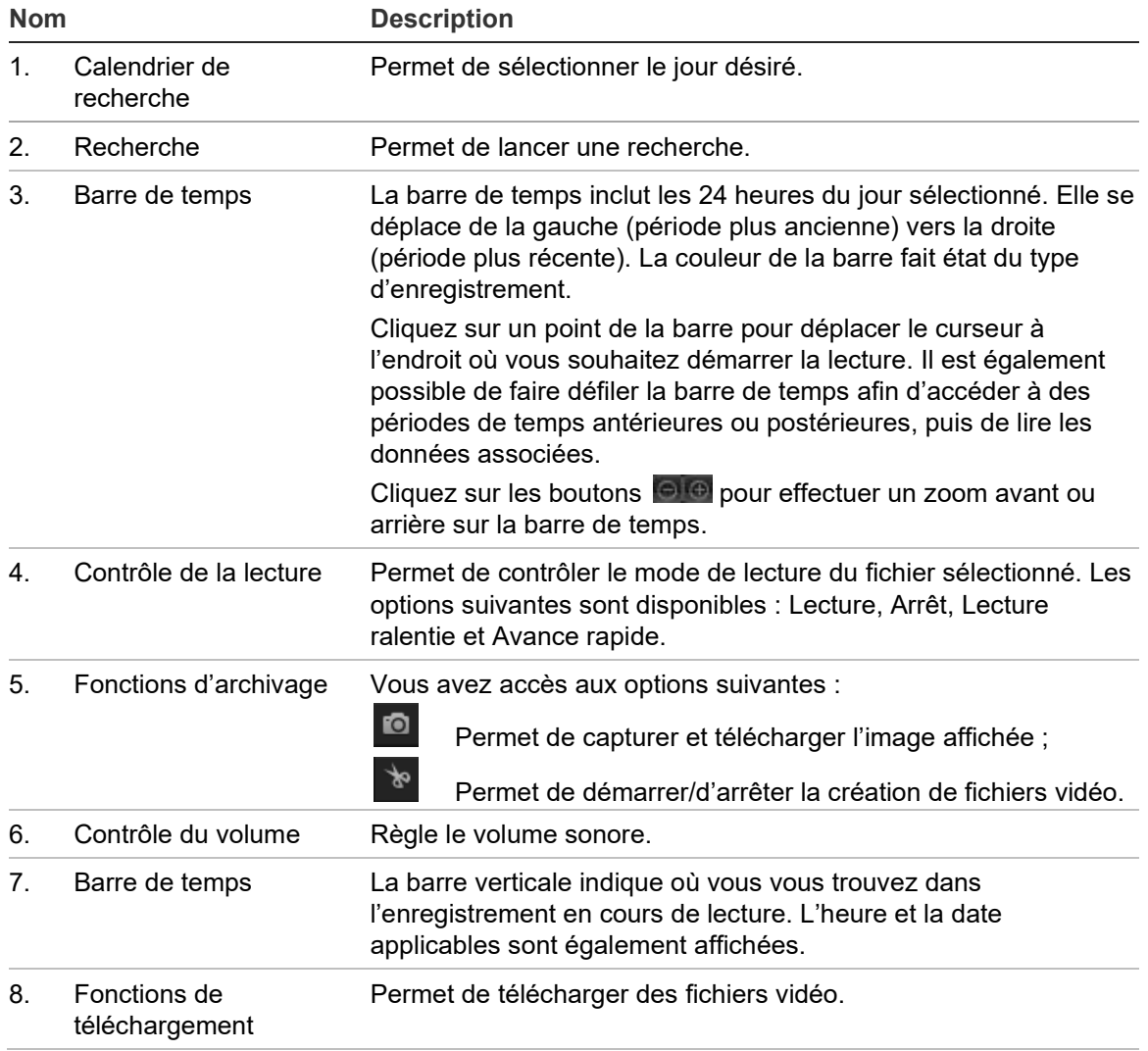

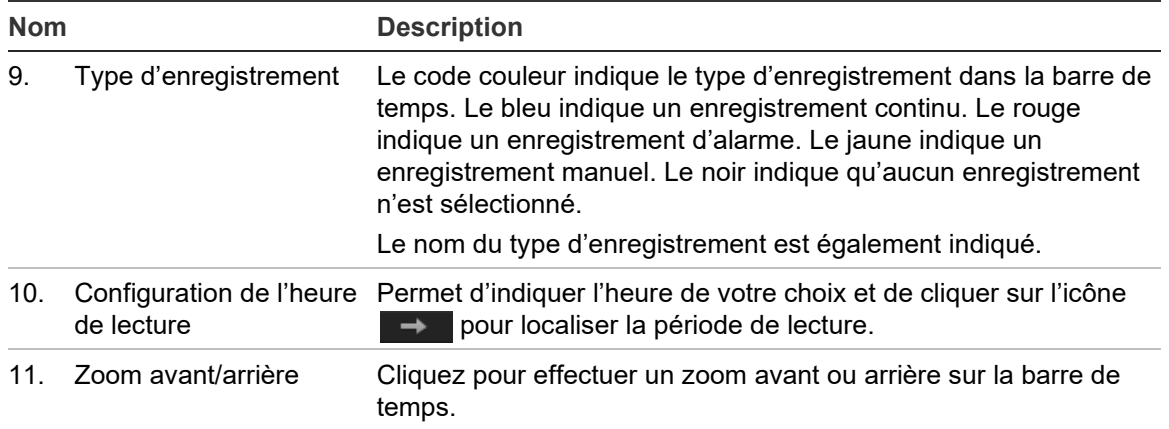

### **Pour lire une vidéo enregistrée :**

- 1. Choisissez la date et cliquez sur le bouton **Search** (Rechercher). La vidéo recherchée s'affiche dans la barre de temps.
- 2. Cliquez sur **Play** (Lecture) pour démarrer la lecture. Pendant la lecture d'un fichier vidéo, la barre de temps indique le type et la durée de l'enregistrement. Il est possible de la faire défiler manuellement à l'aide de la souris.

**Remarque :** vous devez disposer des autorisations appropriées pour lire les fichiers enregistrés. Consultez la section Modification des informations sur un utilisateur, à la page 84, pour obtenir des informations supplémentaires.

- 3. Choisissez une date et cliquez sur le bouton **Search** (Rechercher) pour rechercher le fichier requis.
- 4. Cliquez sur l'icône **peut pour rechercher le fichier vidéo.**
- 5. Dans la fenêtre contextuelle, cochez la case associée au fichier vidéo et cliquez sur **Download** (Télécharger) pour télécharger les fichiers vidéo.

#### **Pour archiver un clip vidéo enregistré pendant la lecture :**

- 1. Lors de la lecture d'un fichier enregistré, cliquez sur l'icône **de pour procéder au** découpage. Cliquez à nouveau sur celle-ci pour mettre fin à l'opération. Un clip vidéo est créé.
- 2. Répétez l'étape 1 pour créer d'autres clips. Les clips vidéo sont enregistrés sur votre ordinateur.

**Pour archiver des photos enregistrées :**

1. Cliquez sur l'icône **que de pour ouvrir la fenêtre de recherche de photos.** 

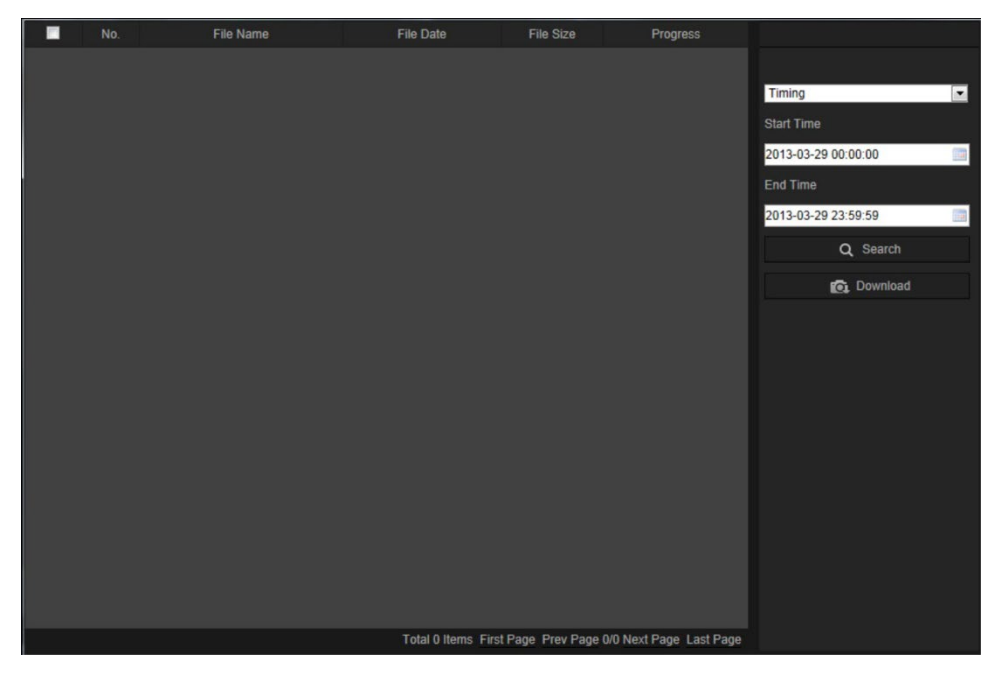

- 2. Sélectionnez le type de photo, ainsi que l'heure de début et de fin.
- 3. Cliquez sur **Search** (Rechercher) pour rechercher les photos.
- 4. Sélectionnez les photos de votre choix et cliquez sur **Download** (Télécharger) pour les télécharger.

# **Photos**

Cliquez sur *Image* pour accéder à l'interface de recherche des instantanés. Vous pouvez rechercher, afficher et télécharger les photos stockées en local ou en réseau.

### **Remarques :**

- Assurez-vous que le disque dur, le NAS ou la carte mémoire sont correctement configurés avant de lancer la recherche d'image.
- Assurez-vous que le planning de capture est configuré. Accédez à Configuration > Stockage > Photo pour définir le planning de capture.

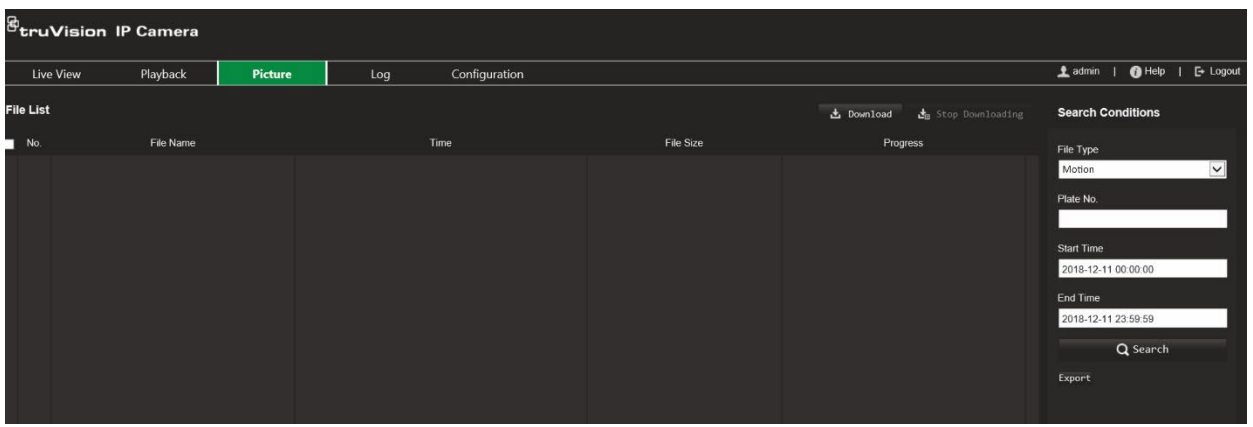

**Pour recherche des photos :**

- 1. Dans la barre d'outils du menu, cliquez sur **Picture** (Image).
- 2. Sélectionnez le type de fichier dans la liste déroulante : Continuous (Continu), Motion (Mouvement), Alarm (Alarme), Cross Line Detection (Détection de franchissement de ligne), Intrusion Detection (Détection d'intrusion), Region Entrance Detection (Détection d'entrée dans une région), Region Exiting Detection (Détection de sortie d'une région), Unattended Baggage Detection (Détection des bagages sans surveillance) ou Object Removal Detection (Détection de retrait d'objet).
- 3. Sélectionnez l'heure de début et de fin.
- 4. Cliquez sur **Search** (Rechercher) afin chercher la photo correspondant.
- 5. Sélectionnez plusieurs photos, puis cliquez sur **Download** (Télécharger).

# **Recherche de journaux d'événements**

Vous devez configurer un périphérique NAS ou insérer une carte SD dans la caméra afin d'utiliser les fonctions relatives aux journaux.

Le nombre de journaux d'événements pouvant être stockés sur un périphérique NAS ou une carte SD dépend de la capacité de ces derniers. Lorsque la capacité maximale est atteinte, le système procède à la suppression des anciens journaux. Pour consulter des journaux stockés sur vos périphériques de stockage, cliquez sur **Journal** dans la barre d'outils. La fenêtre Journal s'affiche.

**Remarque :** vous devez disposer des autorisations appropriées pour rechercher et visualiser des journaux. Consultez la section Modification des informations sur un utilisateur, à la page 84, pour obtenir des informations supplémentaires.

**Figure 25 : Fenêtre Journal**

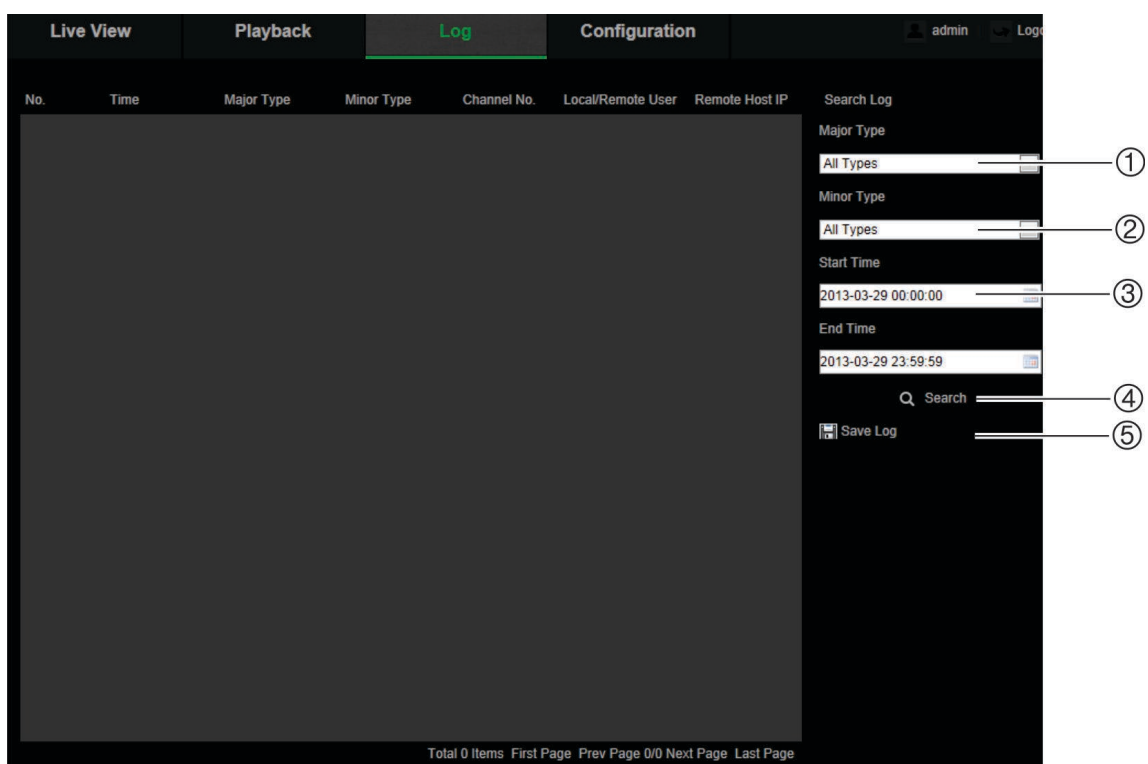

1. Type principal

recherche

2. Type secondaire

3. Heure de début et de fin de la

- 4. Démarrage d'une recherche
- 5. Enregistrement des journaux recherchés

Vous pouvez rechercher des journaux enregistrés en fonction des critères suivants :

**Type principal :** il existe trois types de journaux : Alarme, Exception et Fonctionnement. Vous pouvez également effectuer une recherche globale. Pour en savoir plus, consultez le Tableau 2 ci-dessous.

**Type secondaire :** chaque type majeur est associé à certains types secondaires. Pour en savoir plus, consultez le Tableau 2 ci-dessous.

**Date et heure :** il est possible d'effectuer une recherche dans les journaux en fonction de l'heure de début et de fin d'un enregistrement.

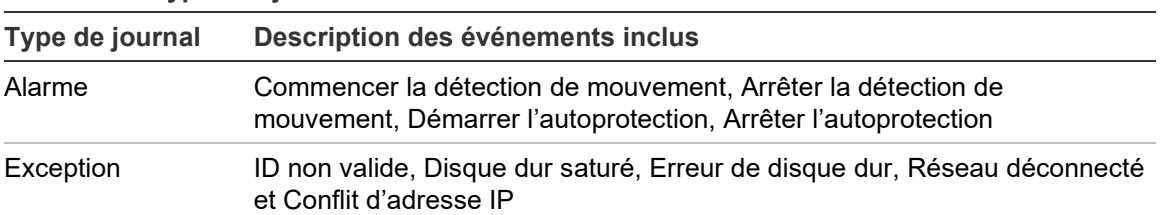

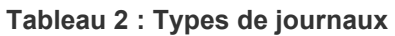

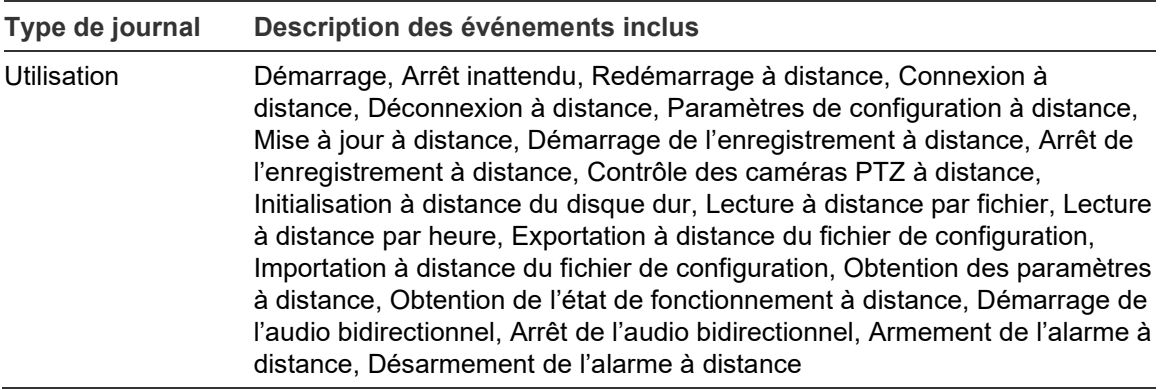

### **Pour rechercher des journaux :**

- 1. Dans la barre d'outils des menus, cliquez sur **Log** (Journal) pour afficher la fenêtre ad hoc.
- 2. Dans la liste déroulante Major Type (Type principal) et Minor Type (Type secondaire), sélectionnez l'option de votre choix.
- 3. Indiquez une heure de début et de fin.
- 4. Cliquez sur **Search** (Rechercher) pour lancer votre recherche. Les résultats s'affichent dans la fenêtre de gauche.

# **Fonctionnement des boutons de contrôle PTZ**

Sur la page d'affichage en direct, cliquez sur sour afficher le panneau de contrôle PTZ, puis cliquez sur pour le cacher.

**Figure 26 : Panneau de contrôle PTZ**

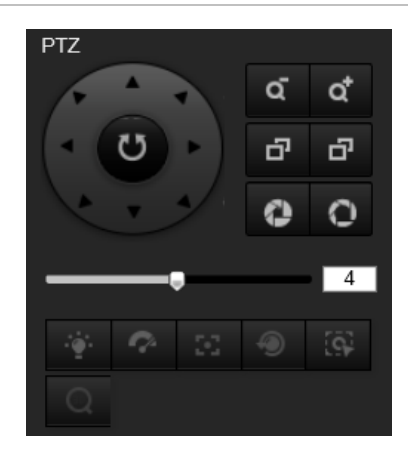

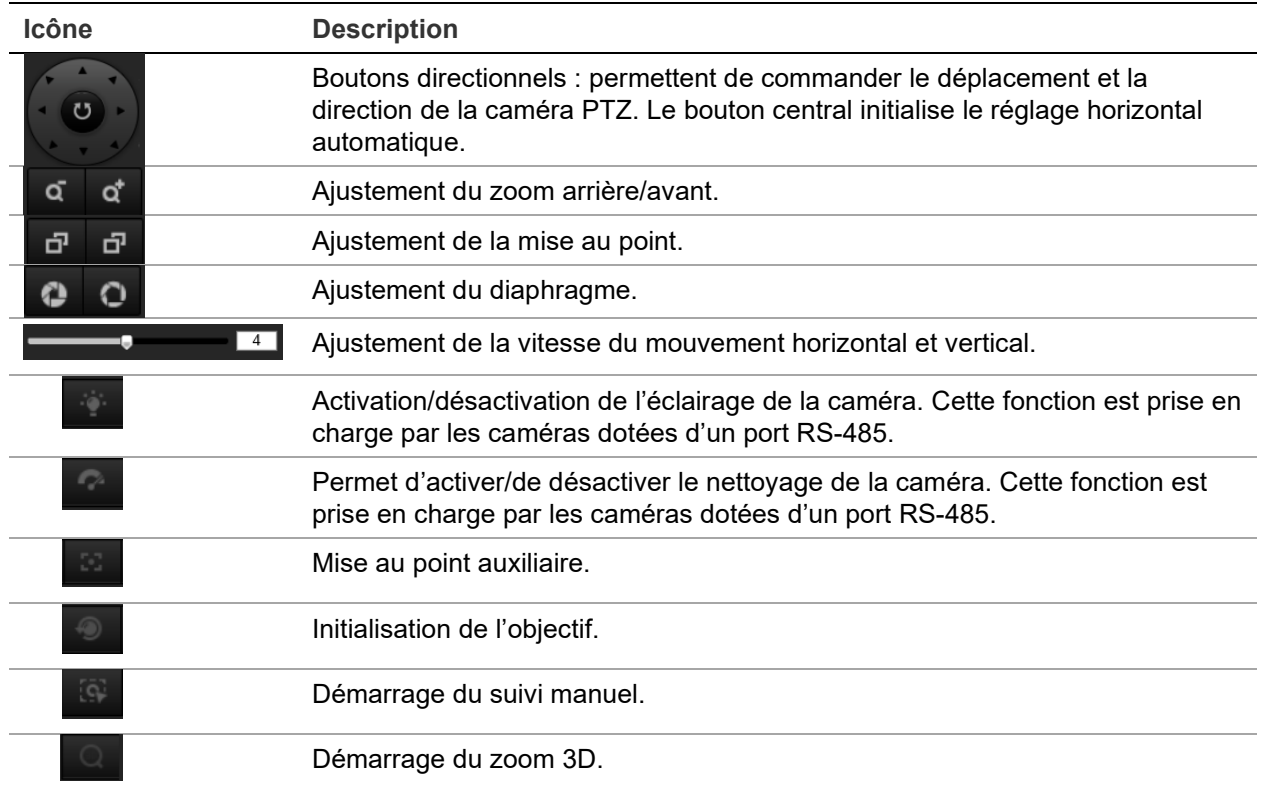

### **Préposition et tour de prépositions**

Les prépositions sont des emplacements définis associés à une caméra dôme PTZ. Elles permettent de modifier facilement la position des caméras de ce type.

Les tours de prépositions sont constitués d'un ensemble de fonctions préconfigurées. La caméra demeure à une même préposition pendant un temps de commutation déterminé avant de passer à la suivante. Un tour de prépositions peut contenir jusqu'à 32 prépositions.

**Figure 27 : Panneau Tour de prépositions**

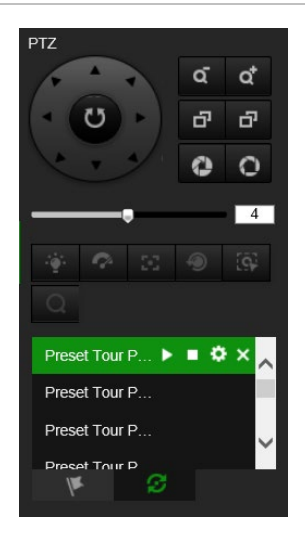

## **Pour définir une préposition :**

1. Cliquez sur **pour afficher le panneau de contrôle PTZ.** 

- 2. Cliquez sur les boutons directionnels/de zoom du panneau de contrôle PTZ pour ajuster la vue PTZ à votre guise.
- 3. Sélectionnez un numéro de préposition dans la liste correspondante.
- 4. Cliquez sur l'icône **de** pour enregistrer la vue PTZ actuelle en tant que préposition. Le nom de la préposition passe du gris au noir.

### **Pour initialiser une préposition :**

- 1. Cliquez sur **S** pour afficher le panneau de contrôle PTZ.
- 2. Sélectionnez un numéro de préposition dans la liste correspondante.
- 3. Cliquez sur l'icône **pour appeler la préposition sélectionnée.**

La vue PTZ sélectionnée passera à la scène prédéfinie.

### **Pour supprimer une préposition :**

- 1. Sélectionnez un numéro de préposition dans la liste correspondante.
- 2. Cliquez sur l'icône **X** pour supprimer la préposition sélectionnée.

Le nom de la préposition passe du noir au gris.

### **Pour définir un tour de prépositions :**

Avant de commencer :

Au moins deux prépositions sont nécessaires pour définir un tour.

- 1. Cliquez sur l'icône **pour accéder à l'interface de configuration de tour.**
- 2. Sélectionnez un numéro de chemin dans la liste déroulante, puis cliquez sur pour configurer le chemin du tour de prépositions.
- 3. Cliquez sur  $\pm$  pour ajouter une préposition au chemin, ou sur  $\times$  pour supprimer une préposition.
- 4. Définissez le numéro, la vitesse et le temps de commutation pour chaque préposition. Vous pouvez ajuster l'ordre des prépositions à l'aide des contrôles  $\blacksquare$  et  $\ddotmark$

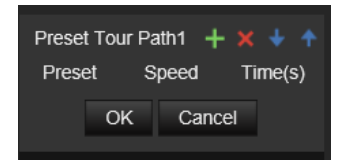

5. Cliquez sur **OK** pour enregistrer le chemin du tour de prépositions.

**Remarque :** il est possible de définir jusqu'à 32 tours, chaque chemin prenant en charge jusqu'à 16 points clés.

### **Pour initialiser un tour de prépositions :**

- 1. Cliquez sur **pour afficher le panneau de contrôle PTZ.**
- 2. Sélectionnez le numéro du chemin du tour de prépositions dans la liste déroulante.

3. Cliquez sur l'icône **D** pour démarrer le tour de prépositions sélectionné, et sur **D** pour l'arrêter.

### **Pour supprimer un tour de prépositions :**

- 1. Sélectionnez le numéro du chemin du tour de prépositions dans la liste correspondante.
- 2. Cliquez sur l'icône **X** pour supprimer le chemin du tour de prépositions sélectionné.

# **Index**

### **A**

activation du mot de passe, 5 affichage en direct démarrer, 91 afficher les informations configuration, 35 alarme Conflit d'adresses IP, 45 alarme de réseau déconnecté, 45 alarme Disque dur saturé, 45 alarme Erreur de disque dur, 45 alarme Informations de connexion non valides, 45 alarmes d'autoprotection configuration, 43 alarmes d'exception types, 45 archivage de fichiers fichiers enregistrés, 93 photos de fichiers enregistrés, 93 répertoires par défaut, 12 Authentification RTSP, 85

#### **B**

balance des blancs, 34 boutons de contrôle PTZ, 97

### **C**

capacité du disque dur, 64 carte SDHC formatage, 64 espace libre disponible, 64 commutation jour/nuit, 30, 33 configuration, 66, 69, 72 configuration des paramètres relatifs au contrejour, 33 configuration du certificat auto-signé, 25 configuration du port RS-485, 16 connexion et déconnexion, 91 contrôle de l'affichage, 9

### **D**

description, 60 détection, 38 d'entrée, 53 d'intrusion, 49 de, 51, 55, 56, 58 diffusion configuration principale/secondaire, 12 disque dur saturé, 64 double VCA, 30

### **E**

enregistrement lecture, 91 paramètres, 27 planning d'enregistrement, 59 entrées alarme configuration, 44 événements recherche de journaux, 95 exception de, 47

#### **F**

fichier de configuration importer, 17 importer/exporter, 88 fichiers archivés lecture, 93 formatage du disque dur, 64

#### **H**

heure système configuration, 15

### **I**

image de la caméra configuration, 30 incrustation, 37

### **J**

journaux consulter les journaux, 95 recherche de journaux, 95 type d'informations, 96

### **L**

langue changement, 91 lecture lecture de fichiers enregistrés, 93 recherche d'une vidéo enregistrée, 91

#### **M**

masquages, 36 mise à niveau du microprogramme, 17, 88 utiliser TruVision Navigator, 89 mode, 39, 41 mode d'affichage logiciel, 9 mode d'affichage matériel, 9

statistiques applicables à la carte thermique, 76 mots de passe modifier, 84

#### **N**

navigateur Web présentation de l'interface, 8 niveau de sécurité du navigateur Web, 4 nom de la caméra afficher, 35

#### **P**

paramètres, 65 paramètres audio, 27 paramètres d'e-mail configuration, 24 paramètres HTTPS configuration, 25 paramètres par défaut restaurer, 87 paramètres réseau 802.1x, 27 DDNS, 21 FTP, 23 paramètres de la caméra en local, 12 paramètres de port, 22 PPPoE, 22 QoS, 26 SNMP, 23 TC/IP, 21 paramètres réseau, 19 paramètres utilisateur, 81 paramètres vidéo, 27 photo, 62 photos archivage des photos, 93 préposition définir/appeler/supprimer, 98 protocole réseau configuration, 12

### **Q**

qualité vidéo, 30

### **R**

redémarrage de la caméra, 17, 90 région d'intérêt, 29 restauration des paramètres par défaut, 17 résultats, 78

### **S**

sorties alarme configuration, 44 statistiques, 74, 76 Synchronisation NTP, 15 TruVision Navigator mettre à niveau le microprogramme, 89

## **U**

**T**

utilisateurs ajout d'un nouvel utilisateur, 83 modifier le mot de passe, 84 supprimer l'utilisateur, 84 types d'utilisateurs, 81